# **Sh***Air* **Office**

# Multi-Function Internet & Wireless Gateway Models MIL-W0311 & MIL-W1311

**Broadband Internet Access Wireless Access Point Dial-in RAS Print Server**

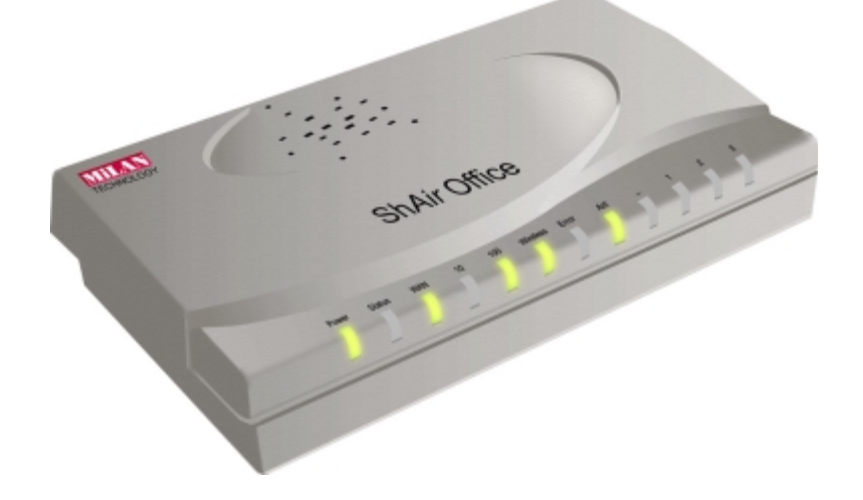

# **User's Guide**

# **TABLE OF CONTENTS**

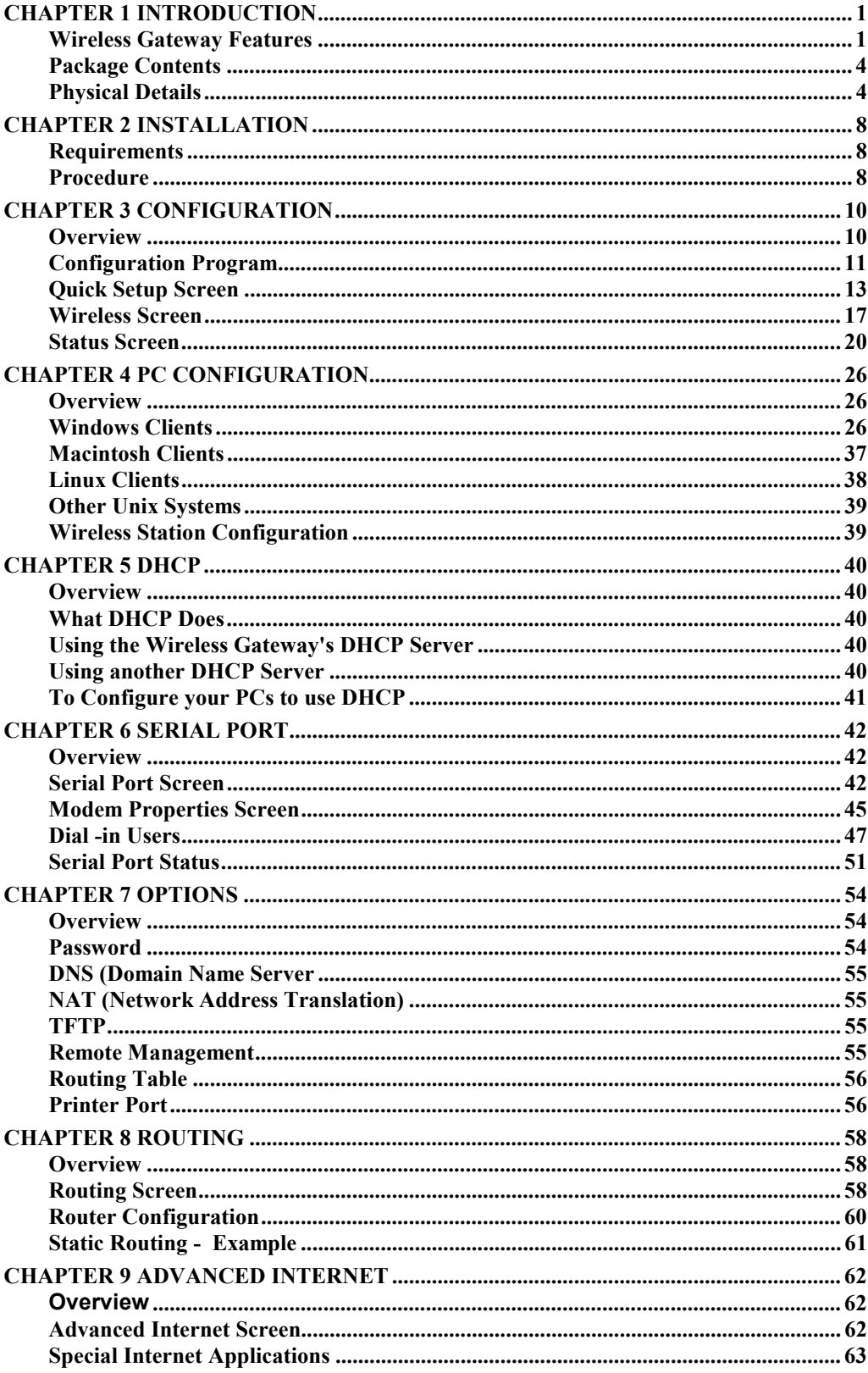

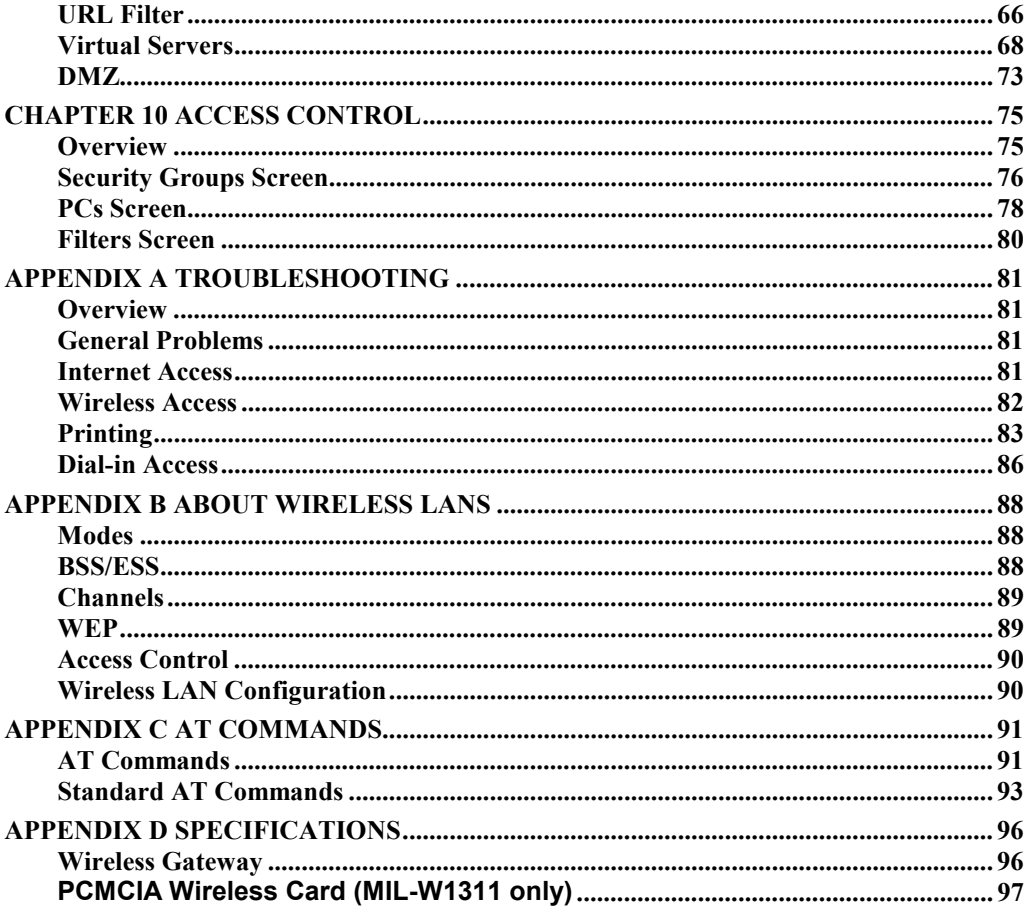

P/N: 9560DP0101

Copyright © 2001. All Rights Reserved.

Document Version: 1.0

All trademarks and trade names are the properties of their respective owners.

# <span id="page-3-0"></span>**Chapter 1 Introduction**

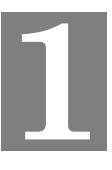

*This Chapter provides an overview of the Wireless Gateway's features and capabilities.*

Congratulations on the purchase of your new Wireless Gateway Multi-Function Wireless Gateway. The Wireless Gateway is a multi-function device providing the following services (the wireless functions are only available on the MIL-W1311 or an MIL-W0133 with an MIL-W1897 wireless adapter):

- **Shared Internet Access** via an DSL or Cable modem on the WAN (Ethernet) port, OR via an analog modem or ISDN TA on the Serial (RS232) port.
- **Wireless LAN Access Point** (base station) for equipment compliant with the IEEE802.11b (DSSS) specifications. Available on the MIL-W1311 (MIL-W0311 with MIL-W1897)
- **Network Printer** LAN and WLAN users can share the printer attached to the Wireless Gateway.
- **RAS Dial-in Access** Remote users can use the Wireless Gateway to connect to the LAN and access LAN resources, including the Wireless Gateway's printer and Broadband Internet access.

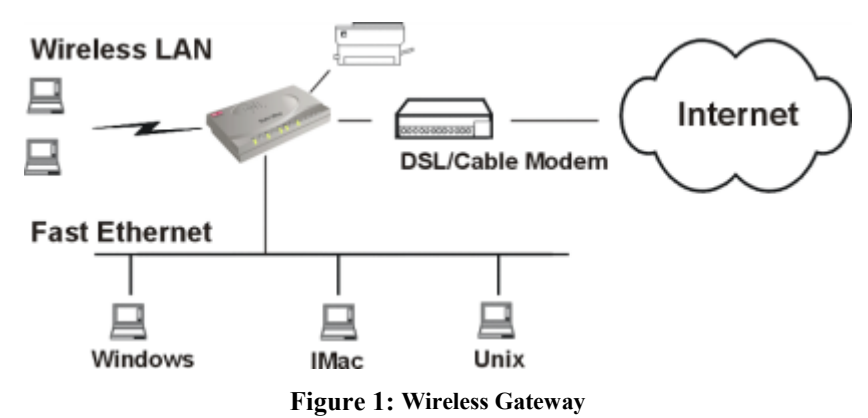

# **Wireless Gateway Features**

The Wireless Gateway incorporates many advanced features, carefully designed to provide sophisticated functions while being easy to use.

# **LAN Features**

- *Dual LAN ports.* The Wireless Gateway has two (2) 10/100BaseT Ethernet LAN ports. Normally, the "Hub" port is used to connect the Wireless Gateway to a 10/100BaseT hub on your LAN. But if desired, the "PC" port can be used to connect the Wireless Gateway directly to your PC, using a standard LAN cable.
- *DHCP Server Support.* Dynamic Host Configuration Protocol provides a dynamic IP address to PCs and other devices upon request. The Wireless Gateway can act as a **DHCP Server** for devices on your local LAN and WLAN.

• *Multi Segment LAN Support.* LANs containing one or more segments are supported, via the Wireless Gateway's built-in static routing table. If NAT (Network Address Translation) is disabled, the Wireless Gateway will function as a static router.

# **Internet Access Features**

- *Shared Internet Access.* All users on the LAN or WLAN can access the Internet through the Wireless Gateway, using only a single external IP Address. The local (invalid) IP Addresses are hidden from external sources. This process is called NAT (Network Address Translation).
- *DSL & Cable Modem Support.* The Wireless Gateway has a 10BaseT Ethernet port for connecting an DSL or Cable Modem. All popular DSL and Cable Modems are supported.
- *Analog Modem and ISDN TA Support.* If you don't yet have Broadband Internet access, the Wireless Gateway can provide shared Internet access via an analog modem or ISDN TA connected to the serial (RS232) port.
- *PPPoE Support.* The WAN port connection can use PPPoE (PPP over Ethernet), if your ISP uses this method.
- **Fixed or Dynamic IP Address.** On the WAN connection, the Wireless Gateway supports both Dynamic IP Address (IP Address is allocated on connection) and Fixed IP Address.

# **Wireless Features**

- *Standards Compliant.* The Wireless Gateway complies with the IEEE802.11b (DSSS) specifications for Wireless LANs.
- **Security Features.** Support for WEP (Wired Equivalent Privacy) and Access Control is included.
- **Simple Configuration.** If the default settings are unsuitable, they can be changed quickly and easily.

# **Network Printer**

- *Share your Printer.* A printer connected to the Wireless Gateway's parallel port can be used by all PCs on the LAN.
- *Multiple Operating Systems.* Clients may use any of the following operating systems:
	- Windows 95/98/ME
	- Windows NT 4.0 or 2000
	- Apple Macintosh
	- Unix
- *Multi--protocol Support.* The following printing methods are supported:
	- Windows peer-to-peer printing over TCP/IP, using the supplied port driver.
	- Windows LPD printing, using a Windows Server running NT 4.0 or Windows 2000 Server. In this situation, no software needs to be installed on the client PCs.
	- Unix LPD printing. No additional software needs to be installed.

# **Advanced Internet Functions**

- Virtual Servers. This feature allows Internet users to access Internet servers on your LAN. The required setup is quick and easy.
- *User-Defined Virtual Servers.* Internet users can access non-standard Internet Servers on your LAN by using this feature.
- **Special Internet Applications.** Internet applications such as Internet Videoconferencing, Telephony, Games Servers, and other special-purpose Servers are supported.
- *DMZ.* One (1) PC on your local LAN can be configured to allow unrestricted 2-way communication with Servers or individual users on the Internet.
- *URL Filter.* Use the URL Filter to block access to undesirable Web sites by LAN users, Wireless LAN users, or the Dial-in user.
- **Internet Access Log.** See which Internet connections have been made.

#### **RAS (Remote Access Services)**

- *RAS Dial-in.* Remote PC users can use their standard Dial-up software to connect to the Wireless Gateway and access LAN resources.
- **Dial-back Support.** For additional security, the Dial-back feature can be used to hang up and re-dial the remote user. Both fixed and roaming options are supported.

#### **Configuration & Management**

- **Easy Setup.** Use your WEB browser from anywhere on the LAN for configuration.
- **Remote Management.** The Wireless Gateway can be managed from any PC on your LAN. And, if the Internet connection exists, it can also (optionally) be configured via the **Internet**

# **Security Features**

- *Configuration Data*. Optional password protection is provided to prevent unauthorized users from modifying the configuration.
- *Access Control Features*. The LAN Administrator can limit Internet access by individual workstations. And the *Access Control* log allows the Administrator to see attempted accesses which have been blocked.
- **Wireless LAN Security**. WEP (Wired Equivalent Privacy) is supported, as well as Wireless access control via station address.
- **Firewall Protection.** All incoming data packets are monitored and all incoming server requests are filtered, thus protecting your network from malicious attacks from external sources. (This protection is lost if NAT is disabled.)

# <span id="page-6-0"></span>**NAT Firewall Protection**

The firewall protection provided by the Wireless Gateway is an intrinsic side effect of NAT (Network Address Translation). All users on the LAN share a single external IP address. From the external viewpoint, there is no network, only a single device.

For internal users, the Wireless Gateway acts as a "transparent proxy server", translating the multiple internal IP addresses into a single external IP address.

For external requests, any attempt to connect to local resources is blocked. The Wireless Gateway will not "reverse translate" from a external IP address to a local IP address.

This type of "natural" firewall provides an impregnable barrier against malicious attacks.

# **Package Contents**

The following items should be included:

- The Wireless Gateway Unit
- Wireless PCMCIA Card
- Power Adapter
- Quick Installation Guide
- CD-ROM containing the on-line manual and Print Port Driver.

If any of the above items are damaged or missing, please contact your dealer immediately.

# **Physical Details**

#### **Top-mounted LEDs**

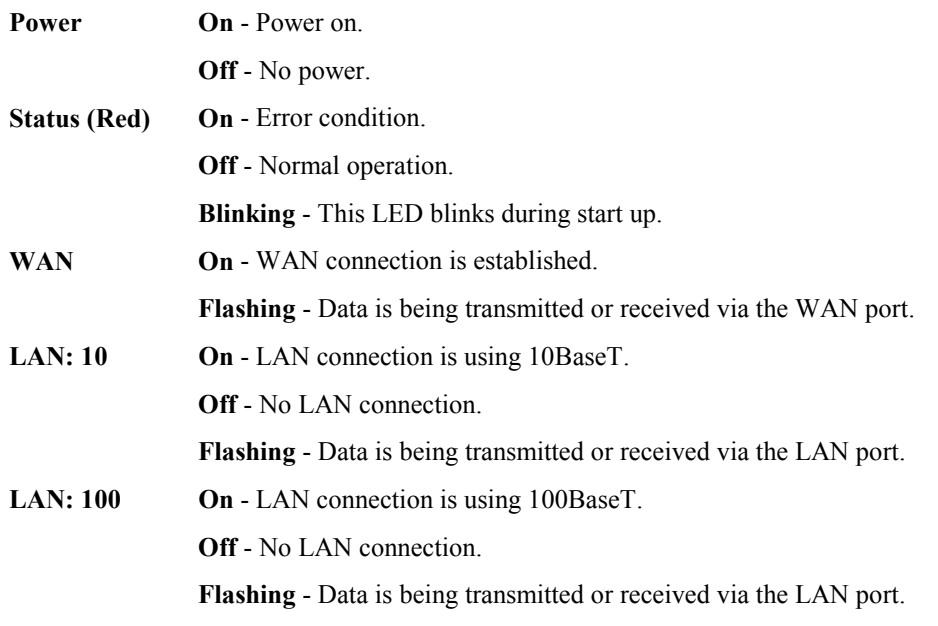

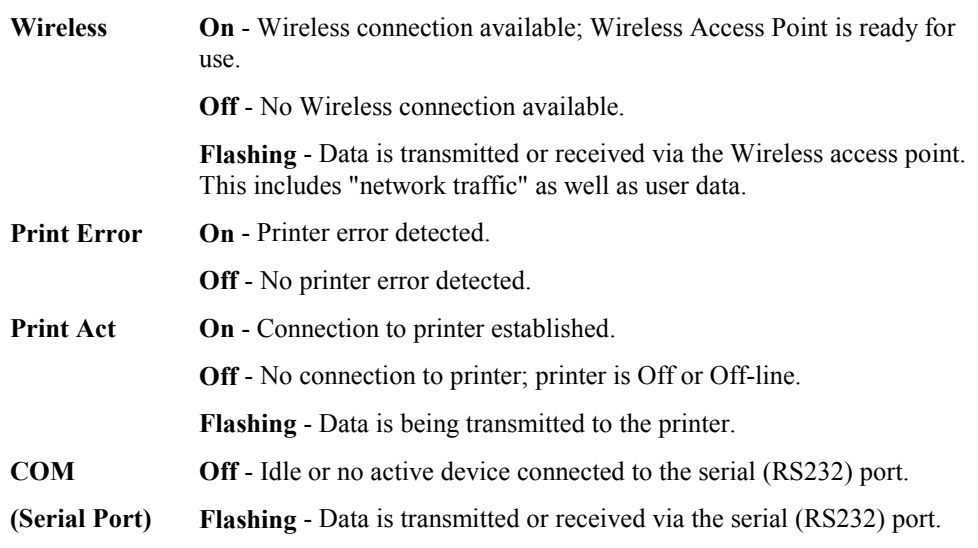

# **Rear Panel**

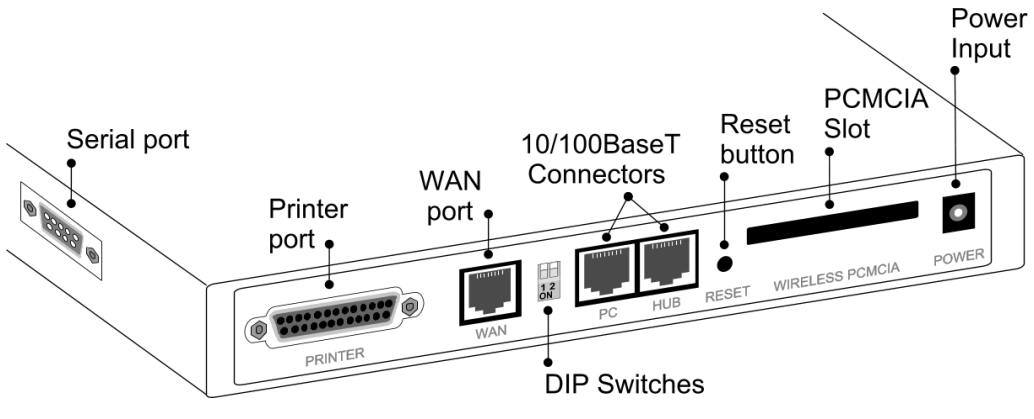

**Figure 2: Rear Panel**

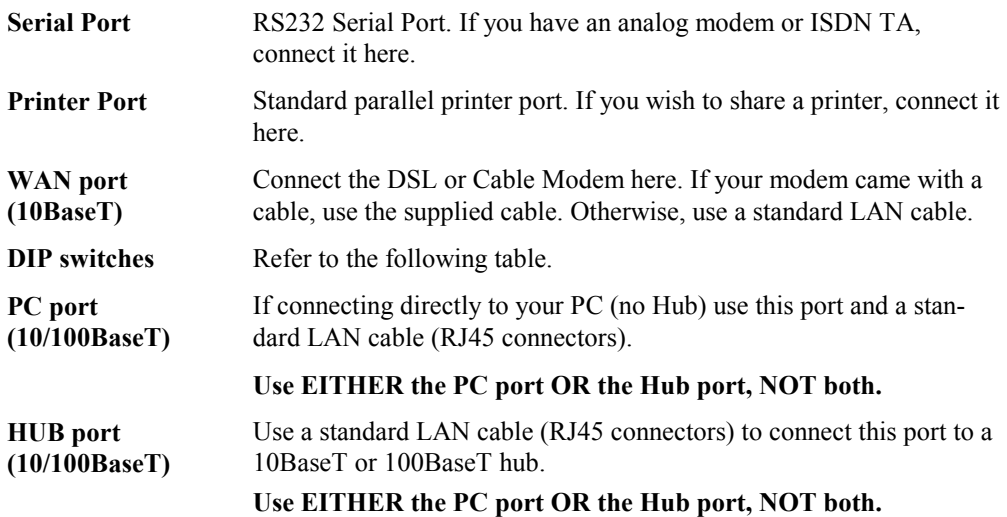

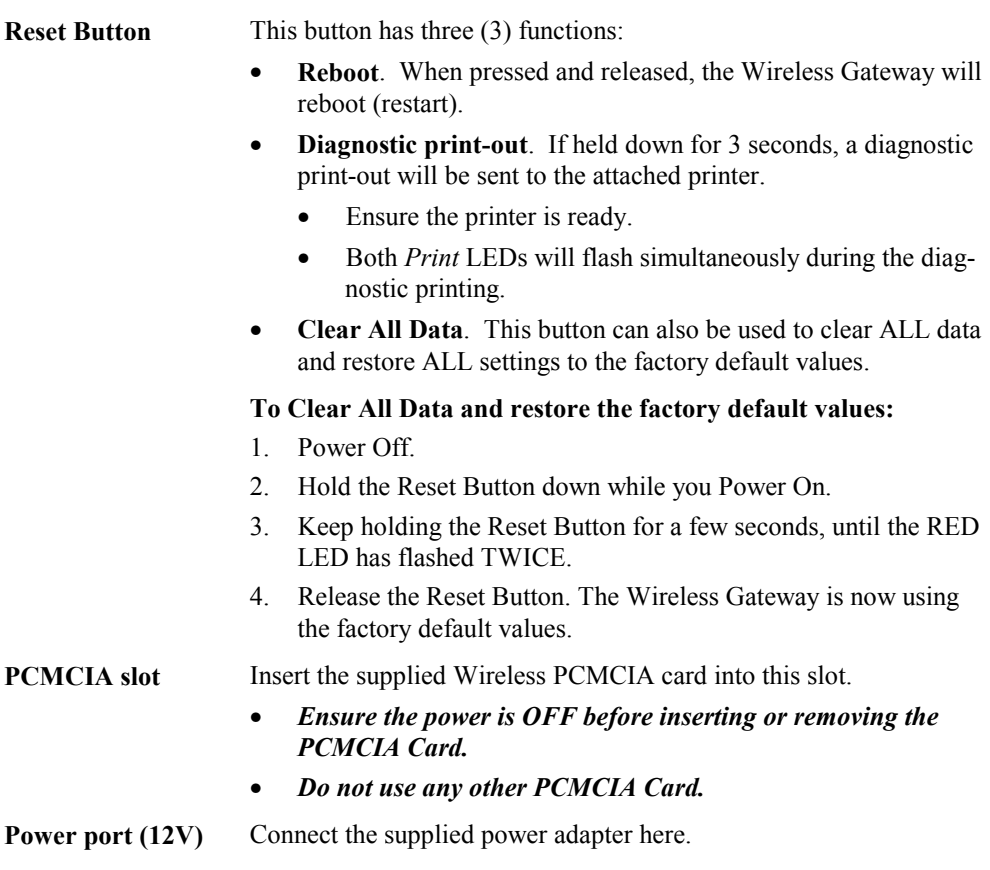

#### **DIP Switches**

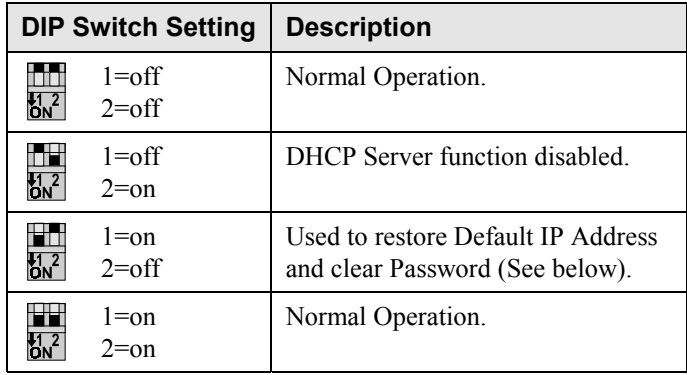

#### **Restore Default IP Address and Clear Password**

If the Wireless Gateway's IP Address or password is lost, the following procedure can be used to recover from this situation.

- 1. Turn the power to the Wireless Gateway OFF.
- 2. Set DIP switch 1 ON.
- 3. Turn the power to the Wireless Gateway ON.
- 4. Operate DIP switch 1 in the following sequence (you have 15 seconds to complete the sequence):
	- OFF
	- ON
	- OFF
- 5. The Wireless Gateway will now reset, and the Red Status LED flash. The following changes will have been made. (Other configuration data is unchanged.)
	- *IP Address* set to its default value of 192.168.0.1
	- *Network Mask* set to 255.255.255.0
	- *DHCP Server* is enabled, and will allocate IP Addresses in the range 192.168.0.2 to 192.168.0.51.
		- The password cleared (no password).
- 6. You can now connect to the Wireless Gateway and make any configuration changes required.

# <span id="page-10-0"></span>**Chapter 2 Installation**

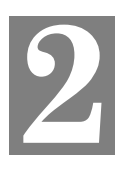

*This Chapter covers the physical installation of the Wireless Gateway.*

# **Requirements**

- Ethernet LAN (10/100BaseT) and the TCP/IP protocol.
- For Internet Access, an Internet Access account with an ISP, and either of:
	- A DSL or Cable modem (for WAN port usage)
	- An analog modem or ISDN TA (for serial port usage)
- To use the Wireless Access Point, all Wireless devices must be compliant with the IEEE802.11b specifications.
- For shared access to the attached printer, the following clients are supported:
	- Windows 95/98/ME
	- Windows NT 4.0 or 2000
	- Apple Macintosh
	- Unix (LPD printing)

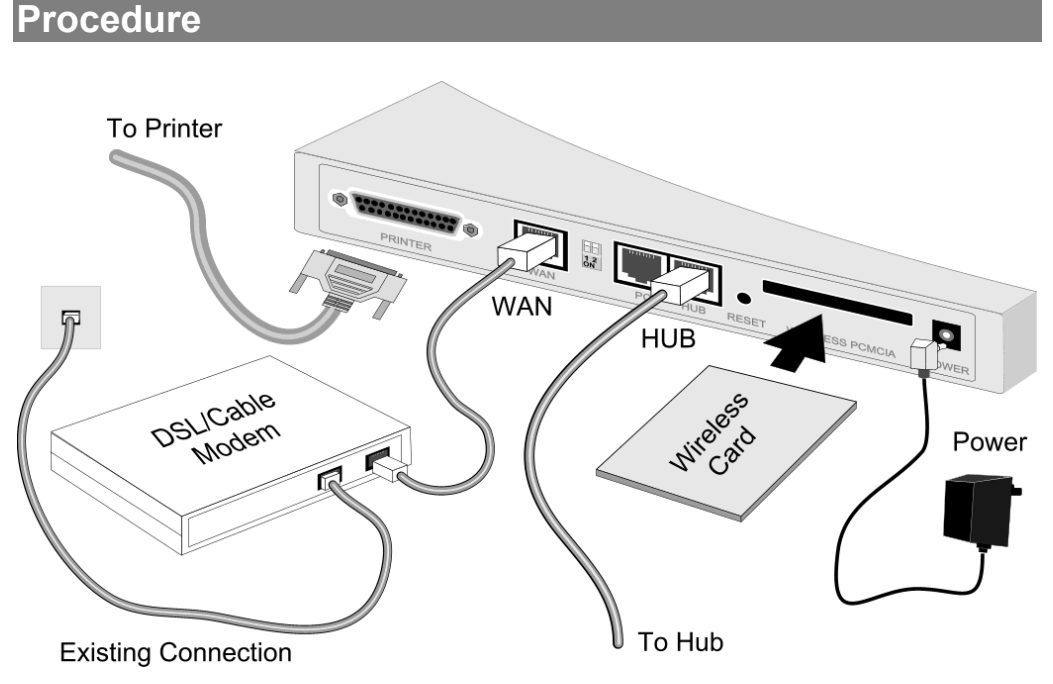

#### **Figure 3: Installation Diagram**

#### **1. Choose an Installation Site**

Select a suitable physical location. Ensure the Wireless Gateway and the DSL/Cable modem are powered OFF.

#### **2. Insert Wireless PCMCIA card**

Ensuring the supplied Wireless PCMCIA card is the right way up, insert it into the slot on the rear. Push it firmly until it clicks into position.

#### **3. Connect LAN Cable**

Connect a standard LAN cable from a 10BaseT or 100BaseT Hub on your LAN to the "HUB" port on the Wireless Gateway.

#### **4. Connect WAN Cable**

If you have a DSL modem or Cable modem, connect it to the WAN port on the Wireless Gateway. Use the cable supplied with your modem. If no cable was supplied, use a standard LAN cable.

#### **5. Connect Modem (optional)**

If you wish to use an Analog modem or ISDN TA, use a standard serial cable to connect it to the Serial port on the Wireless Gateway.

#### **6. Connect Printer Cable**

Use a standard parallel printer cable to connect your printer to the Printer port on the Wireless Gateway.

#### **7. Power Up**

Connect the supplied power adapter and power up. **Use only the power adapter provided.**

#### **8. Check the LEDs**

- The *Status* LED should flash, then turn Off. If it stays on, there is a hardware error.
- The *Power* LED should be ON.
- One (1) of the LAN LEDs (*10* or *100*) should be ON.
- The *Wireless* LED should be ON.
- If the printer is On and On-line, the *Print Act* LED should be ON.

For more information, refer to [Top-mounted LEDs](#page-6-0) in Chapter 1.

# <span id="page-12-0"></span>**Chapter 3 Configuration**

*This Chapter provides details of the configuration process.*

# **Overview**

This chapter describes the procedure for:

- Quick setup
- Wireless access point configuration
- Using the Status screens

PCs on your local LAN may also require configuration. For details, see *Chapter 4 - PC Configuration*.

Other configuration may also be required, depending on which features and functions of the Wireless Gateway you wish to use. Use the table below to locate detailed instructions for the required functions.

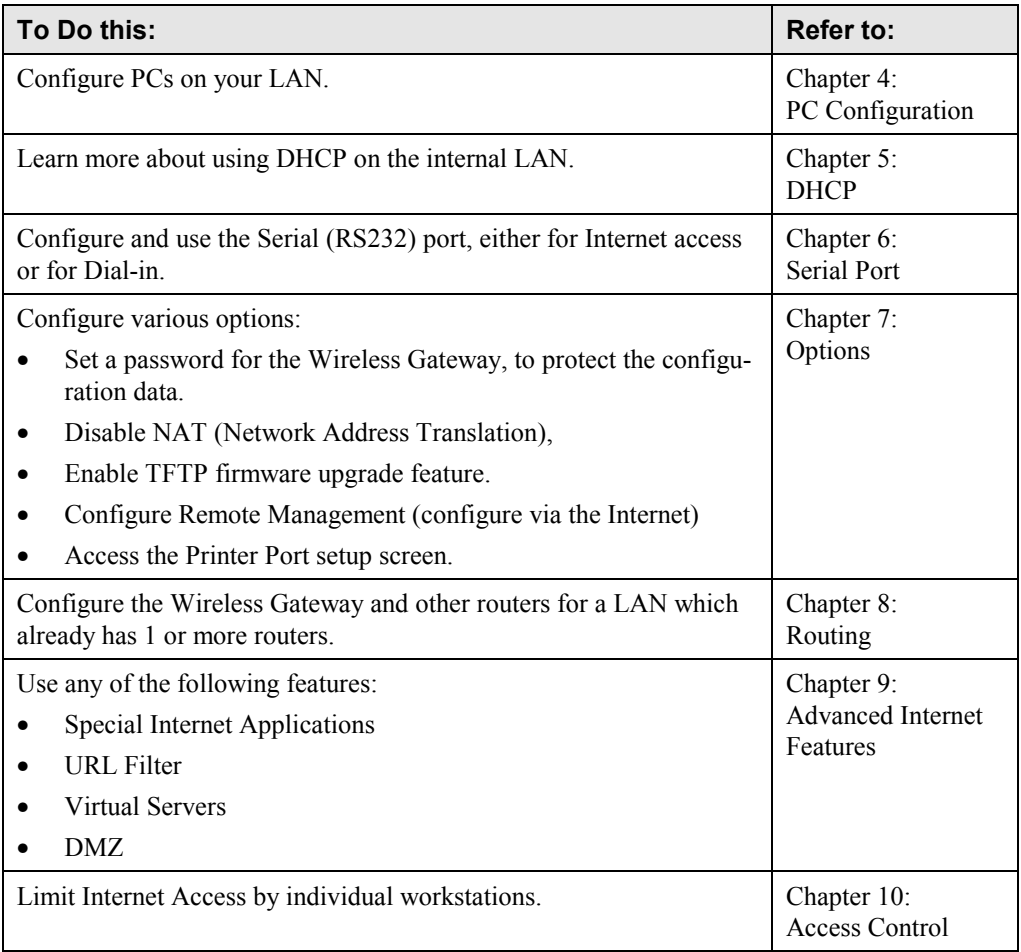

<span id="page-13-0"></span>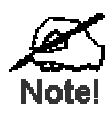

**Where use of a certain feature requires that PCs or other LAN devices be configured, this is also explained in the relevant chapter.**

# **Configuration Program**

The Wireless Gateway contains an HTTP server. This enables you to connect to it, and configure it, using your Web Browser.

Most Browsers should work, provided they support HTML tables and forms.

# **Preparation**

Before attempting to configure the Wireless Gateway, please ensure that:

- Your PC can establish a physical connection to the Wireless Gateway. The PC and the Wireless Gateway must be directly connected (using the "PC" port on the Wireless Gateway) or on the same LAN segment.
- The Wireless Gateway must be installed and powered ON.
- If the Wireless Gateway's default IP Address (192.168.0.1) is already used by another device, the other device must be turned OFF until the Wireless Gateway is allocated a new IP Address during configuration.

#### **Connecting to the Wireless Gateway**

To establish a connection from your PC to the device:

- 1. After installing the Wireless Gateway in your LAN, start your PC. If your PC is already running, restart it.
- 2. Start your WEB browser.
- 3. In the *Address* box, enter "HTTP://" and the IP Address of the Wireless Gateway, as in this example, which uses the Wireless Gateway's default IP Address: HTTP://192.168.0.1
- 4. You should then see the *Quick Setup* screen. See the following section for details on using this screen.

#### **If you can't connect**

If the Wireless Gateway does not respond, check the following:

- The Wireless Gateway is properly installed, LAN connection is OK, and it is powered ON.
- Ensure that your PC and the Wireless Gateway are on the same network segment. (If you don't have a router, this must be the case.)
- If your PC is using a fixed IP Address, its IP Address must be within the range 192.168.0.2 to 192.168.0.254 to be compatible with the Wireless Gateway's default IP Address of 192.168.0.1. Also, the *Network Mask* must be set to 255.255.255.0. See *Chapter 4 – PC Configuration* for details on checking your PC's TCP/IP settings.

#### **Password**

If you have assigned a password to the Wireless Gateway (on the *Options* screen) you will be prompted for the password, as shown below. (If no password has been set, this dialog will not appear.)

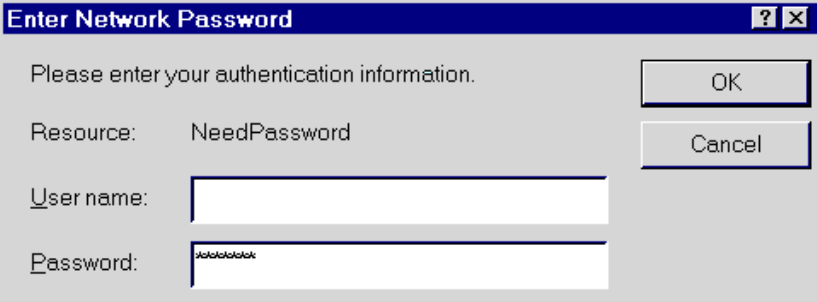

**Figure 4: Password Dialog**

- Leave the "User Name" blank.
- Enter the password for the Wireless Gateway, as set on the *Options* screen.

# **Navigation & Data Input**

- Use the menu bar on the left of the screen, and the "Back" button on your Browser, for navigation.
- Changing to another screen without clicking "Save" does NOT save any changes you may have made. You must "Save" before changing screens or your data will be ignored.

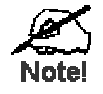

**On each screen, clicking the "Help" icon will display help for that screen.**

# <span id="page-15-0"></span>**Quick Setup Screen**

The *Quick Setup* screen, like the example below, will be displayed when you first connect.

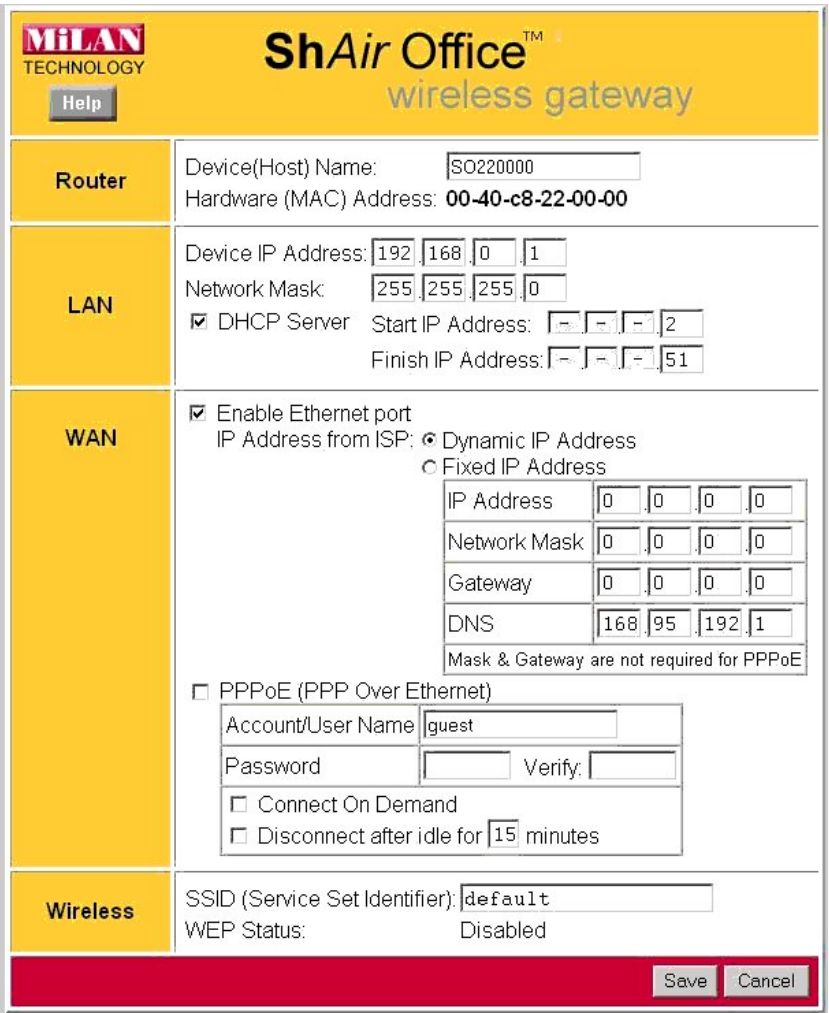

**Figure 5: Quick Setup Screen**

#### **Quick Setup - Overview**

This screen contains all the basic data to make the Wireless Gateway operational.

For many users, the default values will be satisfactory, and no changes will be required.

- **Router** Most users do not need to change these values.
- **LAN Settings** There is no need to change the LAN settings unless:
	- You wish to use a different IP Address range
	- You already have a DHCP Server or a Router on your LAN. See *Chapter 5 -DHCP* for more details about DHCP, or *Chapter 8 - Routing* for details about using Routers on your LAN.
- **WAN Port Settings** By default, the Wireless Gateway is configured for WAN access using a "Direct Connection" (cable modem or permanent DSL link) and a dynamic IP Address (the IP Address is supplied by your ISP when you connect). For this common situation, no changes are required.
- **Wireless Access Point** To use the Wireless Access Point:
	- All Wireless devices must have the same SSID. Either the Wireless Access Point or the Wireless clients can be changed to ensure this.
	- All Wireless devices must have the same settings for WEP (Wired Equivalent Privacy).

By default, WEP on the Wireless Gateway is **Disabled**, so clients also need to have WEP **Disabled**.

• See Appendix B for more details about Wireless LANs and WEP, and the *[Wireless](#page-19-0) [Screen](#page-19-0)* section later in this chapter for details of the Wireless Gateway's *Wireless* screen.

#### **Configuration Data - Quick Setup Screen**

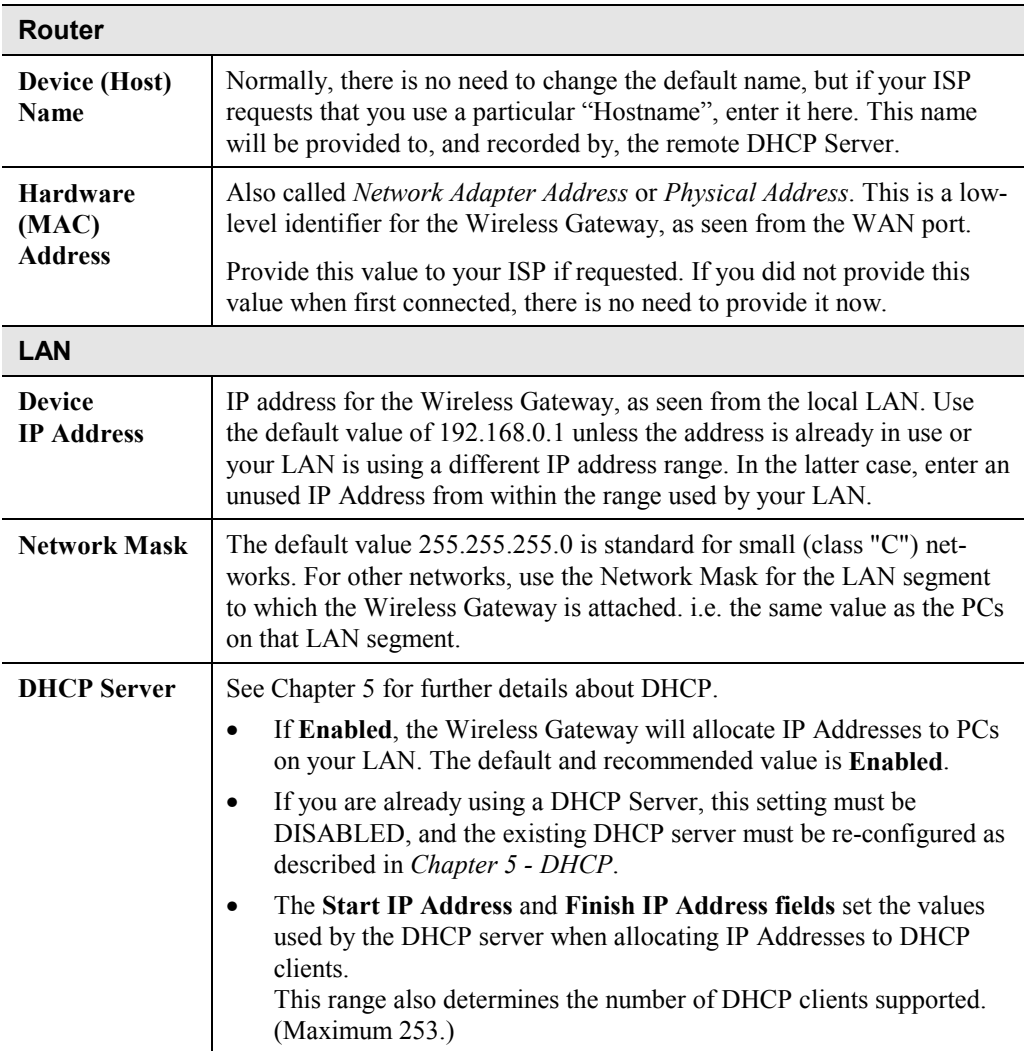

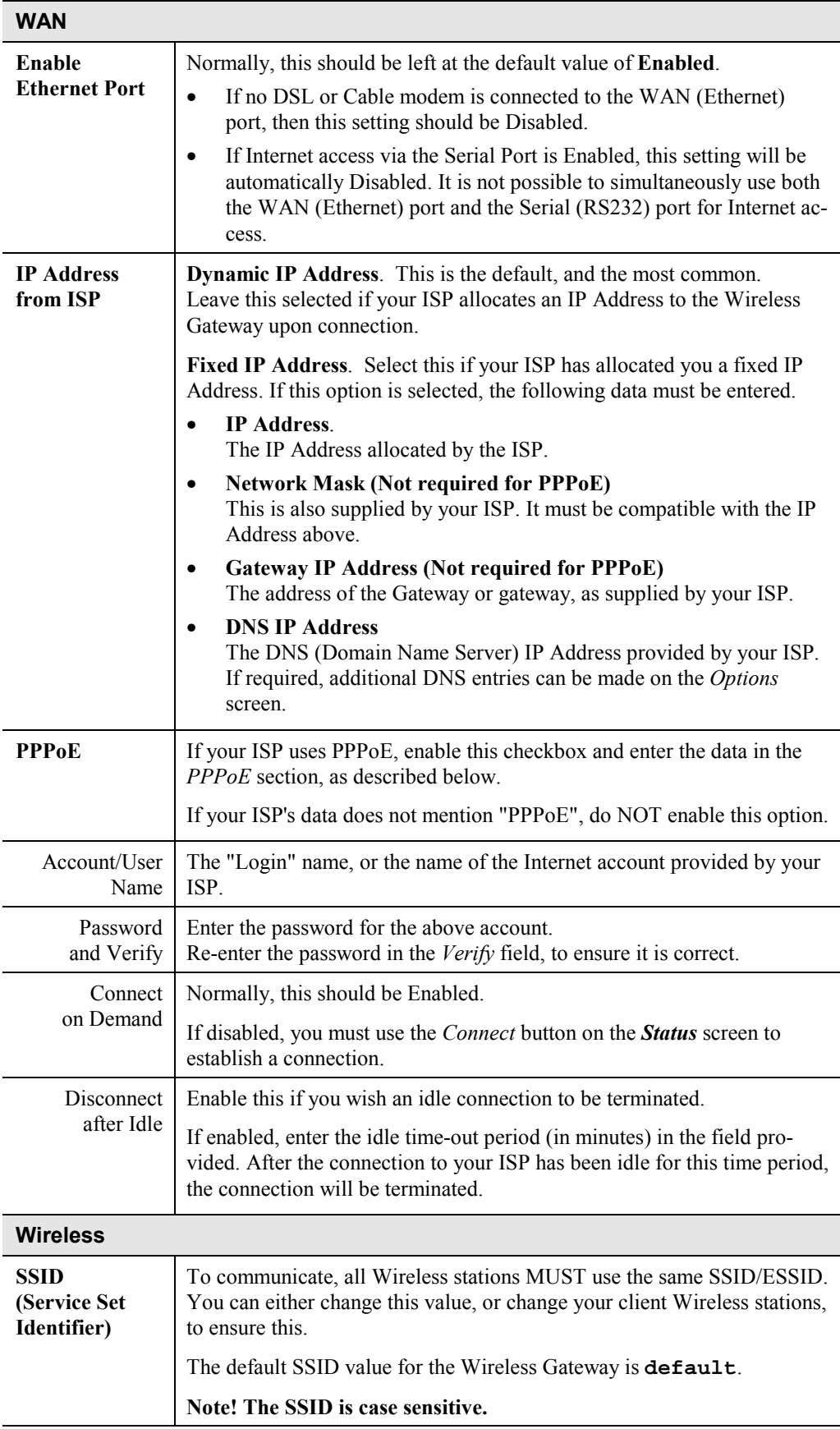

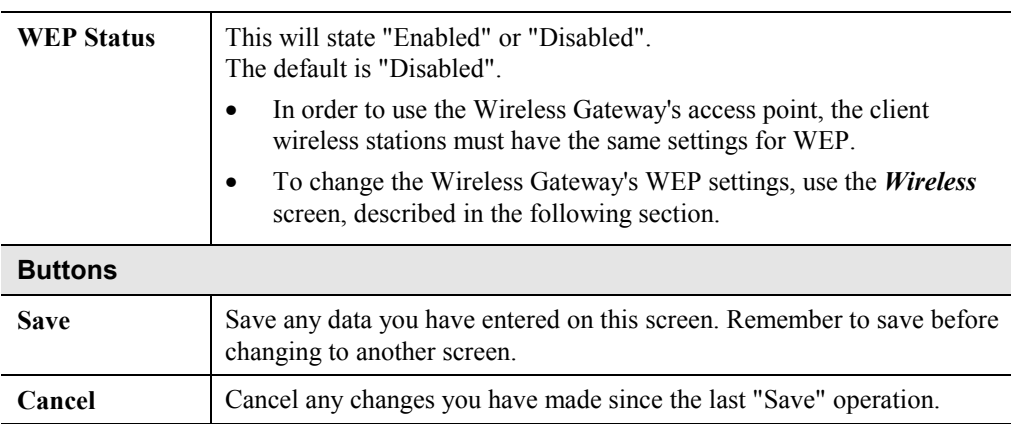

Once this screen is completed, the Wireless Gateway is ready for use.

- If you wish to use WEP, or change other Wireless Access Point settings, refer to the following section.
- Your PCs may require configuration. Refer to *Chapter 4 PC Configuration* for details.
- To check the status of the Wireless Gateway, and confirm that it is working correctly, refer to the *Status Screen* section later in this Chapter.

# <span id="page-19-0"></span>**Wireless Screen**

The Wireless Access Point settings must match the other Wireless stations. To change the Wireless Gateway's default settings for the Wireless Access Point, use the *Wireless* link on the main menu to reach the *Wireless* screen. An example screen is shown below.

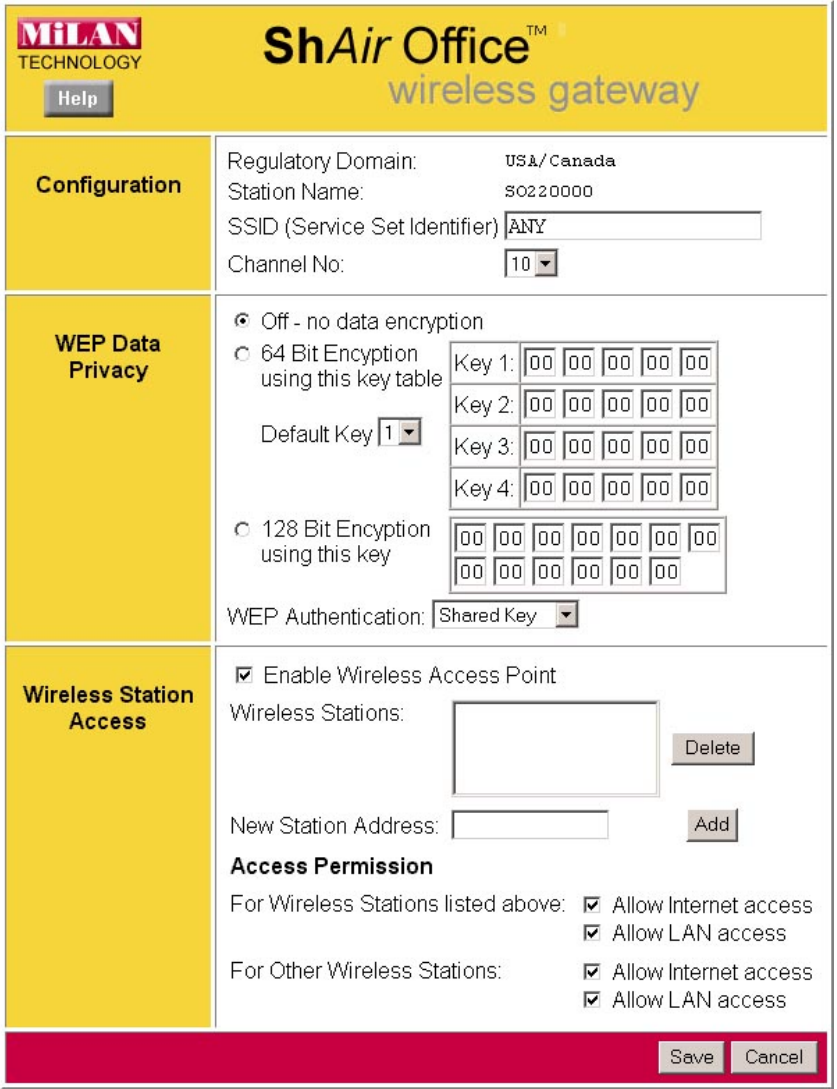

**Figure 6: Wireless Screen**

#### **Data – Wireless Screen**

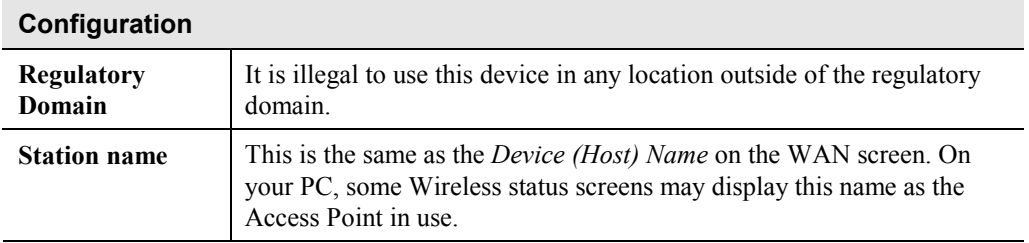

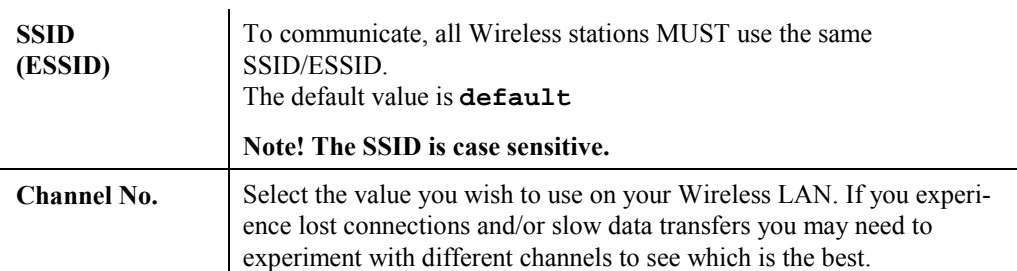

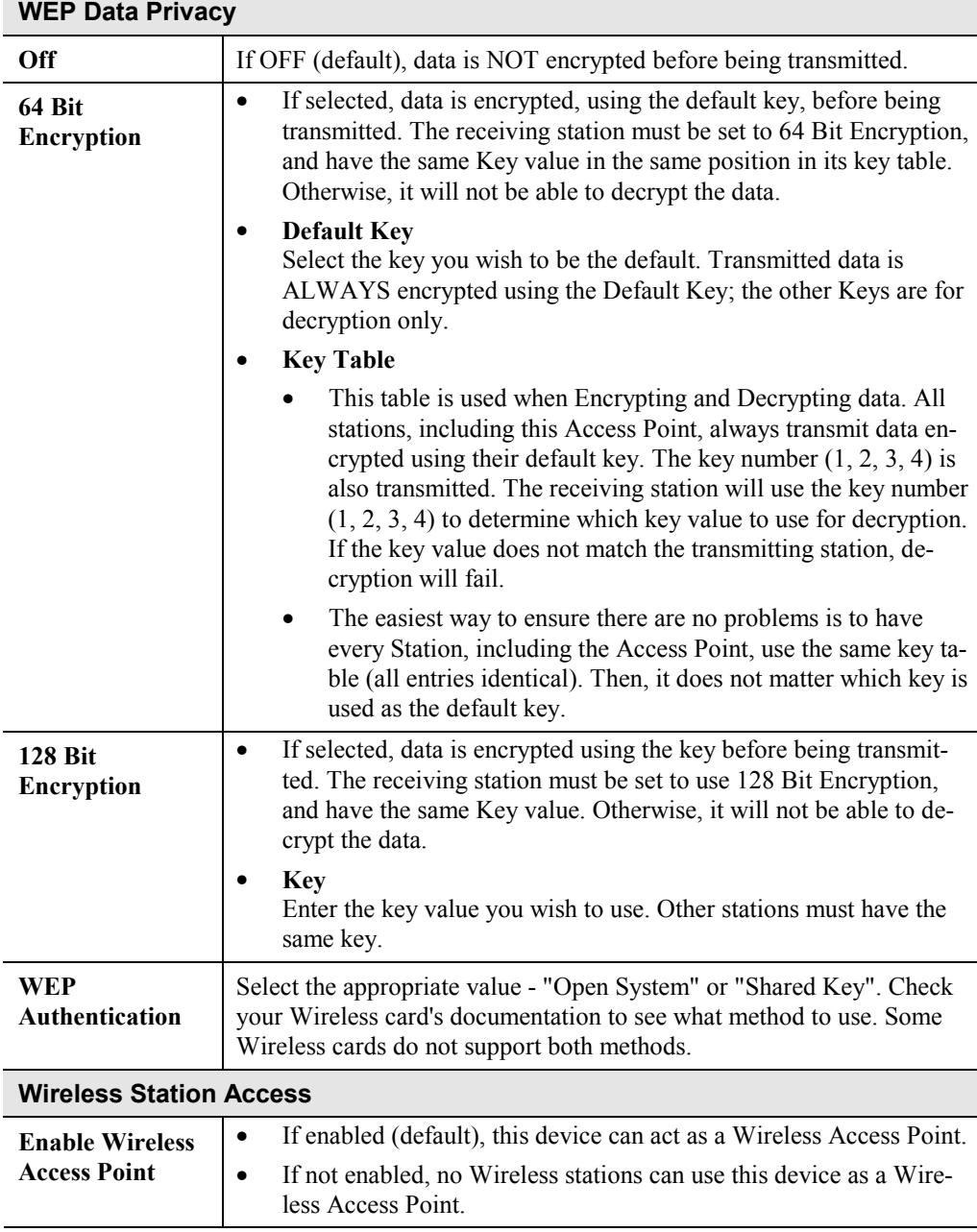

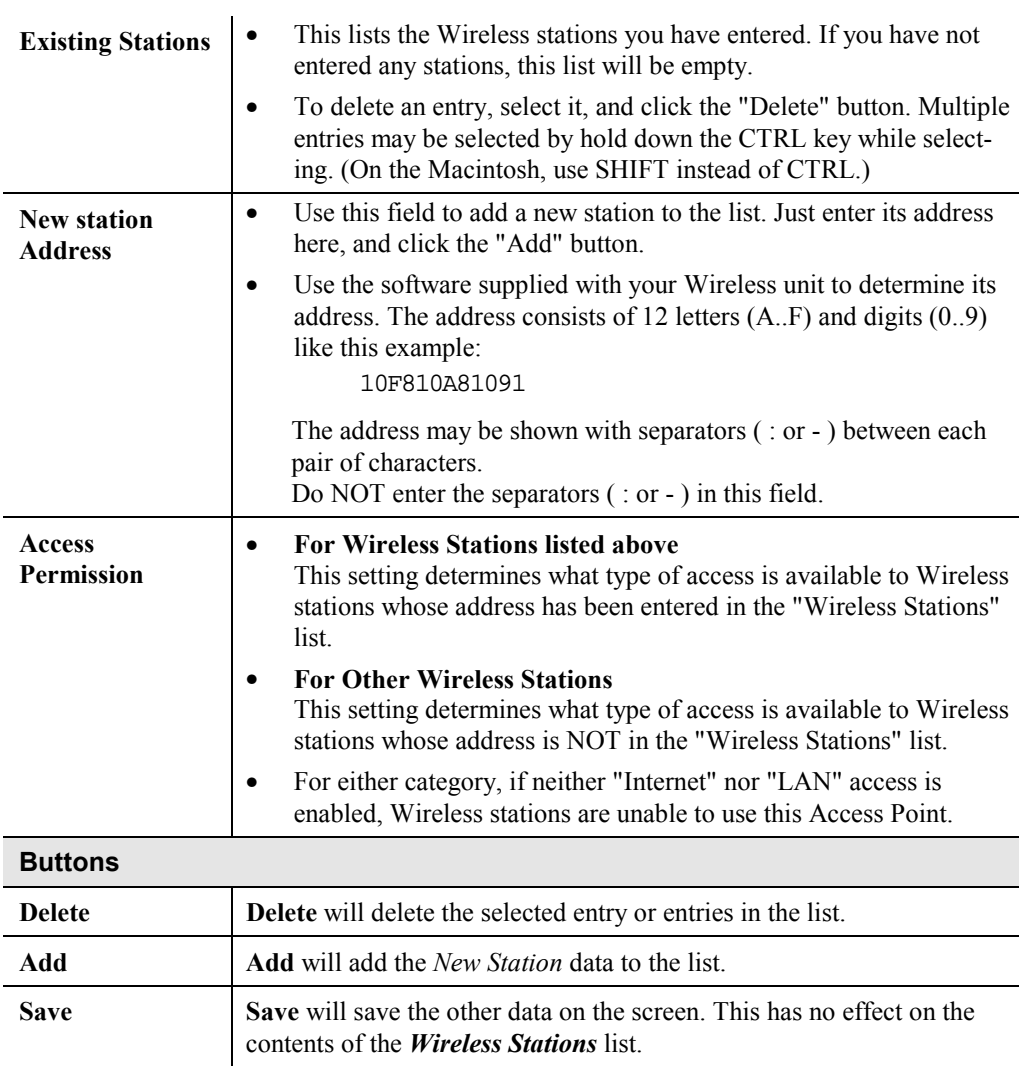

# <span id="page-22-0"></span>**Status Screen**

Use the *Status* link on the main menu to view this screen.

The *LAN Status* link on the menu will result in a screen like the example below.

![](_page_22_Picture_70.jpeg)

**Figure 7: Status Screen**

# **Data - Status Screen**

![](_page_22_Picture_71.jpeg)

![](_page_23_Picture_160.jpeg)

# **Access Control Log**

This log shows connection requests which have been blocked by the *Access Control* feature or the built-in NAT Firewall.

Accesses which have been blocked for other reasons (e.g. URL filter, incorrect dial-in password, incorrect WEP settings on the WLAN) are NOT shown in this log. (The "Internet Access Log" can be used to view connection attempts which have been blocked by the URL filter.)

Data shown in this log is as follows:

- **Port** The port used to gain access to this device. Possible values are LAN, WAN, WLAN (Wireless LAN), and RS232 (serial port).
- **Source IP Address** The IP Address of the PC or device whose access request was blocked.
- **Physical Address (Hardware Address)** The hardware address of the PC or device whose access request was blocked.
- **Name** If known, the name of the device whose access was blocked. This name is taken from the *Access Control* database. For Wireless devices, the name is obtained from the *Wireless Stations* list, and so will always match the Physical (Hardware) address.
- **Destination** The destination of the attempted access. Possible values are "Internet", "LAN" or "WLAN".
	- "Internet" indicates an attempt by a LAN user, WLAN user, or dial-in user to access the Internet using a protocol and/or port number which was blocked.
	- "LAN" or "WLAN" indicates a connection attempt from the Internet which was not allowed. The protocol (TCP or UDP) and port number are shown in braces.

This data is useful if you want the access to be allowed. In this case, you can use this data to configure the *Advanced Internet - User-defined Virtual Servers* screen or the *Advanced Internet - Special Applications* screen. (In the case of a Special Application, this log indicates the "Incoming Connection" for the Special Application.)

See *Chapter 9 - Advanced Internet* for further details of the *Virtual Server* and *Special Applications* features.

# **Internet Access Log**

This log shows details of Internet access by LAN users, WLAN users, or the dial-in user.

Details shown in this log are as follows:

- **Source IP Address** The IP Address of the LAN user, WLAN user, or dial-in user making the connection request.
- **Destination**  The requested Internet IP Address or URL. Normally, the IP Address will be shown. But if the *URL Filter* feature is Enabled, the URL will be displayed. For details on using the *URL Filter*, refer to *Chapter 9 - Advanced Internet*.
- **Blocked** This will indicate "Yes" if the connection attempt was blocked by the URL Filter. Otherwise, this will be blank.

# **WAN Status – Direct Connection**

If the WAN (Ethernet) port is using PPPoE, then clicking the *WAN Status* link on the *Status* screen will reveal a screen like the following.

| <b>MILAN</b><br><b>TECHNOLOGY</b><br>Help | <b>ShAir Office™</b><br>wireless gateway                                                                                                    |
|-------------------------------------------|----------------------------------------------------------------------------------------------------|
| <b>WAN Status</b>                         | Physical Address: 00-40-c8-22-00-00<br>LP. Address:<br>0.0.0.0<br>Network Mask:<br>0000<br>0.0.0.0<br>Default Gateway:<br>Enable<br>DHCP Client: |
|                                           | Refresh<br>Reconnect                                                                                                    |

**Figure 8: WAN Status – Direct Connection**

#### **Data**

![](_page_25_Picture_91.jpeg)

# **WAN Status – PPPoE**

If the WAN (Ethernet) port is using PPPoE, then clicking the *WAN Status* link on the *Status* screen will reveal a screen like the following.

![](_page_26_Picture_94.jpeg)

**Figure 9: WAN Status – PPPoE**

#### **Status Data**

![](_page_26_Picture_95.jpeg)

![](_page_27_Picture_169.jpeg)

# **Connection Log Messages**

![](_page_27_Picture_170.jpeg)

# <span id="page-28-0"></span>**Chapter 4 PC Configuration**

![](_page_28_Picture_1.jpeg)

*This Chapter details the PC Configuration required on the local ("Internal") LAN.*

# **Overview**

For each PC, the following may to be configured:

- TCP/IP network settings
- Internet Access configuration
- Network printer
- Wireless configuration

# **Windows Clients**

This section describes how to configure Windows clients for:

- Internet access via the Wireless Gateway
- Printing using the printer attached to the Wireless Gateway.
- Remote Dial-in access to the modem attached to the Wireless Gateway's serial (RS232) port.

The first step is to check the PC's TCP/IP settings.

The Wireless Gateway uses the TCP/IP network protocol for all functions, so it is essential that the TCP/IP protocol be installed and configured on each PC.

# **TCP/IP Settings**

#### **If using the default Wireless Gateway settings, and the default Windows 95/98 TCP/IP settings, no changes need to be made.**

- By default, the Wireless Gateway will act as a DHCP Server, automatically providing a suitable IP Address to each PC when the PC boots.
- The default Windows 95/98 TCP/IP setting is to act as a DHCP client.

#### **To check your PC's TCP/IP Settings:**

1. Select *Control Panel - Network*. You should see a screen like the following:

![](_page_29_Picture_87.jpeg)

#### **Figure 10: Network Configuration**

- 2. Select the *TCP/IP* protocol for your network card.
- 3. Click on the *Properties* button. You should then see a screen like the following.

![](_page_29_Picture_88.jpeg)

**Figure 11: IP Address (Win 95)**

Ensure your TCP/IP settings are correct, as follows:

#### **Using DHCP**

To use DHCP, select the radio button *Obtain an IP Address automatically*. This is the default Windows settings.

Restart your PC to ensure it obtains an IP Address from the Wireless Gateway.

#### **Using "Specify an IP Address"**

- If your PC is already configured, do NOT change the settings on the IP Address tab shown in Figure 11 above.
- On the *Gateway* tab, enter the Wireless Gateway's IP address in the *New Gateway* field and click *Add*. Your LAN administrator can advise you of the IP Address they assigned to the Wireless Gateway.

![](_page_30_Picture_1.jpeg)

**Figure 12: Gateway Tab (Win 95/98)**

• On the *DNS Configuration* tab, ensure *Enable DNS* is selected. If the *DNS Server Search Order* list is empty, enter the DNS address provided by your ISP in the fields beside the *Add* button, then click *Add*.

![](_page_30_Picture_72.jpeg)

**Figure 13: DNS Tab (Win 95/98)**

![](_page_30_Picture_6.jpeg)

**If your LAN has a Router, the LAN Administrator must re-configure the Router itself. Refer to** *Chapter 8 - Routing* **for details.**

# **Internet Access**

If you are using the Wireless Gateway for Internet access:

- Ensure that the DSL modem, Cable modem, or other permanent connection is functional.
- Use the following procedure to configure your Browser to access the Internet via the LAN, rather than by a Dial-up connection.
- 1. Select *Start Menu Settings Control Panel Internet Options*.
- 2. Select the *Connection* tab, and click the *Setup* button.
- 3. Select "I want to set up my Internet connection manually, or I want to connect through a local area network (LAN)" and click "Next".
- 4. Select "I connect through a local area network (LAN)" and click "Next".
- 5. Ensure all of the boxes on the following *Local area network Internet Configuration* screen are **unchecked**.
- 6. Check the "No" option when prompted "Do you want to set up an Internet mail account now?".
- 7. Click "Finish" to close the Internet Connection Wizard.
- 8. Then simply use your Browser, FTP client, or other Internet client to connect to the desired Internet site.

# **Accessing AOL**

To access AOL (America On Line) through the Wireless Gateway, the *AOL for Windows* software must be configured to use TCP/IP network access, rather than a dial-up connection. The configuration process is as follows:

- Start the *AOL for Windows* communication software. Ensure that it is Version 2.5, 3.0 or later. This procedure will not work with earlier versions.
- Click the *Setup* button.
- Select *Create Location*, and change the location name from "New Locality" to "Wireless Gateway".
- Click *Edit Location*. Select *TCP/IP* for the *Network* field. (Leave the *Phone Number* blank.)
- Click *Save*, then *OK*. Configuration is now complete.
- Before clicking "Sign On", always ensure that you are using the "Wireless Gateway" location.

# **Printing Setup**

The Wireless Gateway provides printing support for 2 methods of printing from Windows:

- **Print Port Driver.** After installing the Print Port Driver, Windows users can print directly to the Wireless Gateway. Print jobs are spooled (queued) on each PC. The supplied Print Port Driver supports Windows 95/98, Windows ME, Windows NT4.0, and Windows 2000.
- **LPD/LPR Printing.** If using Windows NT 4.0 Server or Windows 2000 Server, LPD/LPR printing can be used. No software needs to be installed on either the Windows Server or each client PC. Print jobs will be spooled (queued) on the Windows Server, and can be managed using the standard Windows Server tools.

# **Print Port Driver Setup**

The following procedure is for Windows 95/98, Windows ME, Windows NT4.0, and Windows 2000.

- 1. Insert the supplied CD-ROM into your drive. If the setup program does not start automatically, run SETUP.EXE in the root folder.
- 2. At the *Setup Type* screen, select the correct model.
- 3. At the *Select Components* screen, select the *Print Port Driver* option.
- 4. Follow the prompts to complete the installation.
- 5. The *Print Port Setup* will then run, and the following screen will be displayed.

![](_page_32_Picture_112.jpeg)

#### **Figure 14: Print Port Setup**

6. Select the desired device and port, and then click the "Add" button.

![](_page_33_Picture_1.jpeg)

**If you see the following error message, either install Internet Explorer 4 or later, or follow the procedure in the "Trouble Shooting - Printing" section of Appendix A.**

![](_page_33_Picture_3.jpeg)

- 7. A pop-up message will inform you if the port has been created successfully, and then the Windows *Add Printer* wizard will start.
	- Select the correct Printer Manufacturer and Model, or use the "Have Disk" option if appropriate.
	- If desired, change the Printer name so it indicates the device used  $(e.g. HP2100 on$ SCA43600)
	- If prompted about Sharing, do NOT enable Sharing.
- 8. Installation is now complete. You can now print using this printer.
	- To install additional Printers, repeat steps 6 and 7.
	- Use the *Start* menu to run this program in future. The default installation is *Start - Programs - Broadband Internet Router - Add Port*.

#### **Management**

- Print jobs can be managed like any Windows printer. Open the *Printers* folder (*Start - Settings - Printers*) and double-click any printer to see the current print jobs.
- If the printer attached to the Wireless Gateway is changed, just run this program again, and select the correct printer.
- To delete a port created by this setup program, use the Windows *Delete Port* facility:
	- Right-click any printer in the *Printers* folder, and select *Properties*.
	- Locate the *Delete Port* button. This button is on the *Details* or *Ports* tab, depending on your version or Windows.
- If the Wireless Gateway's IP Address is changed, and you can no longer print, delete the port (see procedure above) and re-install it.

# **Port Options**

The options for the *Print Port Driver* are accessed via the Windows *Port Settings* button.

Use *Start - Settings - Printers* to open the Printers folder, then right-click the Printer, and select *Properties*. The *Port Settings* button is on the *Details* or *Port* tab, depending on your version of Windows.

An example screen is shown below:

![](_page_34_Picture_171.jpeg)

**Figure 15: Print Port Configuration**

Items shown on this screen are as follows:

![](_page_34_Picture_172.jpeg)

# **LPD/LPR Printing**

LPD/LPR printing can be used with Windows NT 4.0 Server or Windows 2000. No software needs to be installed.

#### **Windows NT 4.0 Server Configuration**

To use LPD printing, **Microsoft TCP/IP Printing** must be installed and enabled. This can be checked using *Start-Settings-Control Panel-Network - Services*.

To install LPD printing using the Wireless Gateway, follow this procedure:

- 1. Go to *Start-Settings-Printer* and invoke the *Add Printer* wizard.
- 2. When prompted with "This printer will be managed by..", select **My Computer** and click Next.
- 3. Select **Add Port…**, then select **LPR Port** and click **New Port**.
- 4. In the Dialog requesting *Name of Address of server providing lpd*, enter the IP address of the Wireless Gateway.
- 5. For *Name of printer or print queue on that server*, enter L1
- 6. Click OK. When returned to the Printer Ports window, simply select *Close* and then install your printer driver as usual.
- 7. When prompted whether or not the printer will be shared, select the **Sharing** radio button.
- 8. In the *Shared* dialog box, enter the shared printer name. The shared name is how other users will see this printer. You should advise client PCs of the Server name and this printer name.
- 9. Click OK to save and exit.

#### **Windows 2000 Server Configuration**

The *LPD/LPR Port* is not enabled by default. To enable it, use this procedure:

- 1. In *Control Panel*, select *Add/Remove Programs*, then *Windows Components*.
- 2. Select *Other Network File and Print Services*, then click the *Details* button.

![](_page_35_Picture_124.jpeg)

#### **Figure 16: Adding LPD/LPR Port (Win 2000)**

- 3. Enable *Print Services for Unix*, and click OK.
- 4. Click *Next* and complete the Wizard.

#### **Adding the Printer**

lot

- 1. Open your *Printers* folder, and start the *Add Printer* Wizard.
- 2. When prompted, select *Local Printer*.
- 3. On the *Select the Printer Port* screen, select *LPR Port*, as shown below. Click *Next* to continue.
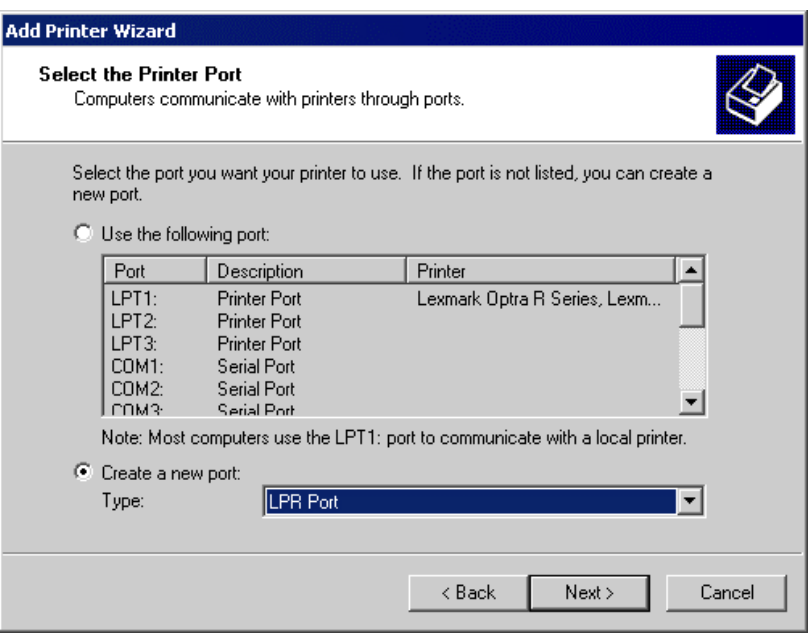

**Figure 17: Windows 2000: Select Port**

- 4. In the Dialog requesting *Name of Address of server providing lpd*, enter the IP address of the Wireless Gateway.
- 5. For *Name of printer or print queue on that server*, enter L1.
- 6. Click OK, and then *Next*, and continue the Wizard.
- 7. At the *Select Sharing* screen, select the Radio Button for *Share As*, and enter the shared printer name. The shared name is how other users will see this printer. You should advise client PCs of the Server name and this printer name.
- 8. Complete the *Add Printer* wizard.

### **Client PC Setup for LPD/LPR Printing**

After configuring the Windows Server, client PCs on the LAN can install the new printer.

The following procedure is for Windows 95/98/ME, Windows NT4.0, and Windows 2000 workstation.

- 1. Open your *Printers* folder, and start the *Add Printer* Wizard.
- 2. When prompted, select *Network Printer*.
- 3. When prompted for *Network Path or Queue Name*, click the *Browse* button, and locate the Server and Printer which your Network Administrator advised you to use.
- 4. Click OK, then *Next*.
- 5. Select the correct printer Manufacturer and Model, as advised by your Network Administrator, and click *Next*.
- 6. Follow the prompts to complete the Wizard.
- 7. The new printer will be listed with any other installed printers, and may be selected when printing from any Windows application.

### **Dial-in Configuration**

This section describes how to configure your PC to use the Wireless Gateway's RAS Dial-in feature.

To use the RAS Dial-in feature of the Wireless Gateway:

- An Analog Modem or ISDN TA must be connected to the Serial Port on the Wireless Gateway.
- The Wireless Gateway's *Serial Port* screen must be configured for Dial-in access, and Dial-in Users must be created. See *Chapter 6 - Serial Port* for details.
- A suitable Dial-up connection must be created on your PC, as described below.

#### **Creating a Dial-in Connection in Windows**

You can use the standard Windows *Dial-up Networking* software normally used for Internet access. The procedure is as follows:

- 1. Ensure your modem is installed and working.
- 2. Select *My Computer*, then *Dial-up Networking*.
- 3. Click *Make new Connection*, and step through the Wizard.
	- Give this connection a suitable name.
	- Enter the area code and telephone number to connect to the Wireless Gateway.
	- Continue the Wizard until completed.
- 4. The default values for this connection will work with the Wireless Gateway's default values. If necessary, you can adjust the *Properties* for the connection:
	- In the *Dial-up Networking* window, select the connection.
	- Right-click, and select *Properties* to see a screen like the one below.

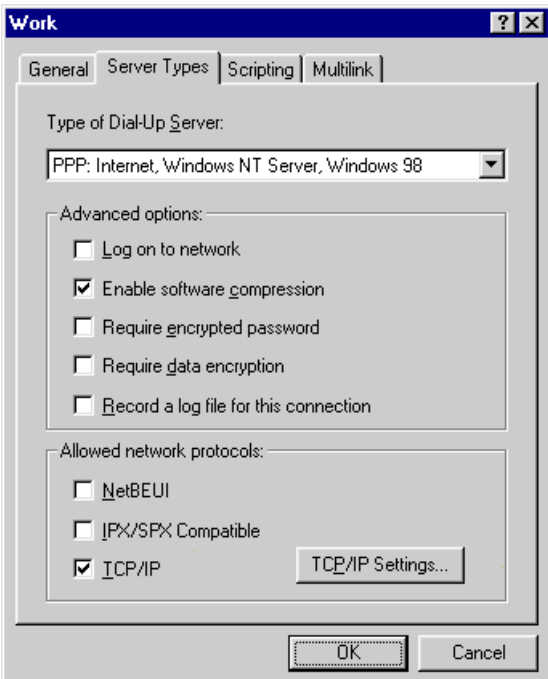

**Figure 18: Dial-up Networking Properties**

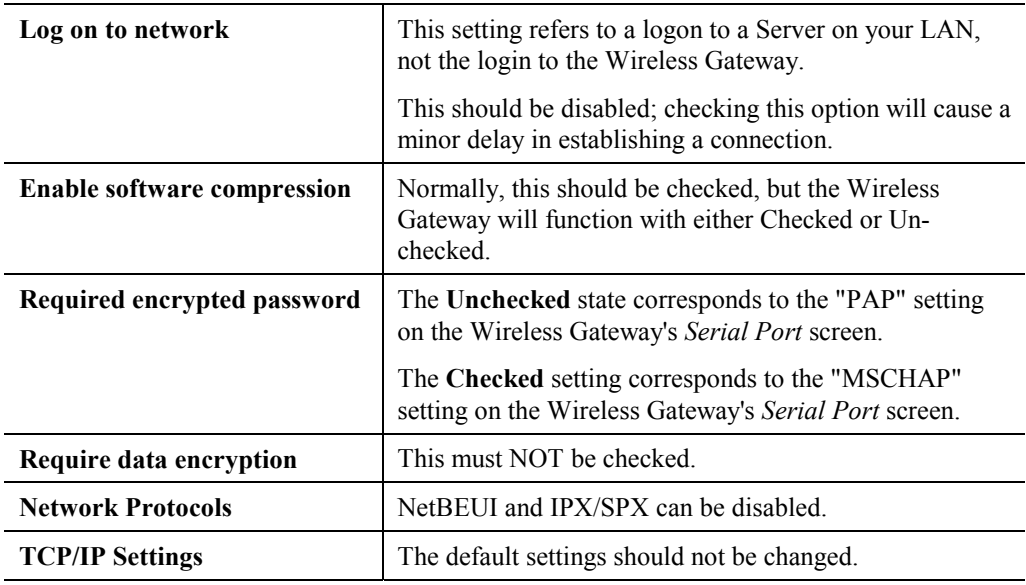

### **Dial-up Networking Properties**

### **Using the Dial-in Connection**

- 1. In the *Dial-up Networking* window, double-click the connection to start the dial-in process.
- 2. When prompted for a user name and password, enter the Name and Password assigned to you (this is done on the Wireless Gateway's *User Details* screen).
- 3. If the Wireless Gateway's *Callback* feature is enabled, the connection will then be terminated, and your modem must wait for the incoming call from the Wireless Gateway's modem.
- 4. Upon connection, the Wireless Gateway will allocate an IP Address to your PC. To other LAN users and devices, you will appear to be a normal LAN user.
	- You can connect to any Servers and devices on your LAN which use the TCP/IP network protocol. For example, you can connect to an E-Mail Server, Web Server, or FTP Server on your LAN. If a PC is running NetMeeting, PC Anywhere or similar program, you can connect to that PC.
	- You can use access the Internet through the Wireless Gateway, just like LAN users.
	- You can print to the printer connected to the Wireless Gateway, just as if you were on the LAN.

# **Macintosh Clients**

### **Internet Access**

From your Macintosh, you can access the Internet via the Wireless Gateway. The procedure is as follows.

- 1. Open the TCP/IP Control Panel.
- 2. Select *Ethernet* from the *Connect via* pop-up menu.
- 3. Select *Using DHCP Server* from the *Configure* pop-up menu. The DHCP Client ID field can be left blank.
- 4. Close the TCP/IP panel, saving your settings.

#### **Note:**

If using manually assigned IP addresses instead of DHCP, the only change required is to set the *Router Address* field to the Wireless Gateway's IP Address.

### **Printing**

If you wish to share the printer connected to the Wireless Gateway, using a LaserWriter or compatible is strongly recommended.

If the printer connected to the Wireless Gateway is NOT a LaserWriter, ensure that:

- The *Printer Object Type* on the Wireless Gateway's *Printer Port* screen is set correctly.
- Each Macintosh has the correct printer driver for the printer. The Wireless Gateway will not process the print data in any way, but merely forward it to the printer.

### **Installing the Printer**

To gain access to the printer connected to the Wireless Gateway, follow this procedure:

- 1. Select *Control Panel Network*.
- 2. Ensure that *EtherTalk* is selected under *AppleTalk Connection*.
- 3. Open *Chooser*, and select the correct printer type (e.g. LaserWriter).
- 4. From the list of available printers on the right, select the Wireless Gateway, then click *Create*.
- 5. The new printer will be created, and can be used like any other printer.

# **Linux Clients**

### **Internet Access on Linux**

#### **Ensure you are logged in as "root" before attempting any changes.**

By default, most Unix installations use a fixed IP Address. If you wish to continue using a fixed IP Address, make the following changes to your configuration.

- Set your "Default Gateway" to the IP Address of the Wireless Gateway.
- Ensure your DNS (Nameserver) settings are correct.

### **To act as a DHCP Client (recommended)**

The procedure below may vary according to your version of Linux and X -windows shell.

- 1. Start your X Windows client.
- 2. Select *Control Panel Network*
- 3. Select the "Interface" entry for your Network card. Normally, this will be called "eth0".
- 4. Click the *Edit* button, set the "protocol" to "DHCP", and save this data.
- 5. To apply your changes
	- Use the "Deactivate" and "Activate" buttons, if available.
	- OR, restart your system.

### **LPD Printing on Linux**

The procedure below may vary according to your version of Linux and X -windows shell.

- 1. In your X Windows shell, select *Control Panel*, then *Printer Configuration*.
- 2. Select *Add*. For the printer type, select *Remote Unix (lpd) Queue*.
- 3. Use the following data to complete the resulting dialog.

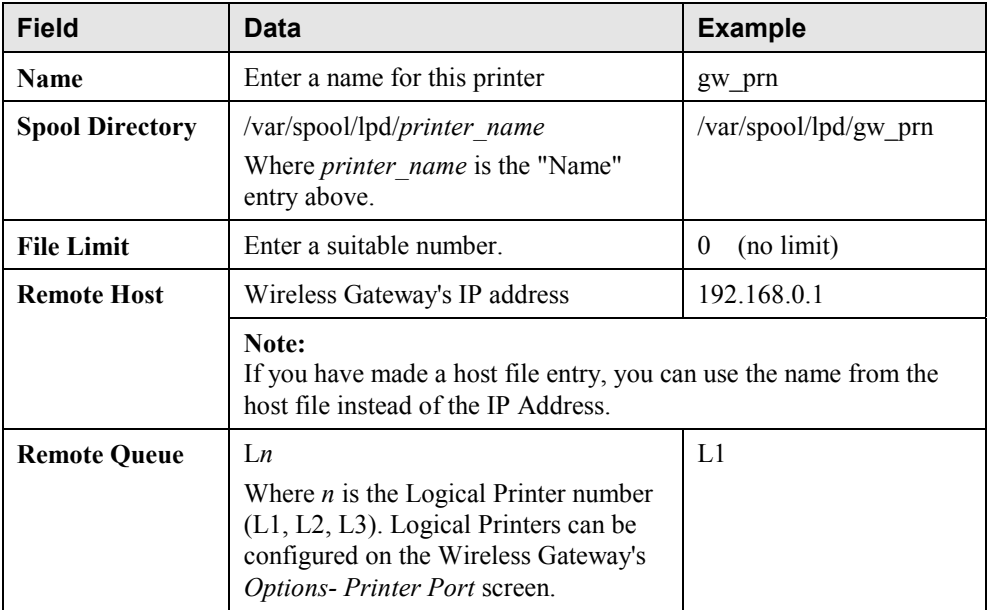

4. Save this data, and exit the Printer Configuration. Configuration is now completed, and the printer is now available for use.

# **Other Unix Systems**

### **For Internet Access via the Wireless Gateway**

- Ensure the "Gateway" field for your network card is set to the IP Address of the Wireless Gateway.
- Ensure your DNS settings are correct.

### **LPD Printing**

To use LPD printing to the Wireless Gateway's printer, install an LPD printer using the standard procedure for your system.

- Use the Wireless Gateway's IP Address as the location of the remote host
- Use L1, L2, or L3 for the name of the printer on the remote host.

On the Wireless Gateway, the logical printers (L1, L2, and L3) can be configured on the *Options - Printer Port* screen.

# **Wireless Station Configuration**

This section applies to all Wireless stations wishing to use the Wireless Gateway's Access Point, regardless of the operating system which is used on the client.

To use the Wireless Access Point in the Wireless Gateway, each Wireless Station must have compatible settings, as follows:

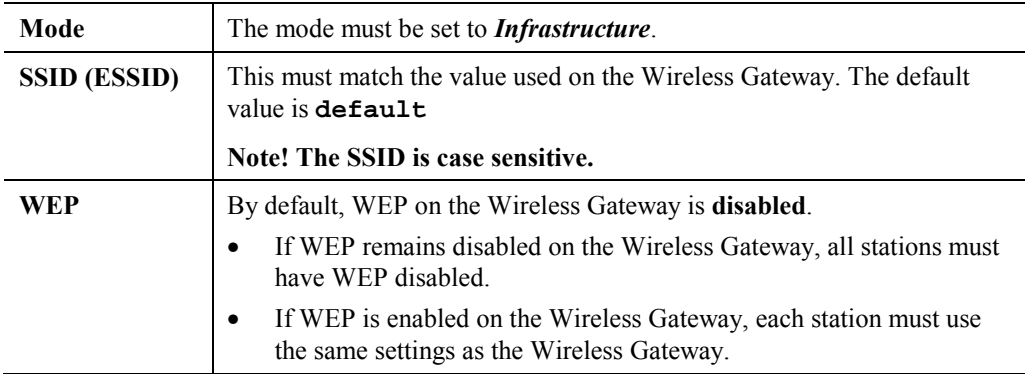

# **Chapter 5 DHCP**

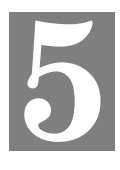

*This Chapter covers the use of DHCP, using either an existing DHCP Server or the Wireless Gateway's DHCP Server function.*

### **Overview**

If your LAN does not use DHCP, and you do not wish to use DHCP, you can ignore this chapter.

# **What DHCP Does**

A DHCP (Dynamic Host Configuration Protocol) **server** allocates a valid IP address to a DHCP **client** (PC or device) upon request.

- The client request is made when the client device boots.
- The DHCP Server provides the *Gateway* and *DNS* addresses to the client, as well as allocating an IP Address.
- Windows 95/98/ME include all the software required to act as a DHCP **client**. This is the default Windows setting for TCP/IP. However, Windows uses the term *Obtain an IP Address automatically* instead of "DHCP Client".
- The Wireless Gateway can act as a **DHCP server**.

# **Using the Wireless Gateway's DHCP Server**

This is the default setting. The DHCP Server settings are on the *LAN* screen. On this screen, you can:

- Enable or Disable the Wireless Gateway's *DHCP Server* function.
- Set the range of IP Addresses allocated to PCs by the DHCP Server function.

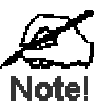

**You can assign Fixed IP Addresses to some devices while using DHCP, provided that the Fixed IP Addresses are NOT within the range used by the DHCP Server.**

# **Using another DHCP Server**

You can only use one (1) DHCP Server. If you wish to use another DHCP Server, rather than the Wireless Gateway's, the following procedure is required.

- 1. Disable the DHCP Server feature in the Wireless Gateway. This setting is on the LAN screen.
- 2. Configure the DHCP Server to provide the Wireless Gateway's IP Address as the *Default Gateway*.

# **To Configure your PCs to use DHCP**

This is the default setting for TCP/IP under Windows 95/98/ME. See *Chapter 4 – Client Configuration* for the procedure to check these settings.

# **Chapter 6 Serial Port**

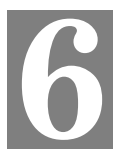

*This Chapter details using the Serial (RS232) Port, either for Internet Access or Dial-in use.*

## **Overview**

The Serial (RS232) port can be used for Internet Access or to provide RAS (Dial-in) access to your LAN.

- If used for Internet access, the WAN (Ethernet) Port cannot be used.
- Both *Internet Access* and *Dial-in Access* can be enabled simultaneously, but if the modem is in use, a Dial-in user will only get a "busy" signal on their telephone line.

## **Serial Port Screen**

This screen is reached via the *Serial Port* link on the main menu.

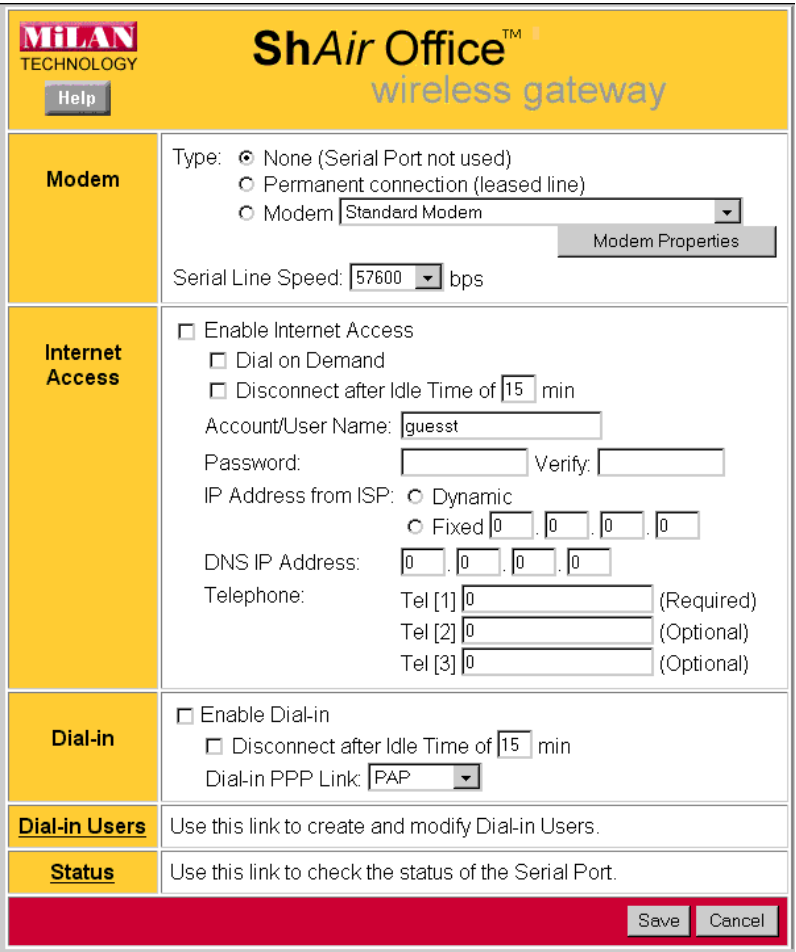

**Figure 19: Serial Port Screen**

### **Data - Serial Port Screen**

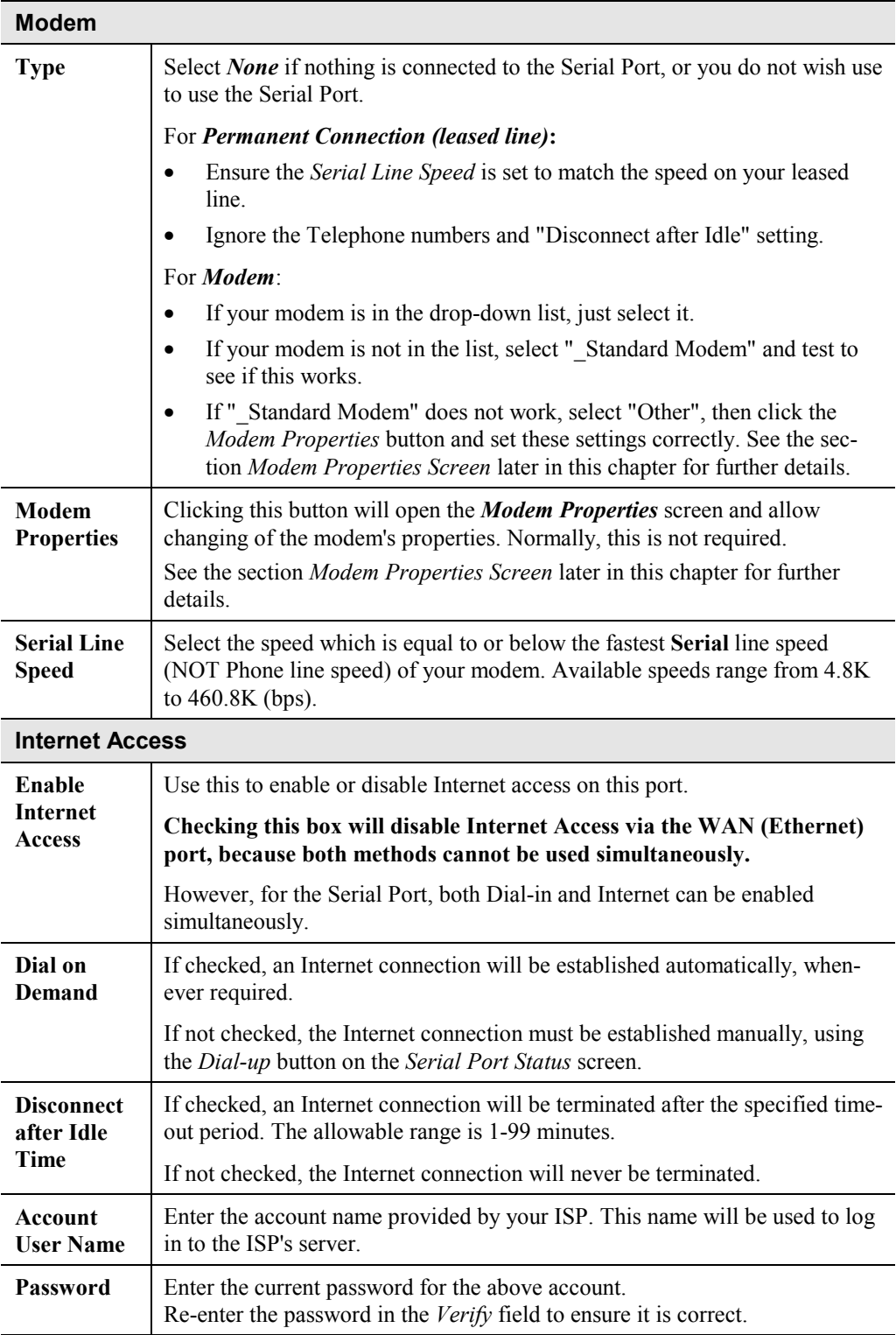

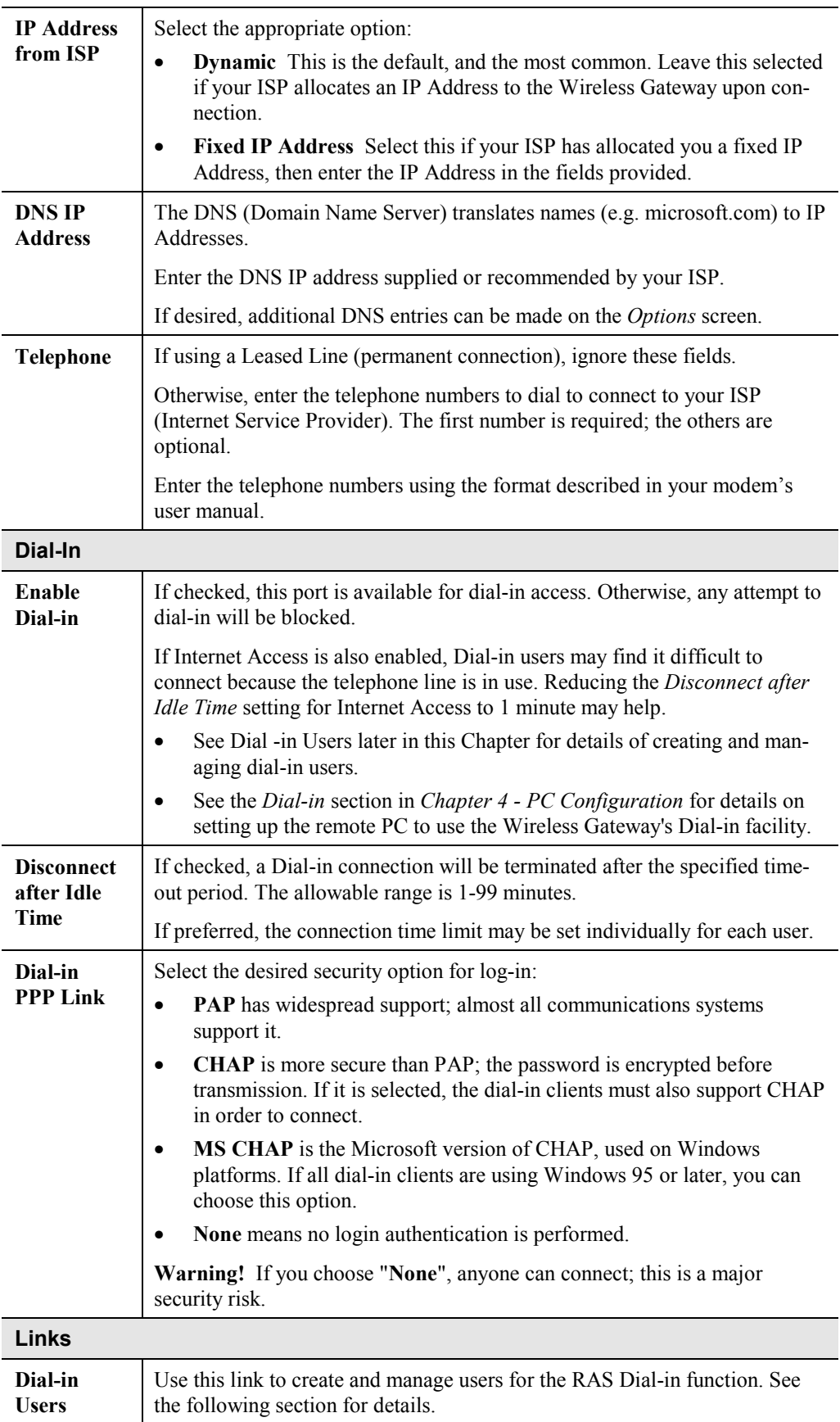

<span id="page-47-0"></span>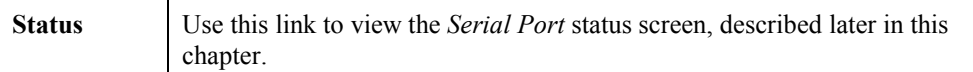

# **Modem Properties Screen**

This screen will be displayed when the "Modem Properties" button on the *Serial Port* screen is clicked. Normally, it is not necessary to access this screen.

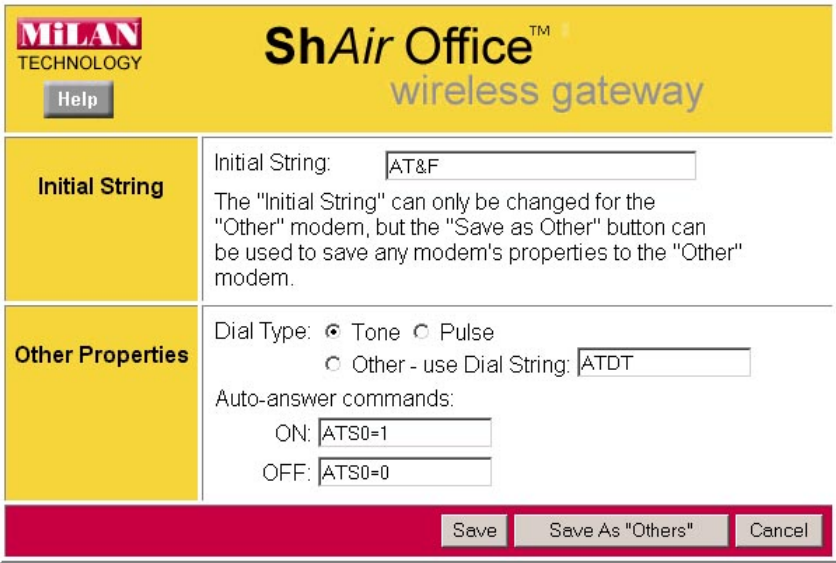

**Figure 20: Modem Properties Screen**

### **Data – Modem Properties Screen**

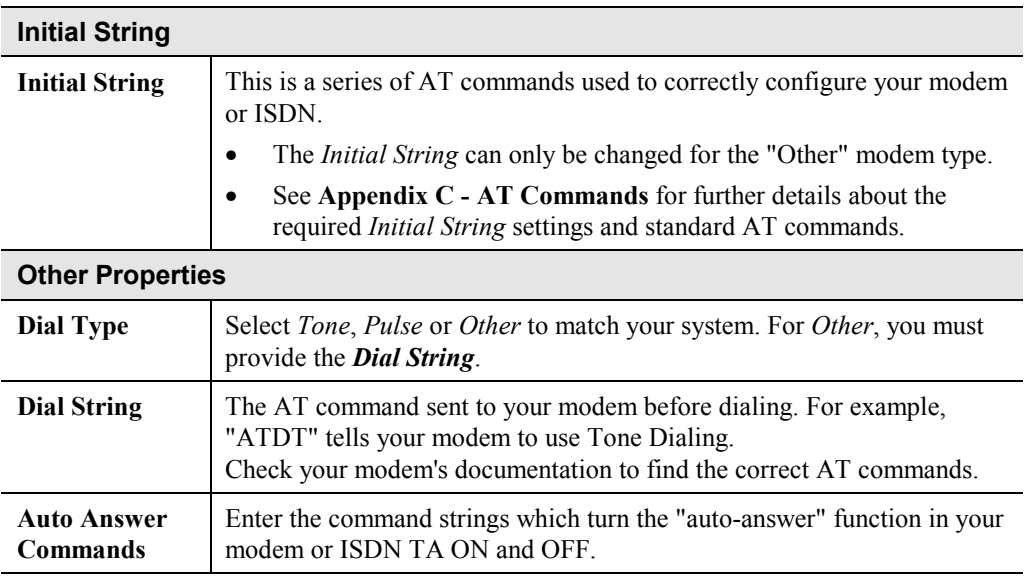

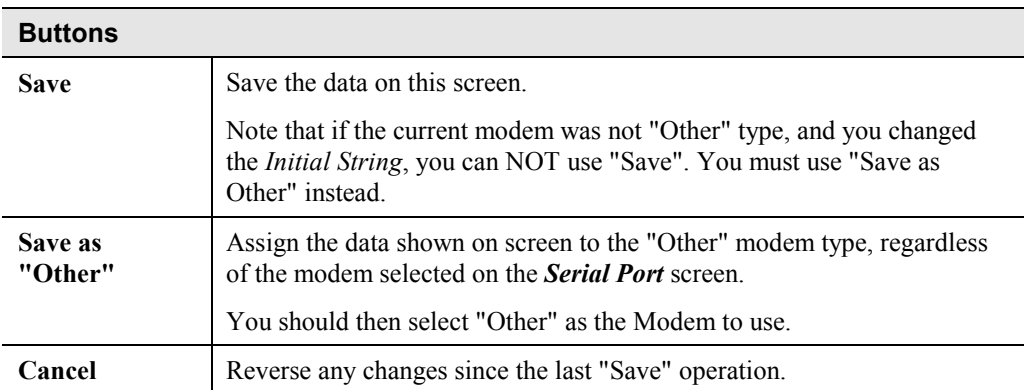

# <span id="page-49-0"></span>**Dial -in Users**

This section describes how to create and manage remote users who wish to use the Wireless Gateway's RAS Dial-in facility.

For details of configuring the remote PC to use Dial-in access, refer to *Dial-in* in *Chapter 4 - Client PC Configuration*.

### **Overview**

Upon connection, the Wireless Gateway will allocate an IP Address to the Dial-in user. To other LAN users and devices, the Dial-in user will be valid device on the LAN. However, currently Microsoft networking services are not available.

- The Dial-in user can connect to any Servers and devices on your LAN which use the TCP/IP network protocol. For example, the Dial-in user can connect to an E-Mail Server, Web Server, or FTP Server on your LAN. If a PC is running NetMeeting, PC Anywhere or similar program, the Dial-in user can connect to that PC.
- The Dial-in user can use access the Internet through the Wireless Gateway, just like LAN users.
- The Dial-in user can print to the printer connected to the Wireless Gateway, just as if they were on the LAN.

### **Controlling Dial-in Access**

The Wireless Gateway provides the following options to control Dial-in access:

- 1. Allow access by anyone and everyone.
	- If Dial-in PPP link security on the Serial Port screen is set to "None", then the user name and password is not checked, so anyone who dials in can gain access.
	- This creates a major security weakness. It is strongly recommended that this option is NOT used.
- 2. All users use the same log-in.
	- All Dial-in users can use the existing "guest" user, once Dial-in access is Enabled for both the Serial port and the *guest* user.
	- A password should be assigned to the "guest" user. By default, there is no password.
- 3. Each Dial-in user has a separate log-in and password
	- This is the recommended approach.
	- Each person requiring dial-in access is entered in the Wireless Gateway's user database, using the *Dial-in Users* and *User Details* screens.

## **Dial-in Users Screen**

This screen is reached via the *Dial-in Users* link on the *Serial Port* screen.

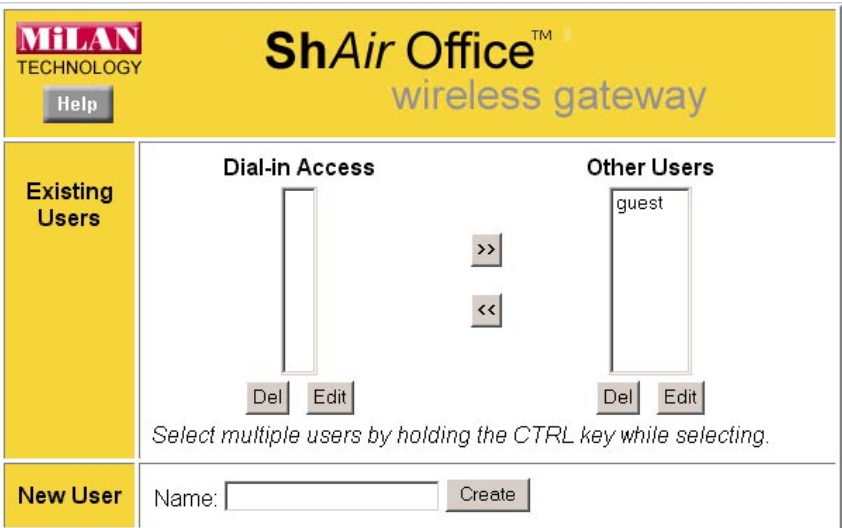

#### **Figure 21: Dial-in Users Screen**

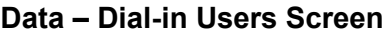

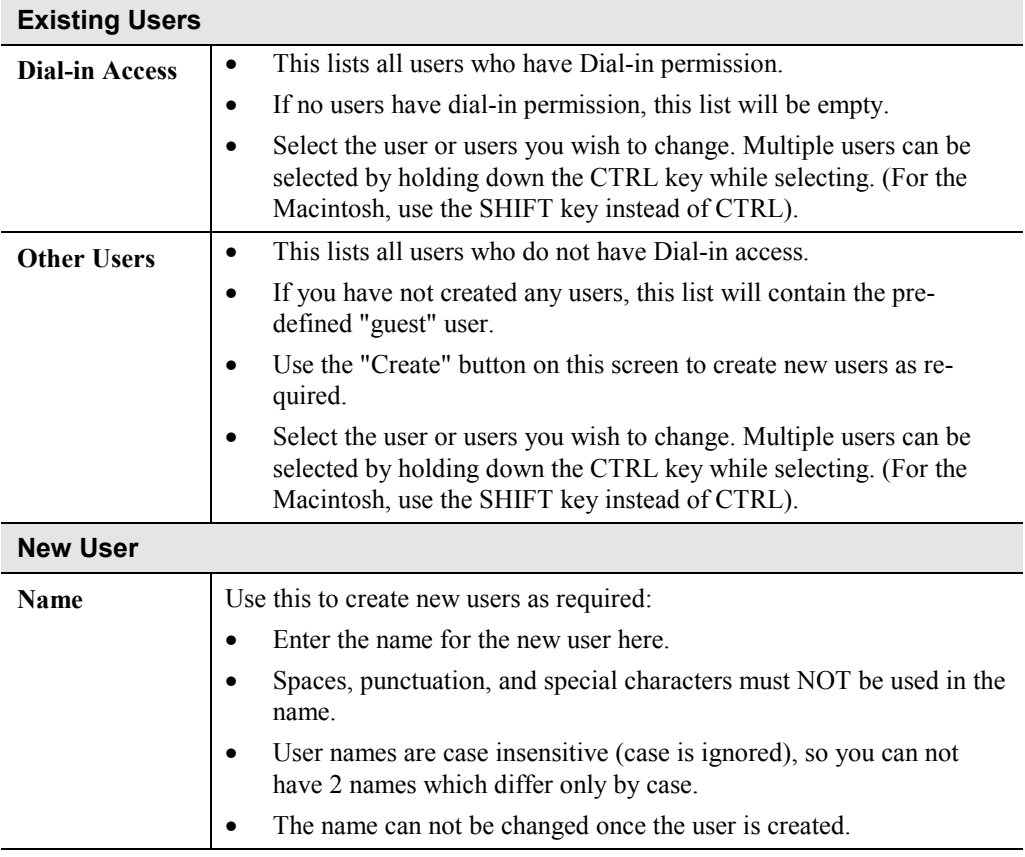

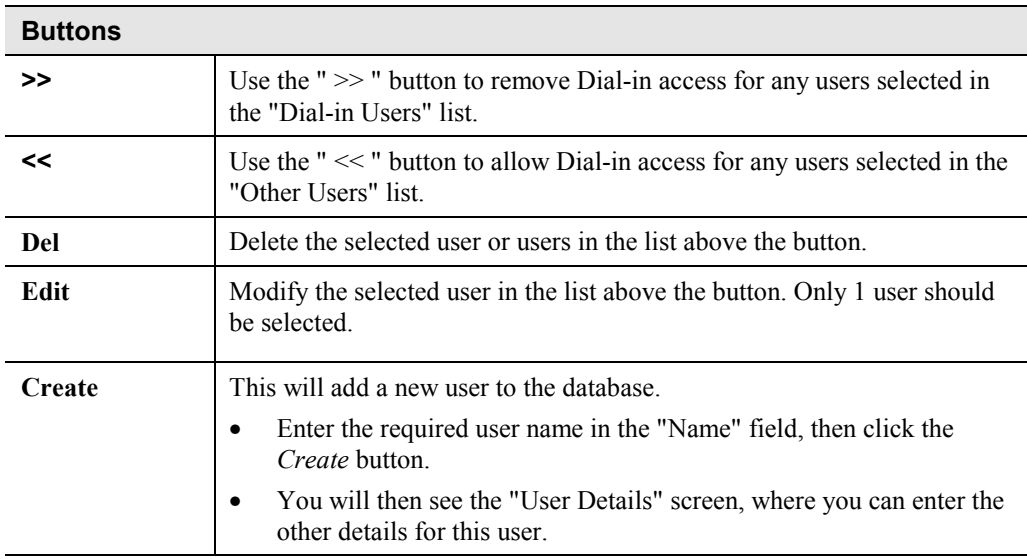

# **User Details Screen**

This screen is displayed in the following situations:

- Either of the *Edit* buttons on the *Dial-in Users* screen is used to modify the selected user.
- The *Create* button on the *Dial-in Users* screen is used to create a new user.

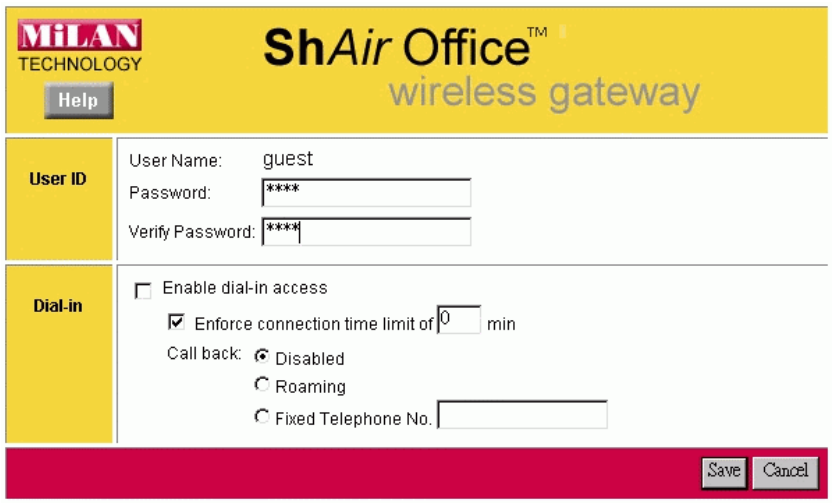

**Figure 22: User Details Screen**

### **Data – User Details Screen**

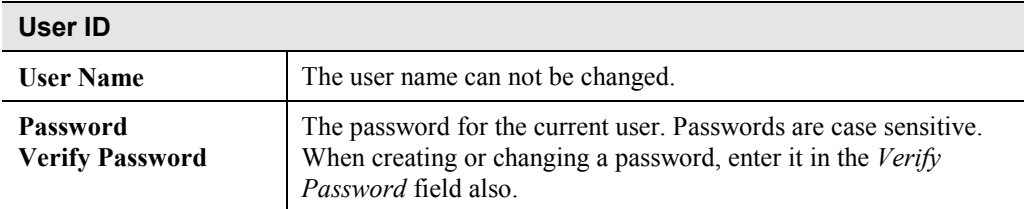

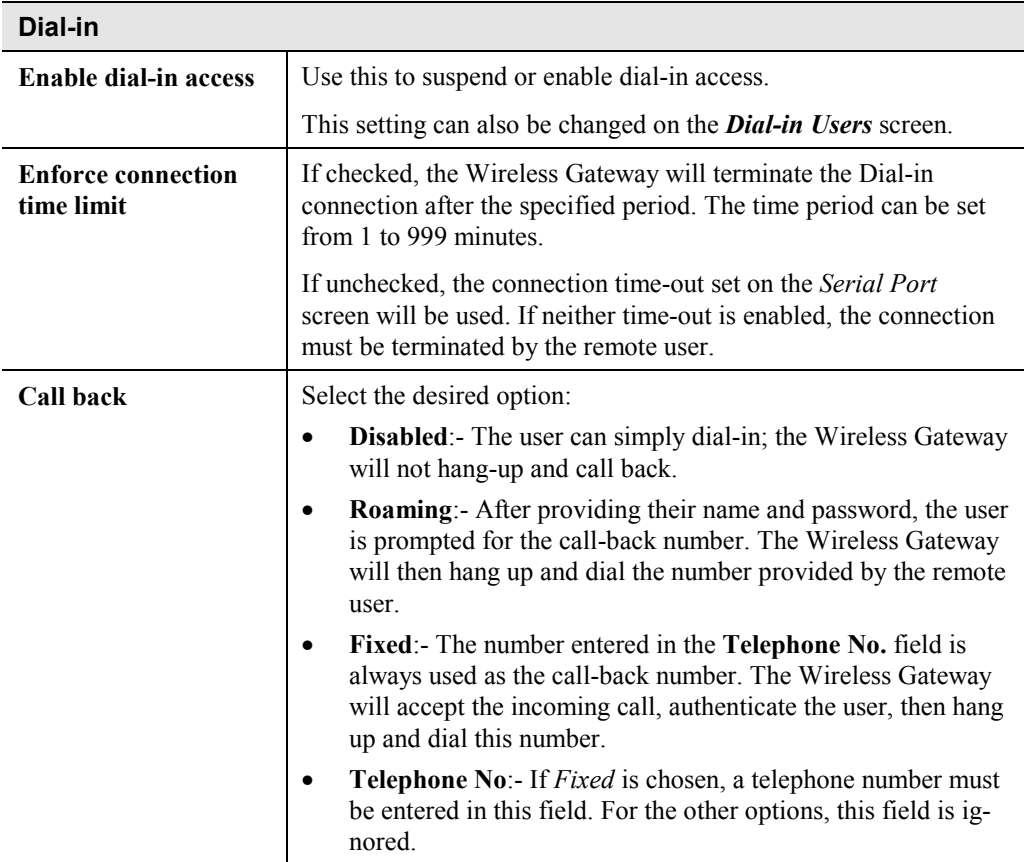

# **Serial Port Status**

This screen is reached by either of the following:

- **Status Screen** *Serial Port Status* link
- **Serial Port Screen** *Status* link.

An example screen is shown below.

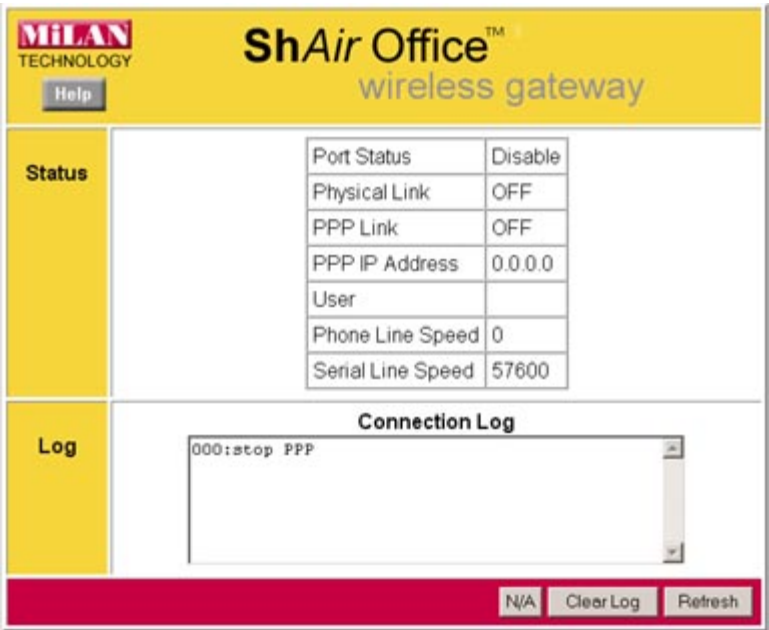

**Figure 23: Serial Port Status Screen**

#### **Overview**

- **Status** This section displays the current connection status for the serial port connection.
- **Log** Displays log messages relating to the connection status.
- **Dial/HangUp Button** This button will display *Dial* if there is no connection and *Hangup* if a connection exists. Use this to dial the ISP, or terminate an existing connection. If the Serial Port is Disabled, this button will display "N/A".
- **Clear Log Button** Clicking this button clears all messages in the log, making new messages easier to read.
- **Refresh Button** Use this to update the data on screen.

#### **Data - Serial Port Status Screen**

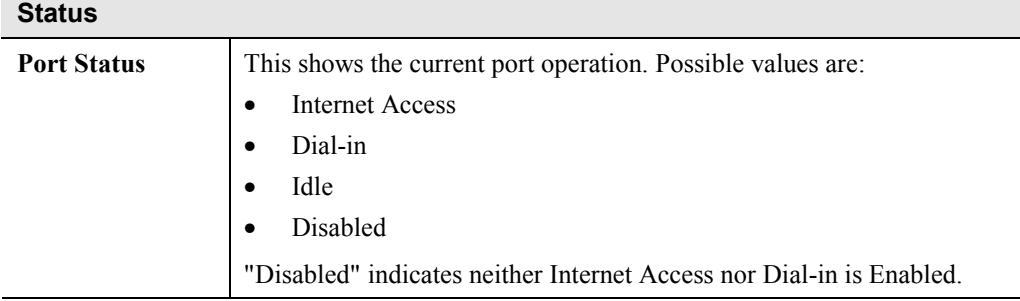

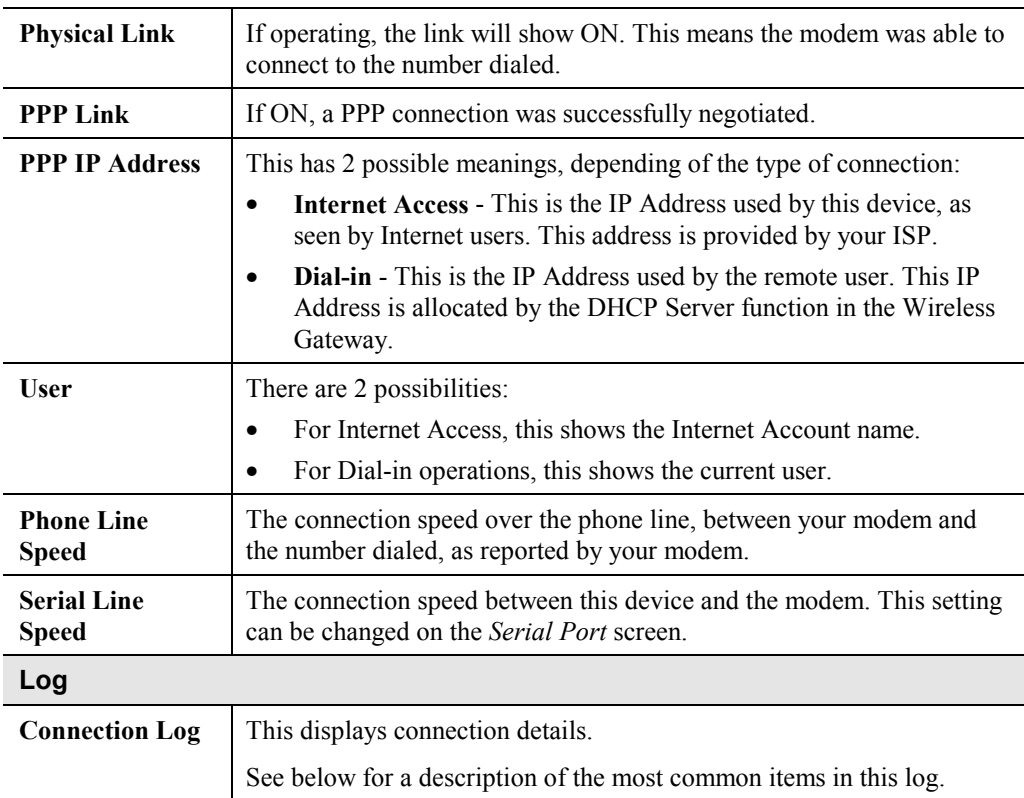

### **Connection Log**

This shows the commands sent to the modem, and any status messages returned by the modem. Note that you must click *Refresh* to update the information.

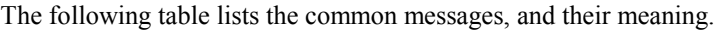

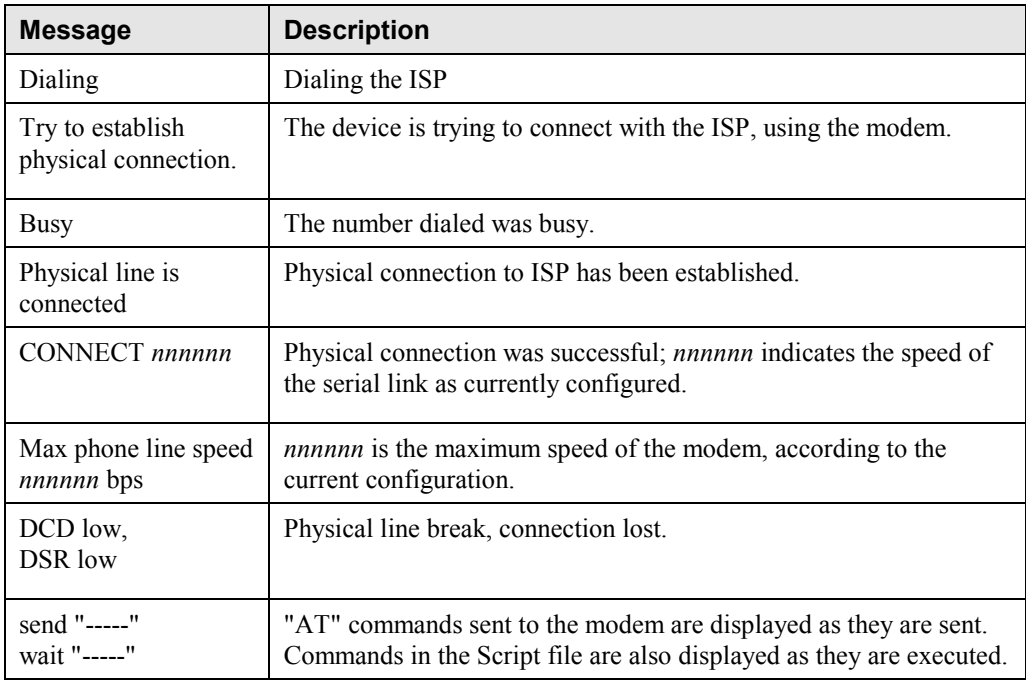

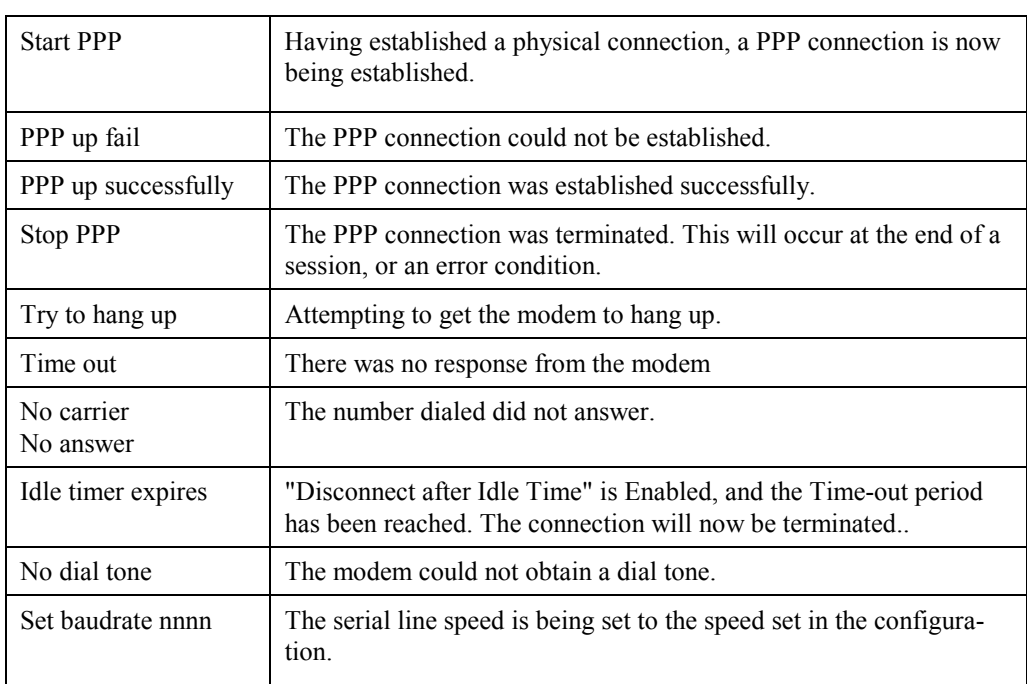

# **Chapter 7 Options**

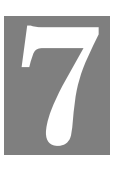

*This Chapter details the options available on the Wireless Gateway's "Options" screen.*

### **Overview**

An example Options screen is shown below.

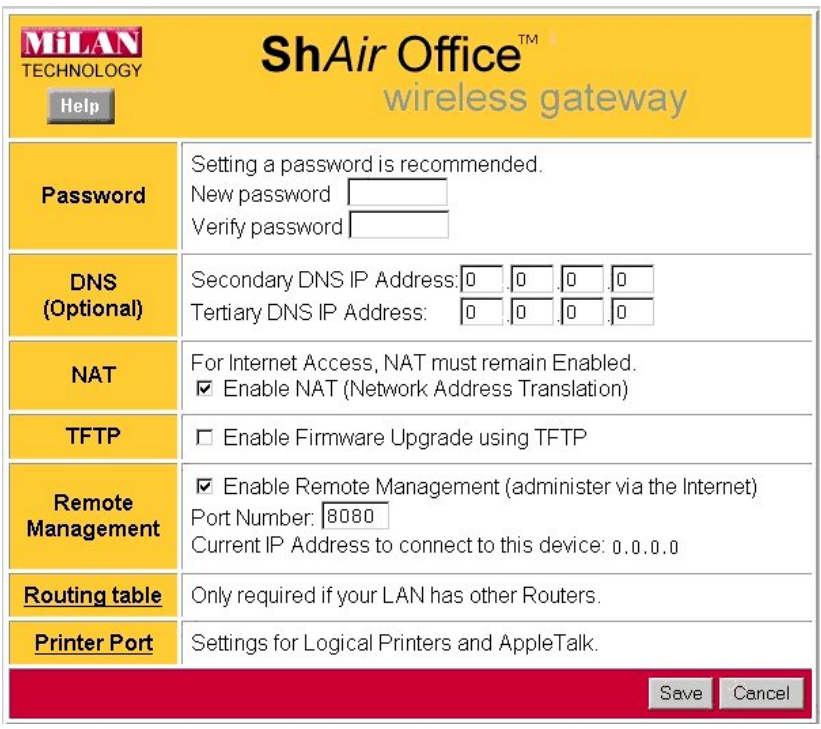

**Figure 24: Options Screen**

### **Password**

Once a password is entered, it is required in order to change the device configuration. Passwords are case sensitive and can be up to 8 alphanumeric characters (no spaces or punctuation). To create or change the password, enter the required password in both the *New Password* and *Verify Password* input fields.

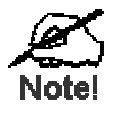

**When prompted for the password, leave the "User Name" blank.**

# **DNS (Domain Name Server**

- These entries are optional. The main DNS (Domain Name Server) is either provided by your ISP, or entered on the *Quick Setup* screen.
- If desired, enter any other DNS IP Addresses here. The first available DNS will be used.

# **(Network Address Translation)**

NAT allows PCs on your LAN to share a single external (Internet) IP Address. This IP Address is supplied by your ISP. Use the following to determine whether or nor you need NAT.

- For Internet access, NAT **must be left On** unless all PCs on your LAN have valid external IP Addresses.
- If this device is not being used to provide shared Internet access, NAT is not normally required. With NAT disabled, the Wireless Gateway will act as a static router.
- If NAT is disabled, the Firewall protection provided by the Wireless Gateway is lost, and the *Advanced Internet* features (Virtual Servers, Special Applications, and DMZ) are no longer available.

### **TFTP**

TFTP (Trivial FTP) can be used to upgrade the firmware in the Wireless Gateway. However, this is not normally required; there is a Windows utility available for this purpose.

# **Remote Management**

This feature allows you to manage the Wireless Gateway via the Internet.

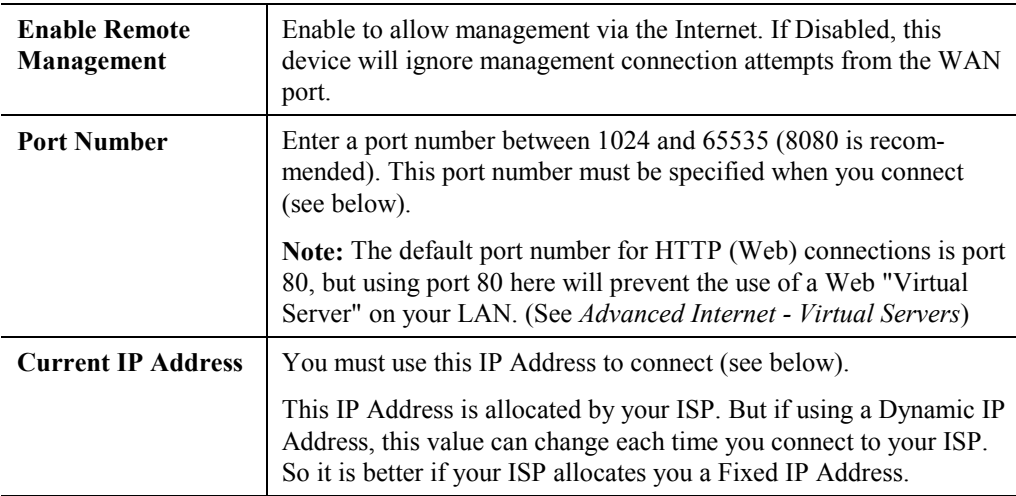

### **To connect from a remote PC via the Internet**

1. Ensure your Internet connection is established, and start your Web Browser.

2. In the "Address" bar, enter "HTTP://" followed by the WAN IP Address of the Wireless Gateway. If the port number is not 80, the port number is also required. (After the IP Address, enter ":" followed by the port number.) e.g.

HTTP://123.123.123.123:8080

This example assumes the WAN IP Address is 123.123.123.123, and the port number is 8080.

# **Routing Table**

This link provides access to a standard static routing table.

Configuration is only required if your LAN contains other routers.

Refer to *Chapter 8 - Routing* for further details about Router configuration and using the *Router* screen.

## **Printer Port**

This link will reveal the *Printer Port* screen, as shown below. Most users do not need to change these settings.

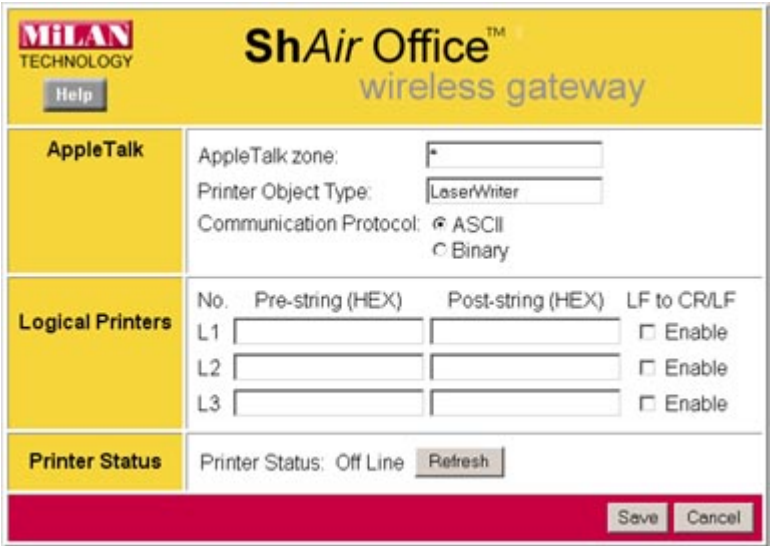

**Figure 25: Printer Port Screen**

|  | Data - Printer Port Screen |  |  |
|--|----------------------------|--|--|
|--|----------------------------|--|--|

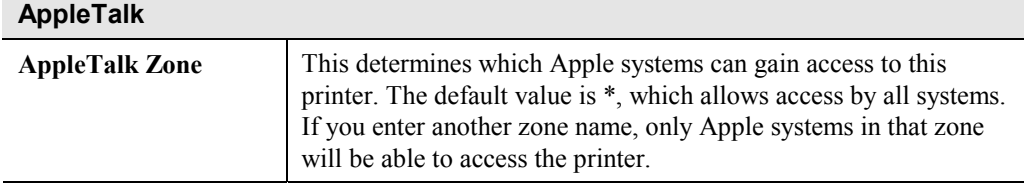

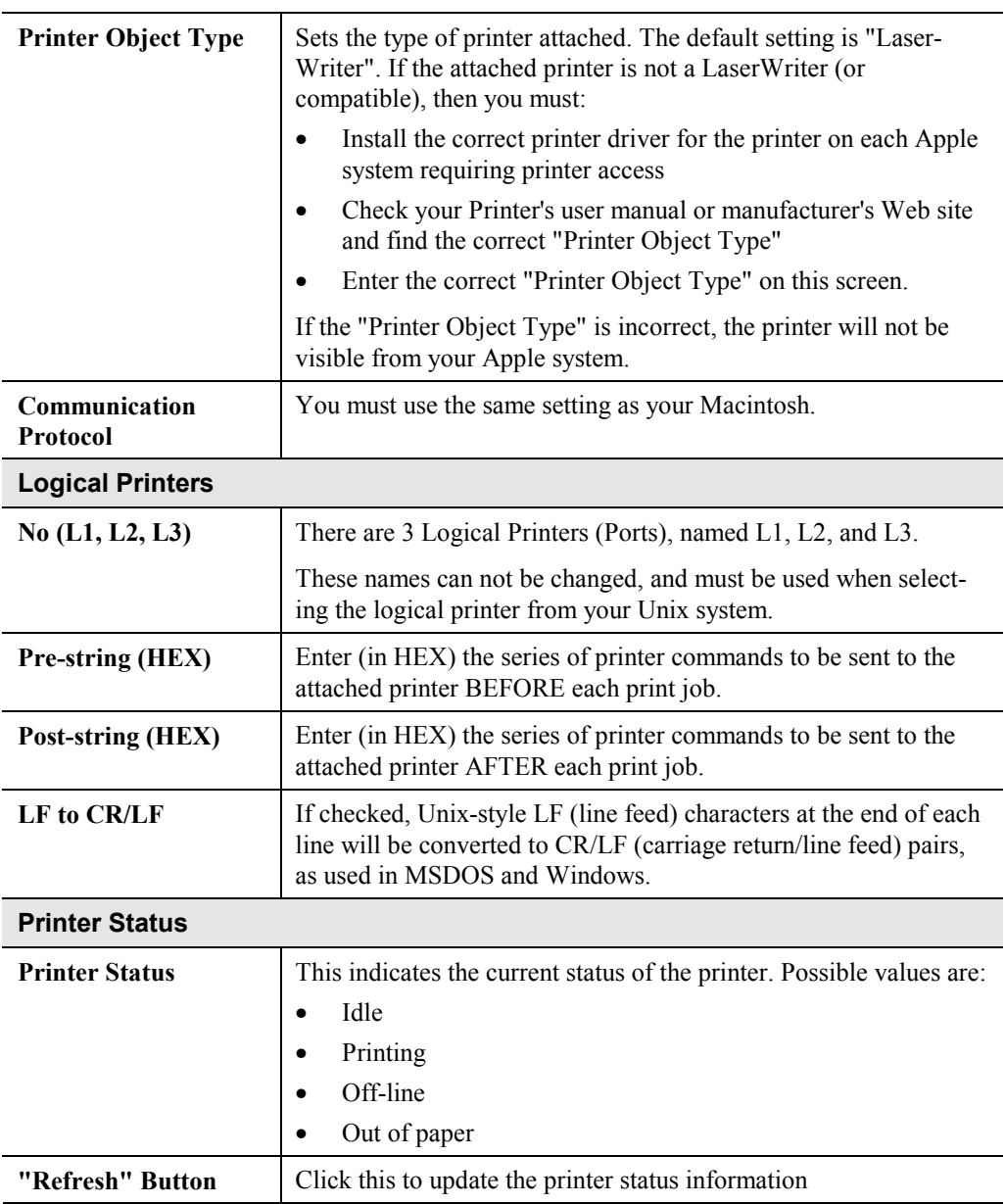

# **Chapter 8 Routing**

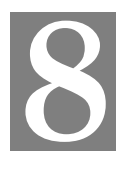

*This Chapter explains the Routing features of the Wireless Gateway.*

# **Overview**

- If you don't have other Routers or Gateways on your LAN, ignore the "Routing" page completely.
- If the Wireless Gateway is only acting as a Gateway for the local LAN segment, ignore the "Routing" page even if your LAN has other Routers.
- If your LAN has a standard Router (e.g. Cisco) on your LAN, and the Wireless Gateway is to act as a Gateway for all LAN segments, enable RIP (Routing Information Protocol) and ignore the Static Routing table.
- If your LAN has other Gateways and Routers, and you wish to control which LAN segments use each Gateway, do NOT enable RIP (Routing Information Protocol). Configure the Static Routing table instead. (You also need to configure the other Routers.)
- If using Windows 2000 Datacenter Server as a software Router, enable RIP on the Wireless Gateway, and ensure the following Windows 2000 settings are correct:
	- Open *Routing and Remote Access*
	- In the console tree, select *Routing and Remote Access , [server name], IP Routing, RIP*
	- In the "Details" pane, right-click the interface you want to configure for RIP version 2, and then click "Properties".
	- On the "General" tab, set *Outgoing packet protocol* to "RIP version 2 broadcast", and *Incoming packet protocol* to "RIP version 1 and 2".

# **Routing Screen**

The routing table is accessed by the *Routing* link on the *Options* screen.

#### **Using this Screen**

Generally, you will use either RIP (Routing Information Protocol) OR the Static Routing Table, although is it possible to use both methods simultaneously.

### **Static Routing Table**

If RIP is not used, an entry in the routing table is required for each LAN segment on your Network, other than the segment to which this device is attached.

The other Routers must also be configured. See [Router Configuration](#page-62-0) later in this chapter for further details and an example.

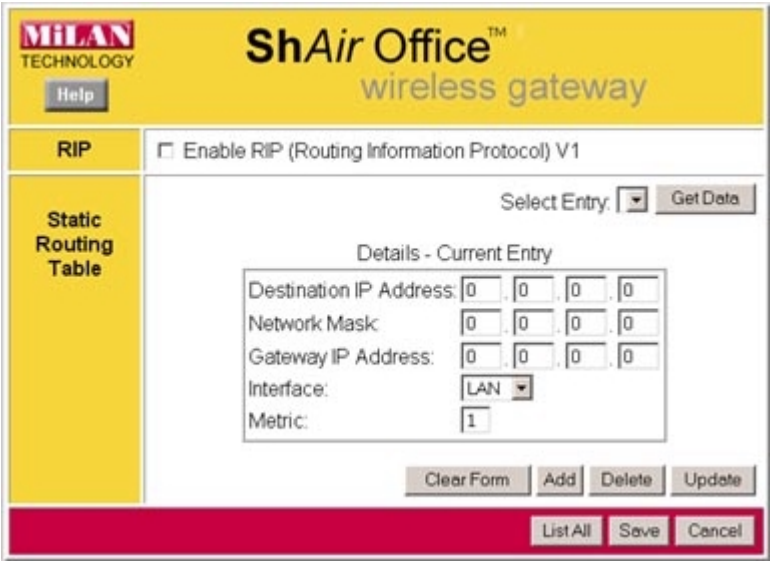

**Figure 26: Routing Screen**

| Dala - Nuuliily Suiteil                 |                                                                                                    |  |
|-----------------------------------------|----------------------------------------------------------------------------------------------------|--|
| <b>RIP</b>                              |                                                                                                    |  |
| <b>Enable RIP</b>                       | Check this to enable the RIP (Routing Information Protocol) feature of<br>the Wireless Gateway.                                                                                                    |  |
|                                         | The Wireless Gateway supports RIP 1 only.                                                                                                    |  |
| <b>Static Routing Table</b>             |                                                                                                    |  |
| <b>Select Entry</b>                     | This drop-down list shows all entries in the Routing Table.                                                                                                    |  |
|                                         | To view or change an entry, select it, then click the Get Data button.                                                                                                    |  |
|                                         | After making any required changes, click the Update button to save<br>your changes.                                                                                                    |  |
| <b>Destination</b><br><b>IP Address</b> | The network address of the remote LAN segment.<br>For standard class "C" LANs, the network address is the first 3 fields of<br>this <i>Destination IP Address</i> . The $4th$ (last) field can be left at 0. |  |
| <b>Network Mask</b>                     | The Network Mask used on the remote LAN segment. For class "C"<br>networks, the standard Network Mask is 255.255.255.0                                                                                       |  |
| Gateway<br><b>IP Address</b>            | The IP Address of the Gateway on the LAN segment to which this device<br>is attached. (NOT the router on the remote LAN segment.)                                                                            |  |
| <b>Interface</b>                        | Select the appropriate interface - LAN (Internal LAN) or WAN (External<br>LAN or WAN) from the drop-down list.                                                                                               |  |
| Metric                                  | The number of routers which must be traversed to reach the remote LAN<br>segment. The default value is 1.                                                                                                    |  |
| <b>Buttons</b>                          |                                                                                                    |  |
| <b>Clear Form</b>                       | Clears all data, ready for input of a new entry.                                                                                                    |  |
| Add                                     | Add a new entry to the Routing table, using the data shown on screen.                                                                                                    |  |
|                                         | The name shown in the drop-down list is ignored.                                                                                                    |  |

### **Data - Routing Screen**

<span id="page-62-0"></span>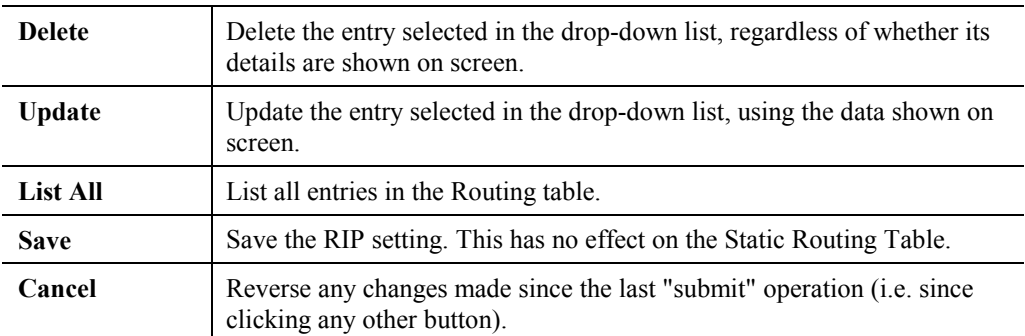

# **Router Configuration**

It is essential that all IP packets for devices not on the local LAN be passed to the Wireless Gateway, so that they can be forwarded to the external LAN, WAN, or Internet. To achieve this, the local LAN must be configured to use the Wireless Gateway as the *Default Route* or *Default Gateway*.

### **Local Router**

The local router is the Router installed on the same LAN segment as the Wireless Gateway. This router requires that the *Default Route* is the Wireless Gateway itself. Typically, routers have a special entry for the *Default Route*. It should be configured as follows.

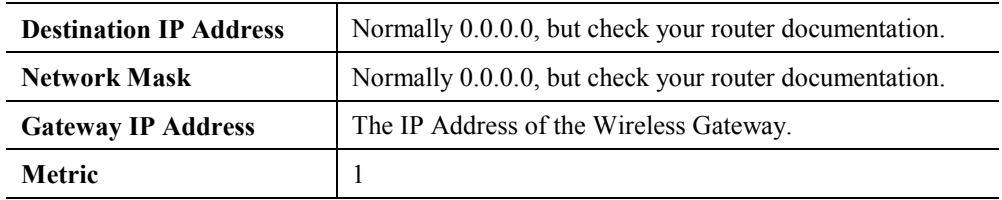

### **Other Routers on the Local LAN**

Other routers on the local LAN must use the Wireless Gateway's *Local Router* as the *Default Route*. The entries will be the same as the Wireless Gateway's local router, with the exception of the *Gateway IP Address*.

- For a router with a direct connection to the Wireless Gateway's local Router, the *Gateway IP Address* is the address of the Wireless Gateway's local router.
- For routers which must forward packets to another router before reaching the Wireless Gateway's local router, the *Gateway IP Address* is the address of the intermediate router.

#### **Static Routing - Example** Router A  $(192.168.1.80)$  $\sqrt{(192.168.0.100)}$ Segment 1 Segment 0 (192.168.1.xx)  $(192.168.0.xx)$ **Wireless** Router B Gateway  $(192.168.1.90)$   $(192.168.2.70)$  $(192.168.0.1)$ Segment 2  $(192.168.2.xx)$

**Figure 27: Routing Example**

### **For the Wireless Gateway's Routing Table**

For the LAN shown above, with 2 routers and 3 LAN segments, the Wireless Gateway requires 2 entries as follows.

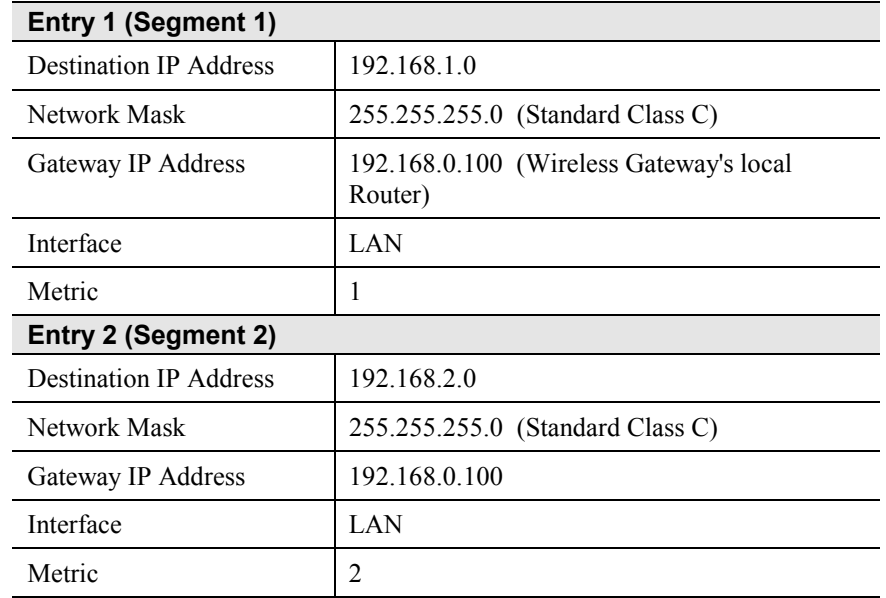

### **For Router A's Default Route**

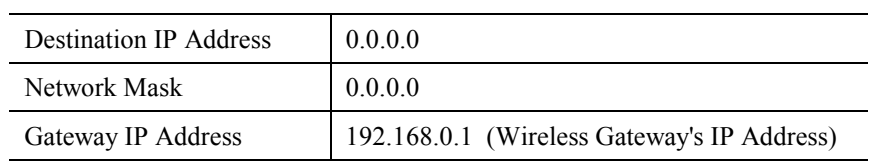

### **For Router B's Default Route**

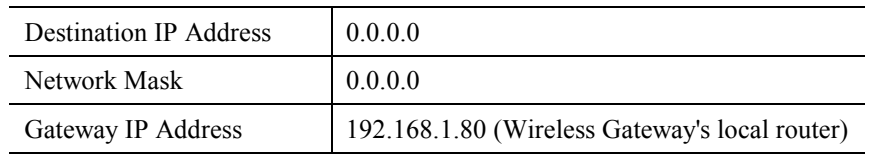

# **Chapter 9 Advanced Internet**

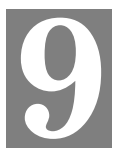

*This Chapter explains how to use the Wireless Gateway's "Advanced Internet" features.*

# **Overview**

For situations where the Wireless Gateway is being used to provide shared Internet access, the following advanced features are provided.

- Special Internet Applications
- URL Filter
- Virtual Servers
- DMZ

This chapter contains details of the configuration and use of each of these features.

# **Advanced Internet Screen**

This screen provides access to the advanced Internet features, and provides a convenient overview and control center. An example screen is shown below.

| MILAN<br><b>TECHNOLOGY</b><br>Help             | <b>ShAir Office</b><br>wireless gateway                                                                                                    |                                                                                      |  |
|------------------------------------------------|----------------------------------------------------------------------------------------------------|--------------------------------------------------------------------------------------|--|
| <b>Special Internet</b><br><b>Applications</b> | Configure this device to allow use of non-standard Internet<br>applications, such as Video-conferencing, 2-way<br>communication, and Games Servers. |                                                                                      |  |
| <b>URL Filter</b>                              | Block access to specified Web Site.                                                                                                    |                                                                                      |  |
| <b>Virtual Servers</b>                         | Allow Internet users to access Servers on your LAN. Without this<br>feature, access would be blocked by the Firewall in this device.                |                                                                                      |  |
| <b>User-Defined</b><br><b>Virtual Servers</b>  | Define non-standard Virtual Servers using port numbers.                                                                                             |                                                                                      |  |
| <b>DMZ</b>                                     | Allows unrestricted 2-way Internet communication by 1 computer.                                                                                     |                                                                                      |  |
| <b>Operation</b>                               | Special Internet Applications<br>URL Filter<br>Virtual Servers<br>DMZ                                                                               | © Enable C Disable<br>C Enable C Disable<br>© Enable C Disable<br>C Enable G Disable |  |
|                                                |                                                                                                    | Cancel<br>Save                                                                       |  |

**Figure 28: Advanced Internet Screen**

On this screen, you can enable or disable any required feature.

# **Special Internet Applications**

This feature is only required if you wish to use Internet applications which require 2-way communication, multiple connections, or combined TCP/UDP connections.

Examples of such applications are Internet Videoconferencing, Telephony, Games Servers, and other special-purpose Servers.

Generally, you will become aware of the need for this feature when an Internet application is unable to function correctly.

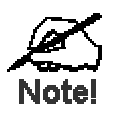

**At any time, only one (1) PC can use each Special Application.**

### **Special Applications Screen**

This screen can be reached by selecting *Special Internet Applications*. An example screen is shown below.

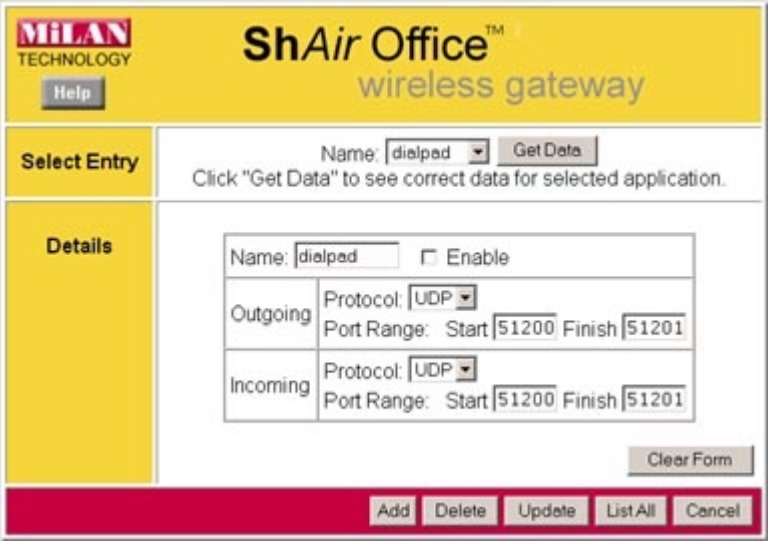

**Figure 29: Special Applications Screen**

### **Using a Special Application**

- Ensure that *Special Applications* has been enabled on the *Advanced Internet* screen.
- Configure the *Special Applications* screen as required.

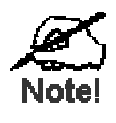

**Configuration data must be obtained from the Service/Application provider.**

**If an application still cannot function correctly, try using the "DMZ" feature.**

Some Special Applications have been defined but not enabled.

# **Managing Special Application Entries**

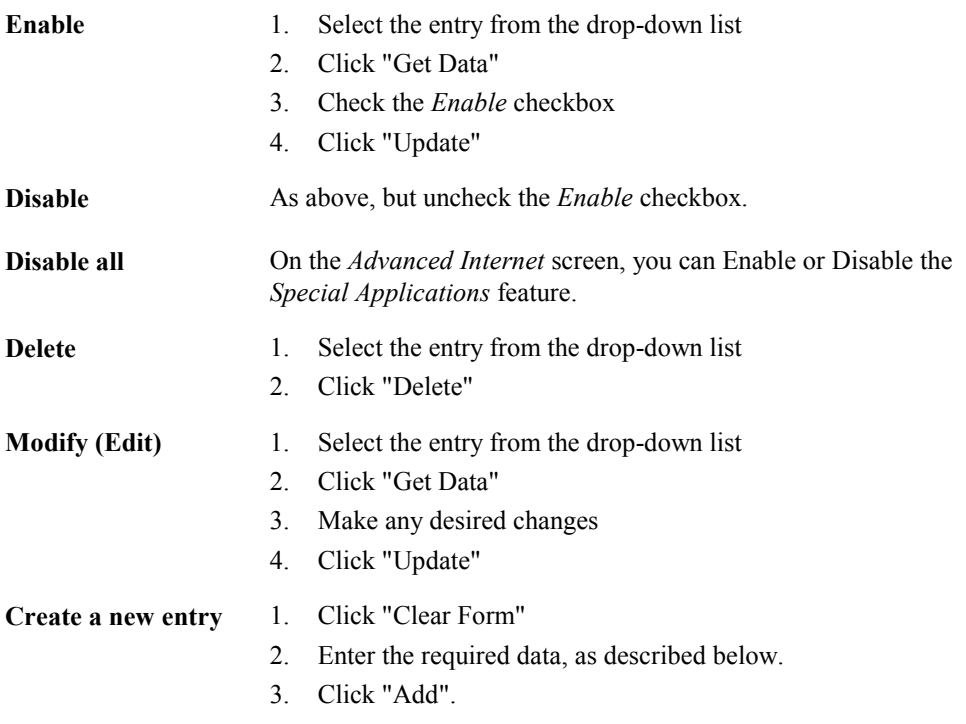

## **Data - Special Applications Screen**

This data must be obtained from the service provider.

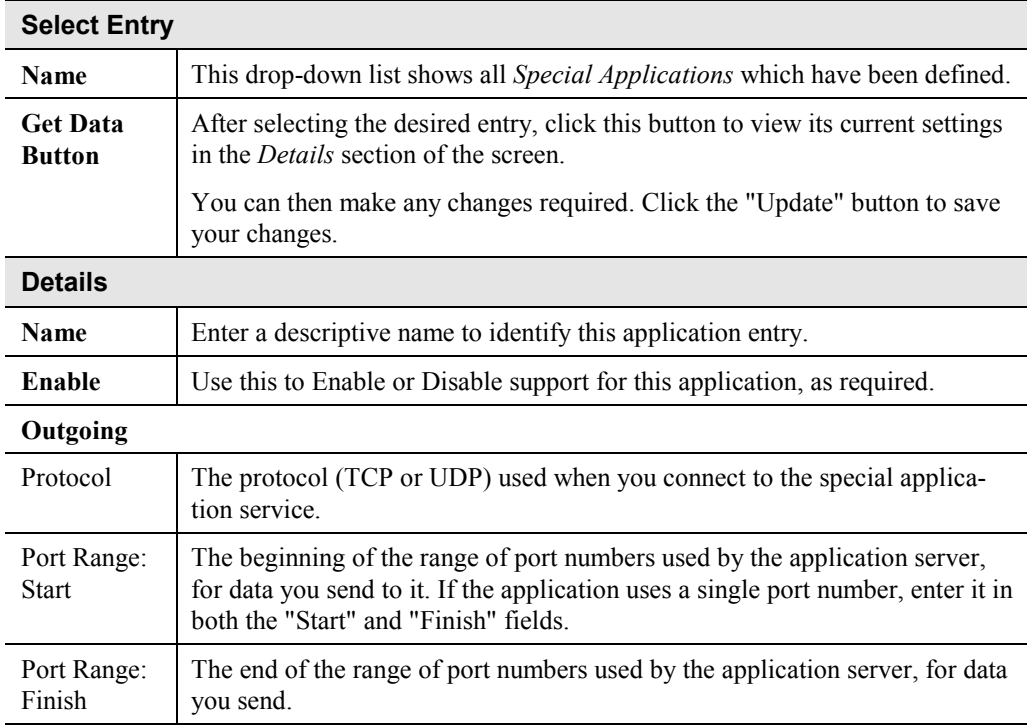

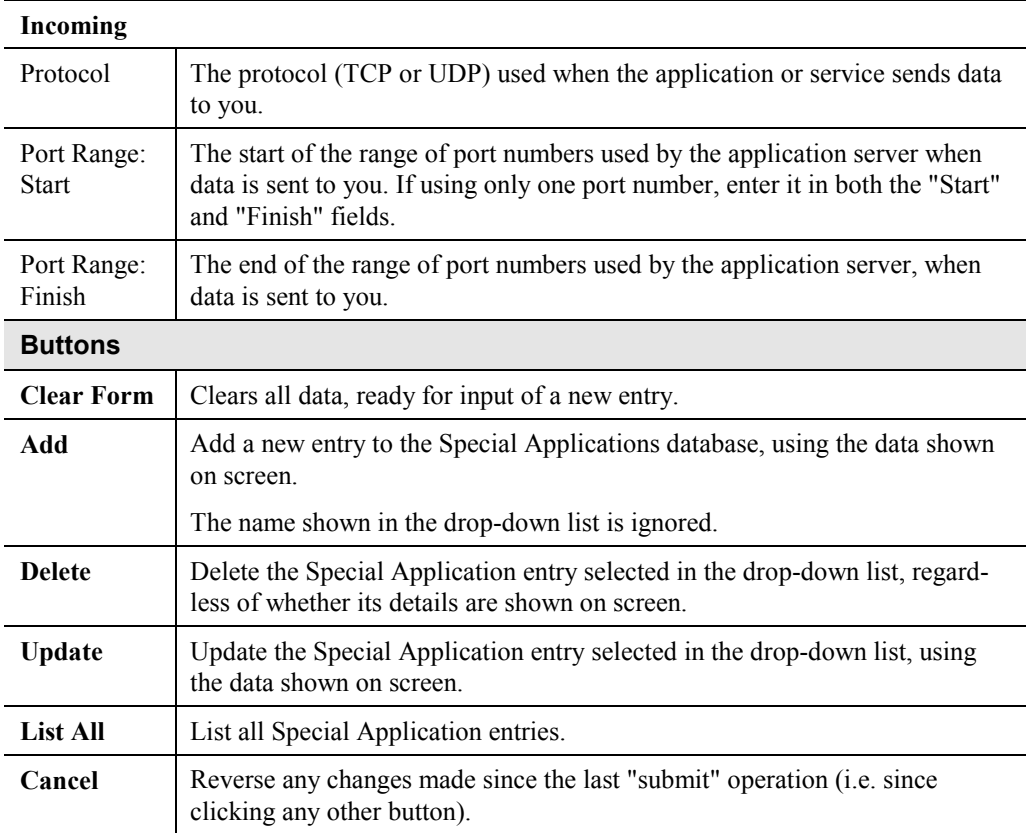

# **URL Filter**

The *URL Filter* provides a means to block access to undesirable Web sites. The blocking action applies to all PCs accessing the Internet via the Wireless Gateway.

### **Operation**

The *URL Filter* feature works by matching the "Filter Strings" (text strings) against the requested URL. For example, by inputting the word "bad" in the *URL Filter*, any URL containing the letters "bad" in it will be blocked.

Note that if **any component** of the URL request contains one of the "Filter Strings", that request will be blocked while the *URL Filter* is enabled.

URL requests to Web (Internet) Servers include the following components:

- **Protocol.** For Internet access, the usual protocol is HTTP (shown in your browser as "HTTP://"). The URL Filter works ONLY with the HTTP protocol. Other protocols, such as FTP and E-Mail, are not affected by the URL Filter.
- **Domain.** This is the address of the site (e.g. www.microsoft.com)
- Path. This specifies a certain file on the Server (e.g. /public/docs/index.html)
- **Parameters.** This is the data which is sent (submitted) to the Server when you submit a form, such as when you use a search engine to search the Internet. On a Web page, clicking a link may also submit data to a Server, rather than just request a file.

#### **All of these components are searched to see if they contain any of the "Filter Strings".**

### **Tips**

- To use the *URL Filter* feature properly, you should try inputting as much of the text for the given URL as possible. For example, instead of simply using the word "bad," you could use the full web site name.
- If you do not want to block an entire web site, you can include the path rather than just the domain. For example, "www.badsite.com/badsection/"
- Be careful when using the *URL Filter*, as a general word might block access to many other sites as well as the one that you intend to block.
- You can use the *Internet Access Log*, accessed from the *Status* screen, to see which sites have been blocked by the *URL Filter*.

## **URL Filter Screen**

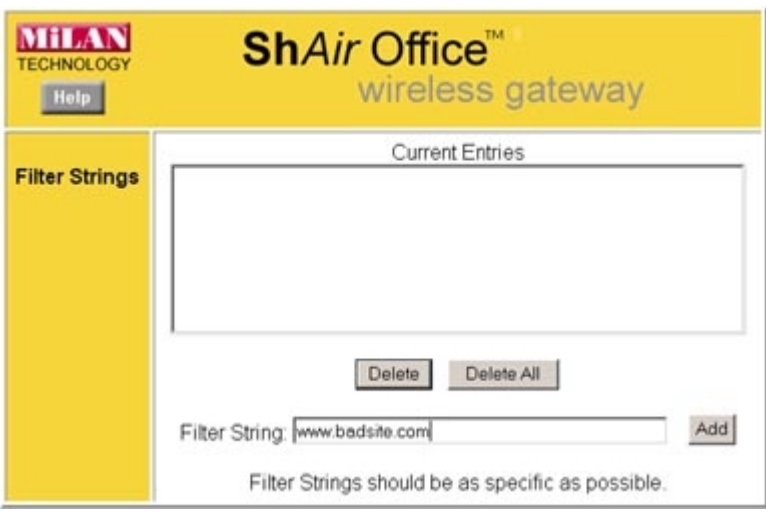

**Figure 30: URL Filter Screen**

|  |  |  | Data - URL Filter Screen |
|--|--|--|--------------------------|
|--|--|--|--------------------------|

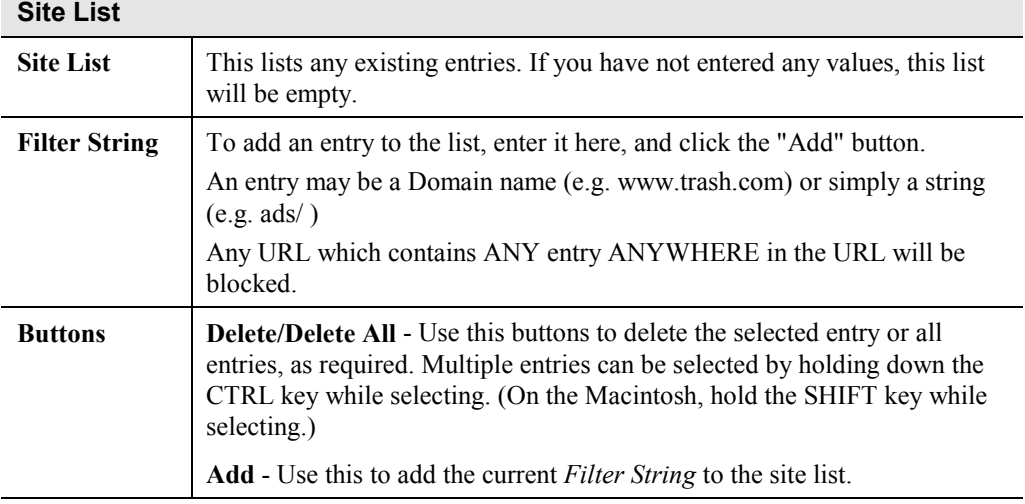

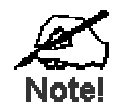

**You can use the** *Internet Access Log***, accessed from the** *Status* **screen, to see which sites have been blocked by the URL Filter.**

# **Virtual Servers**

This feature allows you to make Servers on your LAN accessible to Internet users. Normally, Internet users would not be able to access a server on your LAN because:

- Your Server does not have a valid external IP Address.
- Attempts to connect to devices on your LAN are blocked by the firewall in this device.

The "Virtual Server" feature solves these problems and allows Internet users to connect to your servers, as illustrated below.

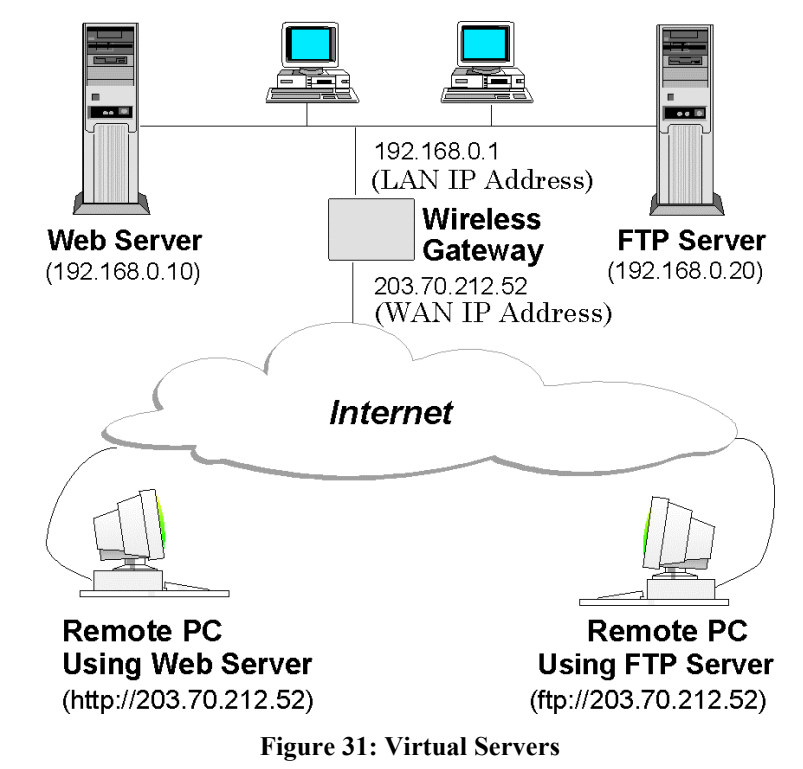

### **IP Address seen by Internet Users**

Note that, in this illustration, both Internet users are connecting to the same IP Address, but using different protocols.

#### **To Internet users, all virtual Servers on your LAN have the same IP Address. This IP Address is allocated by your ISP.**

This address should be static, rather than dynamic, to make it easier for Internet users to connect to your Servers. If using a Static IP Address, it is entered on the "WAN" screen.

#### **Types of Virtual Servers**

The Wireless Gateway supports two (2) types of Virtual Servers:

- **Pre-defined** Standard server types. The only data required is the IP Address of the server on your LAN.
- **User-defined** Non-standard servers. You must provide additional information about the server.

**Note:** The TOTAL number of Virtual Servers which can be used at any time is 10.

### **Virtual Server Screen**

The *Virtual Servers* screen is reached by the *Advanced Internet - Virtual Servers* link.

| <b>MHLA</b><br><b>TECHNOLOGY</b><br><b>Help</b> | <b>ShAir Office™</b><br>wireless gateway                                                                                                    |        |                       |  |
|-------------------------------------------------|----------------------------------------------------------------------------------------------------|--------|-----------------------|--|
| <b>WAN IP</b><br><b>Address</b>                 | Current IP Address to connect to ALL Virtual Servers:<br>This address is allocated by your ISP. It is better to have a fixed IP<br>Address. |        |                       |  |
| <b>Virtual</b><br><b>Servers</b>                | <b>Type of Server</b>                                                                                                    | Enable | <b>LAN IP Address</b> |  |
|                                                 | <b>DNS</b>                                                                                                    | п      |                       |  |
|                                                 | Finger                                                                                                    | п      |                       |  |
|                                                 | <b>FTP</b>                                                                                                    | п      |                       |  |
|                                                 | Gopher                                                                                                    | п      |                       |  |
|                                                 | Mail (SMTP)                                                                                                    | п      |                       |  |
|                                                 | Mail (POP3)                                                                                                    | п      |                       |  |
|                                                 | News                                                                                                    | п      |                       |  |
|                                                 | Telnet                                                                                                    | г      |                       |  |
|                                                 | Web                                                                                                    | п      |                       |  |
|                                                 | Whois                                                                                                    | п      |                       |  |
|                                                 |                                                                                                    |        | Save<br>Cancel        |  |

**Figure 32: Virtual Server Screen.**

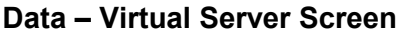

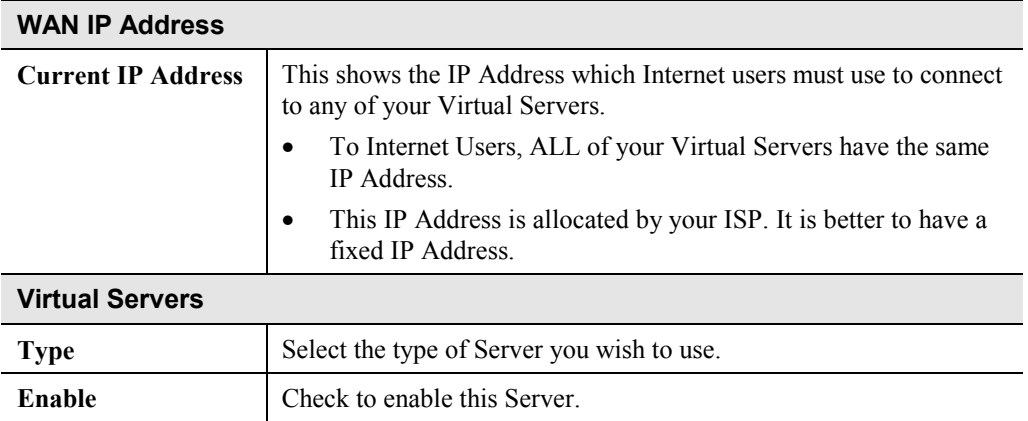
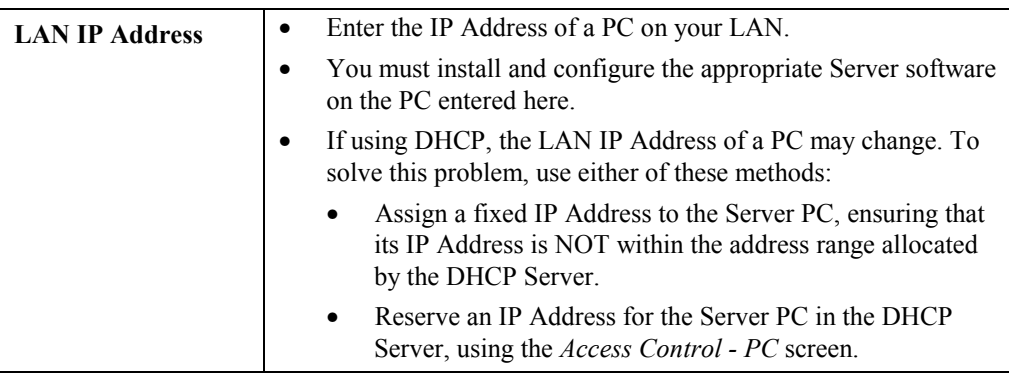

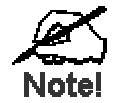

**For each entry, the PC must be running the appropriate Server software.**

## **User Defined Virtual Servers**

If the type of Server you wish to use is not listed on the *Virtual Servers* screen, you can define it using this feature.

Select *Advanced Internet - User Defined Virtual Servers* to see a screen like the example below.

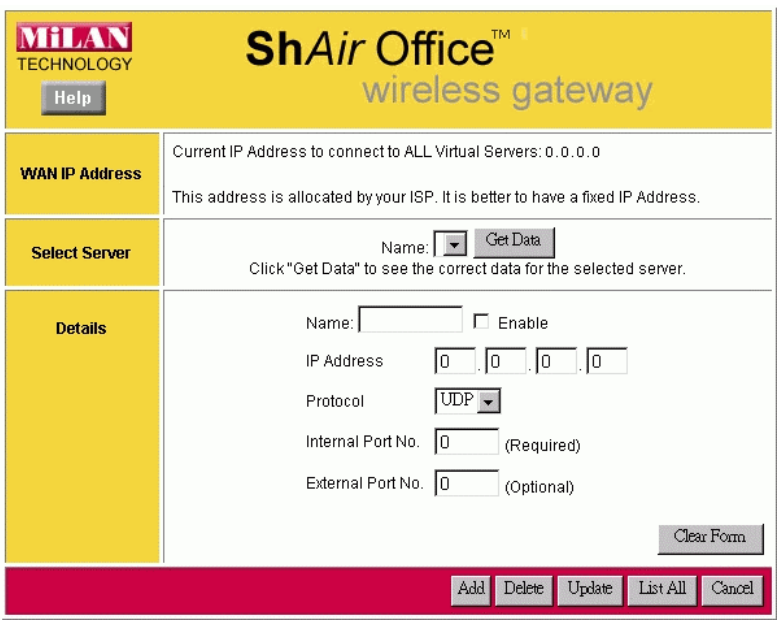

**Figure 33: User Defined Virtual Servers**

# **Managing User Defined Virtual Servers**

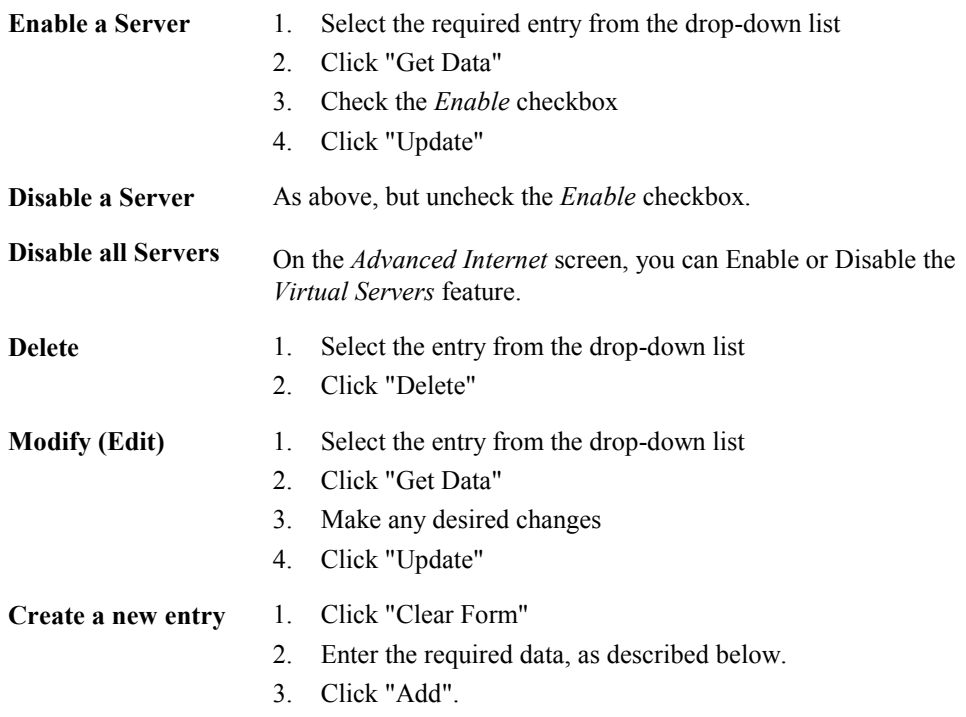

# **Data- User Defined Virtual Servers Screen**

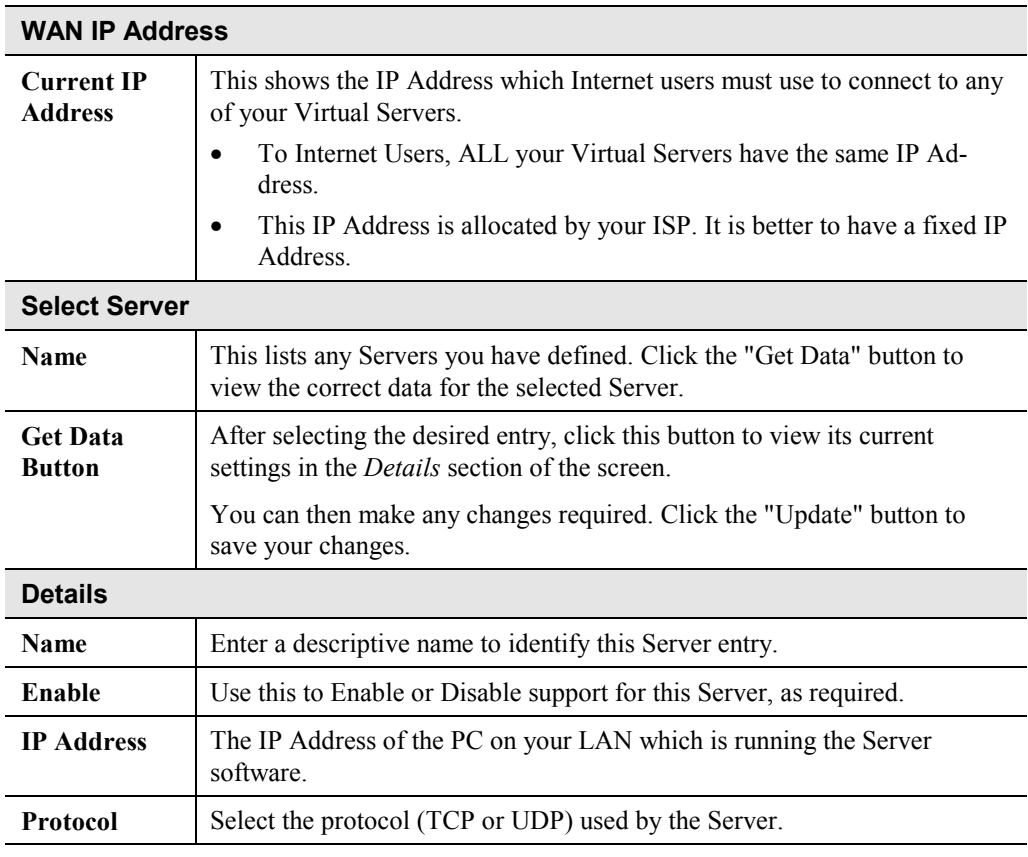

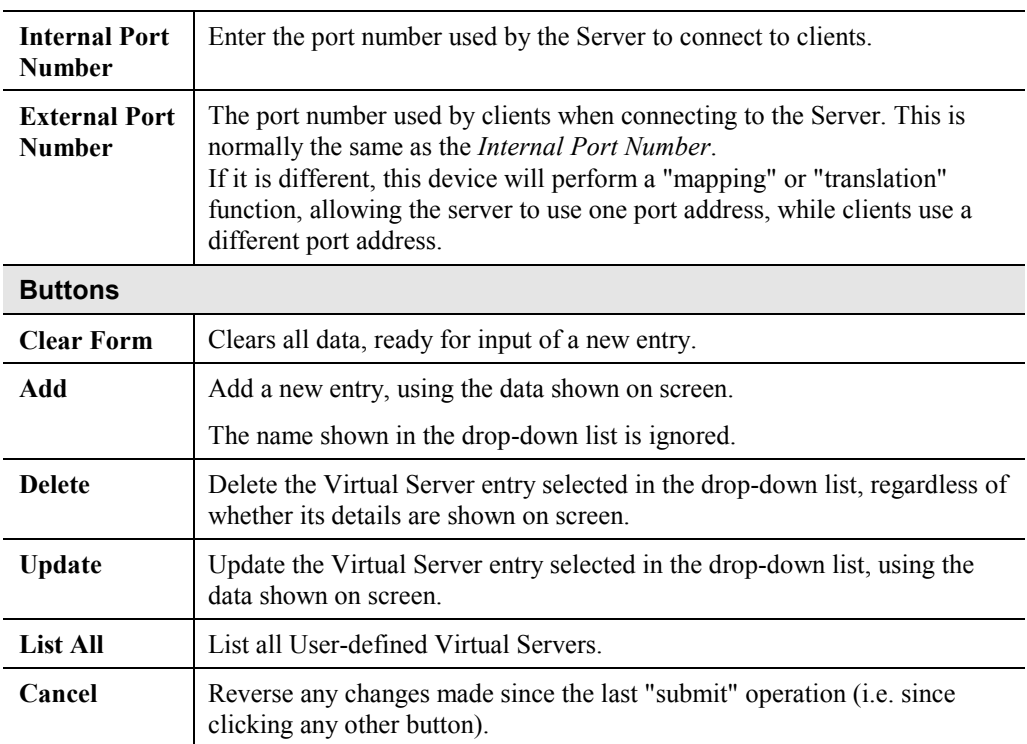

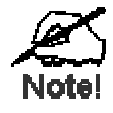

**From the Internet, ALL Virtual Servers have the IP Address allocated by your ISP, as shown by the "WAN IP Address".**

## **Connecting to the Virtual Servers**

Once configured, anyone on the Internet can connect to your Virtual Servers. They must use the WAN Port IP Address (the IP Address allocated to this device by your ISP). e.g.

http://203.70.212.52 ftp://203.70.212.52

It is more convenient if you are using a Fixed IP Address from your ISP, rather than Dynamic. If using a Fixed IP Address, it is entered on the *WAN* screen.

## **DMZ**

This feature, if enabled, allows one (1) computer on your LAN to be exposed to all users on the Internet, allowing unrestricted 2-way communication between the "DMZ" PC and other Internet users or Servers.

This allows connection to special-purpose servers which require proprietary client software, or 2-way user connections such as Video-conferencing, which requires both users to run special software.

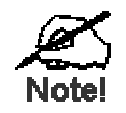

**To allow unrestricted access, the Firewall in this device is disabled, creating a security risk.**

**You should use this feature only if the "Special Applications" feature is insufficient to allow an application to function correctly. This feature should be turned ON only when needed, and left OFF the rest of the time.**

#### **DMZ Screen**

Select *Advanced Internet* from the navigation bar, then *DMZ*. You will see a screen like the following:

| <b>MHLAN</b><br><b>TECHNOLOGY</b><br>Help | <b>ShAir Office</b><br>wireless gateway                                                                                                    |  |
|-------------------------------------------|----------------------------------------------------------------------------------------------------|--|
| Enable                                    | Because of the security risk involved in using this feature, it<br>should be activated only when necessary.<br>□ Enable DMZ feature                                                                                                |  |
| <b>LAN IP Address</b>                     | Enter the local IP Address of the DMZ device or PC. It is better<br>if this PC has a fixed IP Address, rather than be acting as a<br>DHCP client.<br>LAN IP Address:<br>$ 0 $ $ 0 $ $ 0 $<br>$\begin{bmatrix} 0 & 1 \end{bmatrix}$ |  |
| <b>WAN IP Address</b>                     | Current IP Address to connect to the DMZ PC: 0.0.0.0<br>This address is allocated by your ISP. It is better to have a<br>fixed IP Address.                                                                                         |  |
|                                           | Savi                                                                                                    |  |

**Figure 34: DMZ Screen**

#### **Data – DMZ Screen**

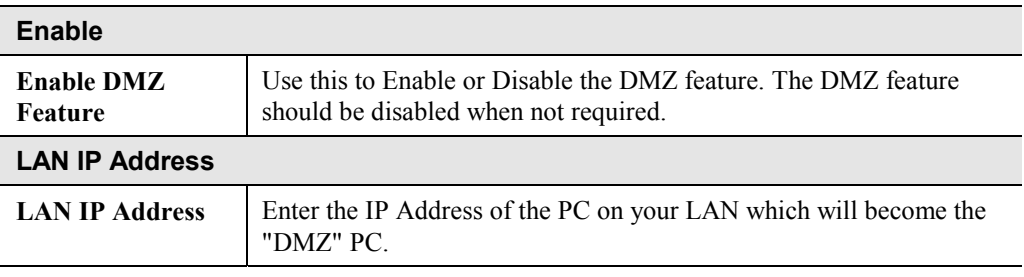

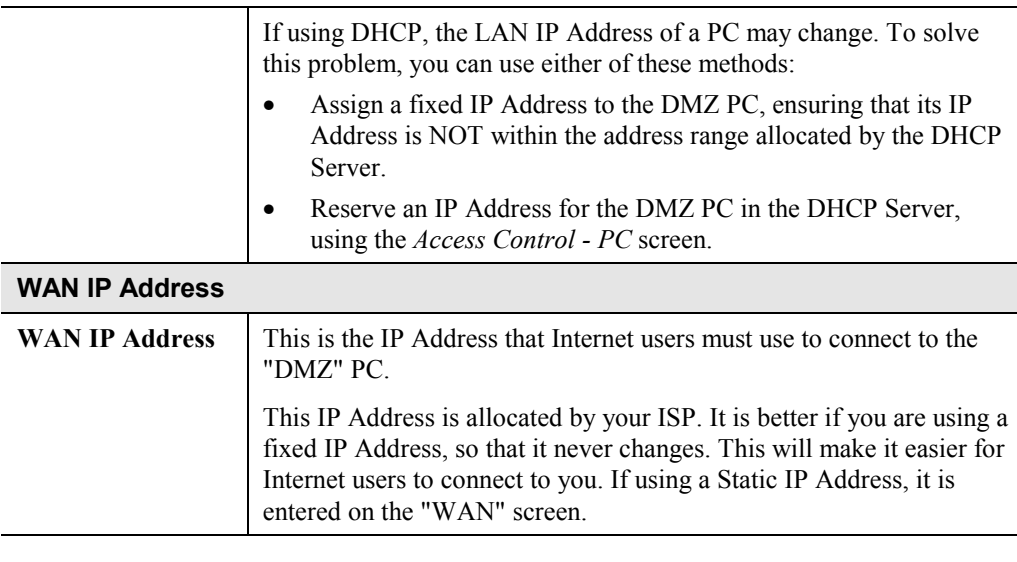

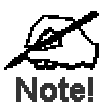

**To Internet users, the IP Address of the DMZ computer is the IP Address allocated by your ISP, as shown by the "WAN IP Address".**

# **Chapter 10 Access Control**

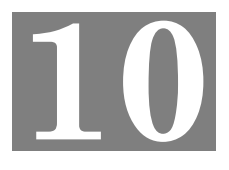

*This Chapter explains how to configure and use the Wireless Gateway's "Access Control" feature.*

## **Overview**

The Access Control feature allows administrators to restrict Internet Access by individual PCs. The process uses "Packet Filtering" to block or discard data packets. By default, no packets are blocked or discarded.

#### **To use this feature:**

- Set the desired restrictions on the "Everyone" group. All PCs are in the "Everyone" group unless explicitly moved to another group, using the *PC* screen.
- Set the desired restrictions on the other groups ("Group 1", "Group 2", etc) as needed.
- For each PC you wish to move from the "Everyone" group, enter their details on the *PCs* screen, and assign them to the desired group.

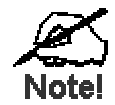

**You can limit Internet access for ALL PCs without entering ANY PC data. Simply apply the desired restrictions to the "Everyone" group.**

It is also possible to define your own packet filters, and use these filters in addition to the predefined filters. Defining your own filters is optional.

## **Access Control Log**

This log is accessed from the *Access Control Log* on the *Status* screen. It shows the attempted accesses which have been blocked.

This log can be used to track the operation of the *Access Control* feature. Data shown in this log is as follows:

- **Port** The port used to gain access to this device. Possible values are LAN, WAN, WLAN (Wireless LAN), and RS232 (serial port).
- **Source IP Address** The IP Address of the PC or device whose access request was blocked.
- **Physical Address (Hardware Address)** The hardware address of the PC or device whose access request was blocked.
- **Name** If known, the name of the device whose access was blocked. This name is taken from the *Access Control* database. For Wireless devices, the name is obtained from the *Wireless Stations* list, and so will always match the Physical (Hardware) address.
- **Destination** The destination of the attempted access. Possible values are "Internet", "LAN" or "WLAN".
	- "Internet" indicates an outgoing connection attempt which was blocked by the *Access Control* feature.
	- "LAN" or "WLAN" represents an inward connection attempt which was blocked by the Firewall. These inward connection attempts are not affected by the *Access Control* settings.

# **Security Groups Screen**

The *Security Groups* screen is reached from the *Access Control* link on the navigation bar. An example screen is shown below.

| MILAN<br><b>TECHNOLOGY</b><br>Help      | <b>ShAir Office</b>                                                                                            | wireless gateway                                                                               |  |
|-----------------------------------------|----------------------------------------------------------------------------------------------------|------------------------------------------------------------------------------------------------|--|
| <b>Security Group</b>                   | Select Group: Everyone C Get Data<br>Click "Get Data" to see correct data for selected group.                  |                                                                                                |  |
| <b>Access Rights</b>                    | Internet Access for this Group:<br>C No restrictions<br>C Block all Access<br>C. Use Packet Filter Table below |                                                                                                |  |
| Packet<br><b>Filter</b><br><b>Table</b> | Check the items you wish to block (discard).                                                                   |                                                                                                |  |
|                                         | <b>Applications</b><br>to Block                                                                                | <b>TCP Packets to Discard</b>                                                                  |  |
|                                         | $\Box$ Archie<br><b>FDNS</b><br>$\Box$ E-Mail<br><b>FFTP</b>                                                   | 6667 Chat<br>Select items to block.<br>79 Finger<br>7070 Raudio<br>Created on "Filters" screen |  |
|                                         | Gopher<br><b>IT News</b><br><b>C SNMP</b><br><b>IT</b> Telnet<br><b>CIFIP</b><br><b>IT WWW</b>                 | <b>UDP Packets to Discard</b>                                                                  |  |
|                                         |                                                                                                    | Select items to block.<br>Created on "Filters" screen                                          |  |
|                                         |                                                                                                    | Clear Form                                                                                     |  |
|                                         |                                                                                                    | Cancel<br>Save                                                                                 |  |

**Figure 35: Security Groups Screen**

Note that the Security groups are pre-named "Everyone", "Group 1", "Group 2", "Group 3", and "Group 4".

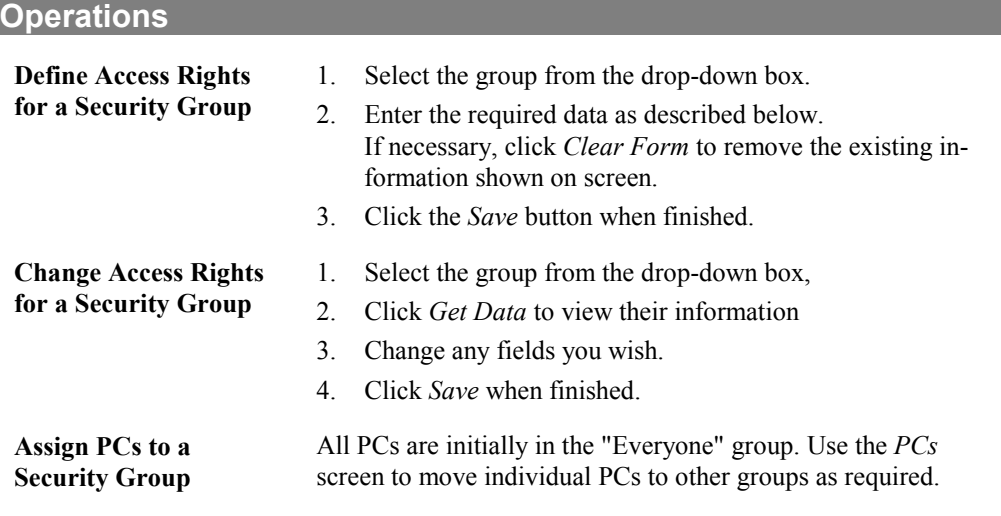

## **Data – Security Groups Screen**

The following data is required.

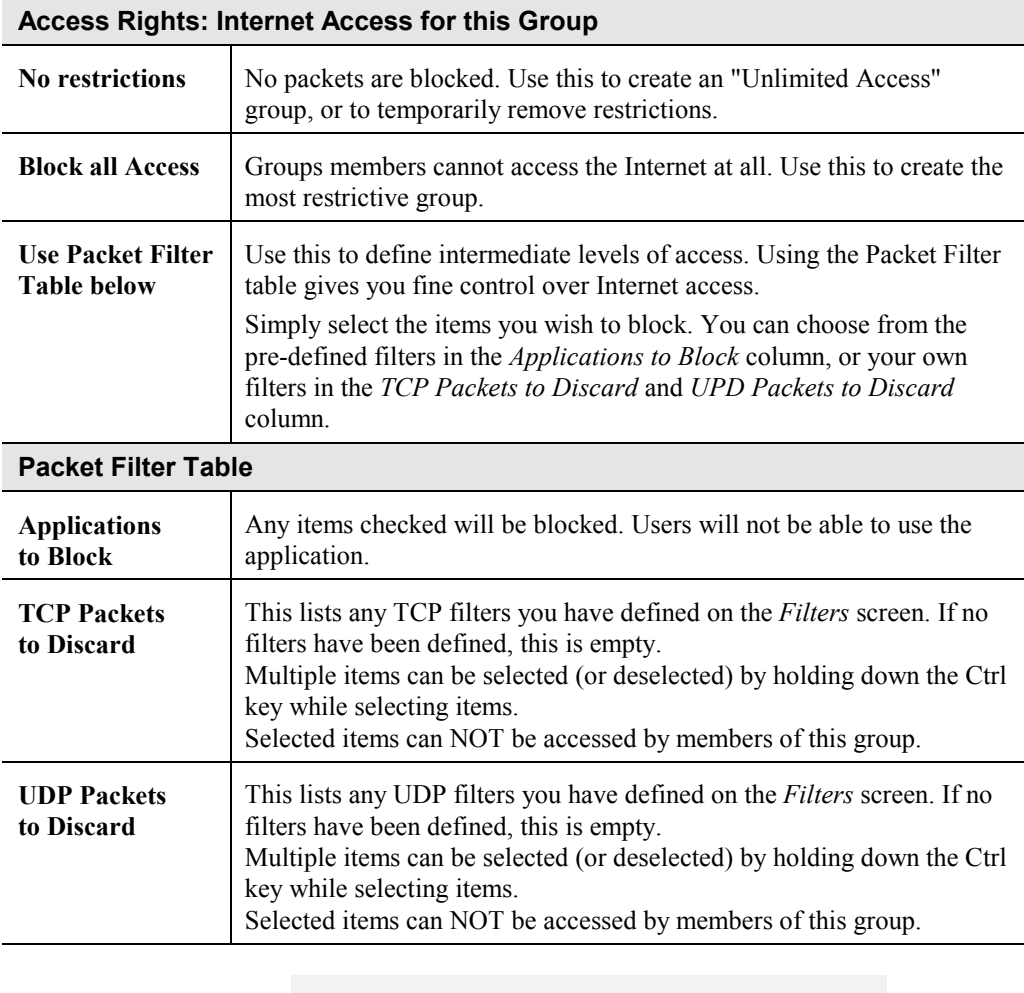

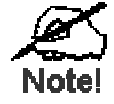

**If you have not defined your own filters, but wish to do so, refer to "Filters" later in this chapter.**

## **PCs Screen**

The *PCs* screen is reached from the *Access Control* link on the navigation bar. An example screen is shown below.

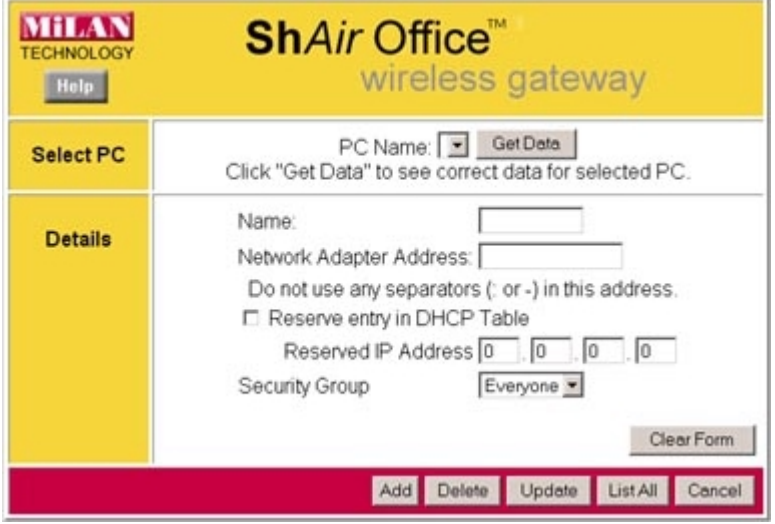

#### **Figure 36: PCs Screen**

Note that the drop-down box lists all PCs previously entered. If none have been entered, this box will be empty.

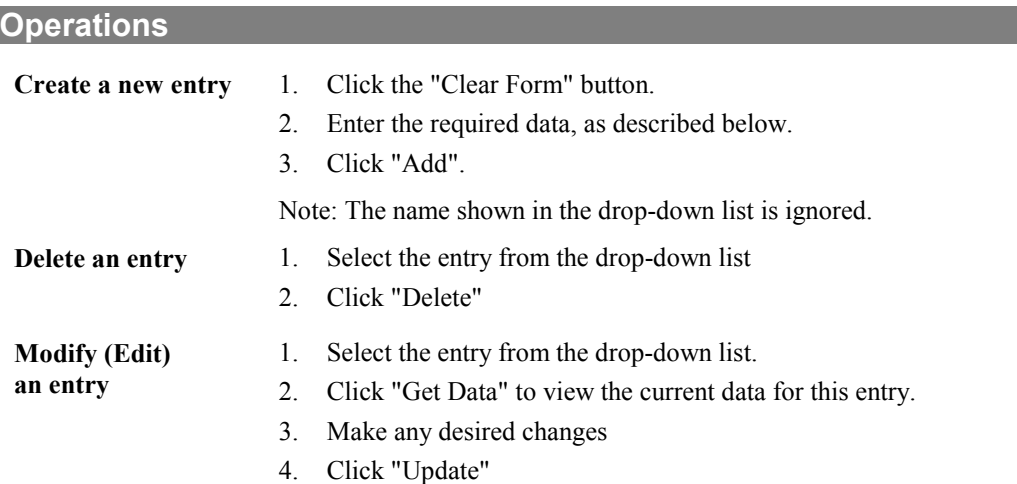

## **Data – PCs Screen**

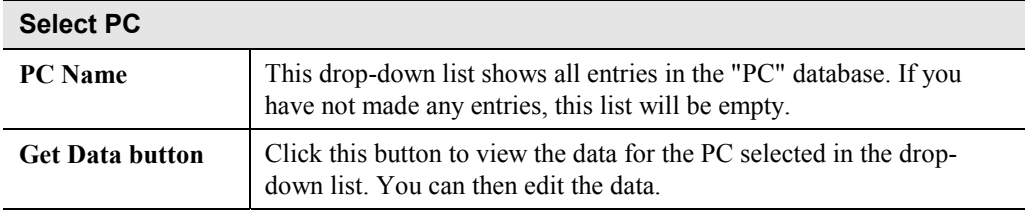

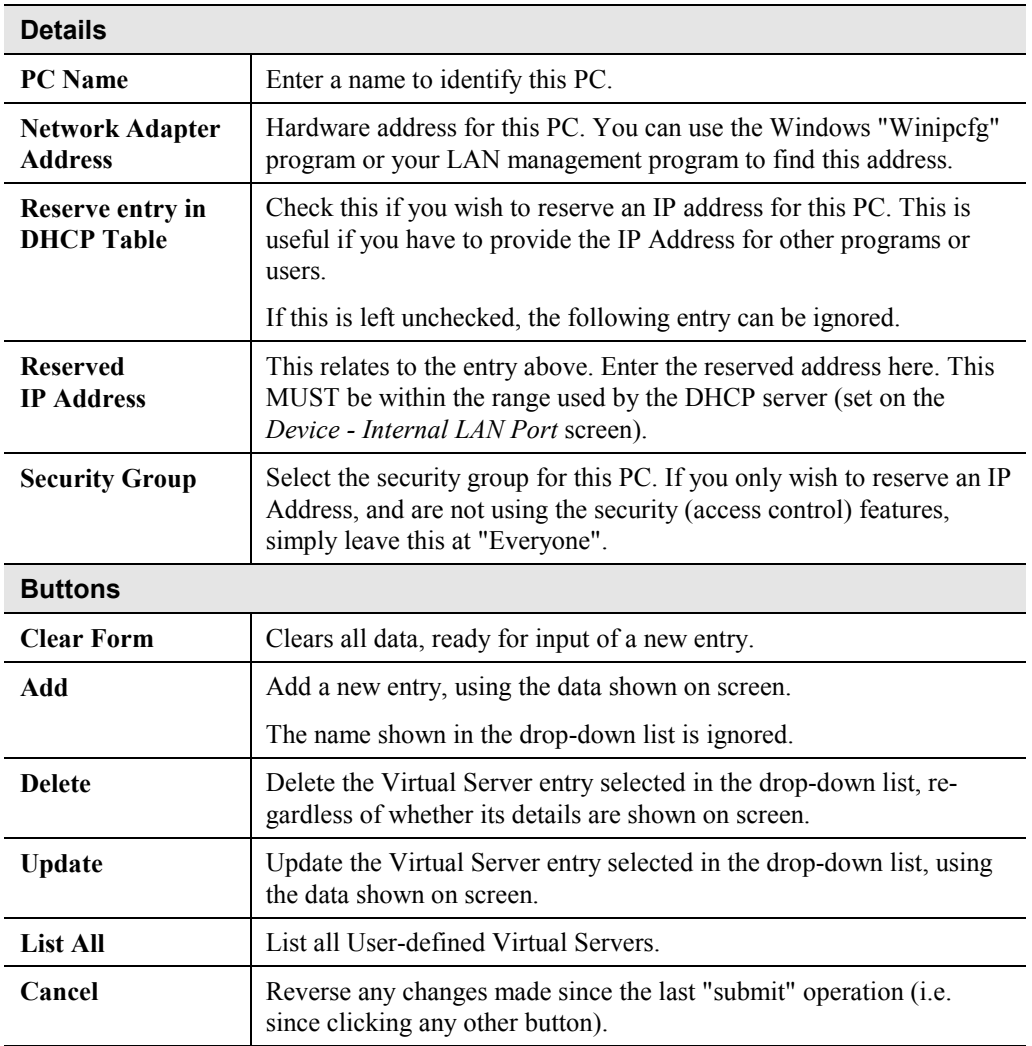

# **Filters Screen**

The *Filters* screen is reached from the *Access Control* link on the navigation bar. An example screen is shown below.

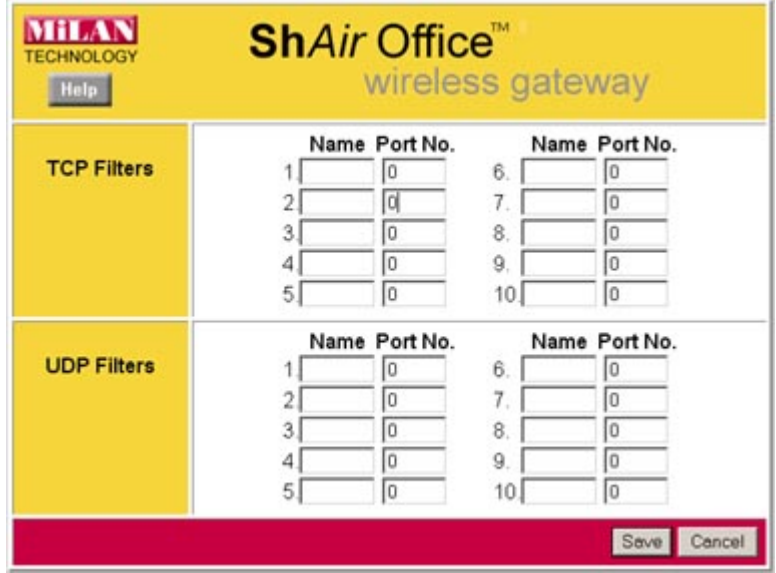

**Figure 37: Filters Screen**

This screen allows you to define packet filters. When you define security groups, on the "Security Groups" screen, you can select from any filters defined here, as well as the pre-defined filters.

# **Data – Filters Screen**

Define the packets you wish to be filtered out, by entering the following data.

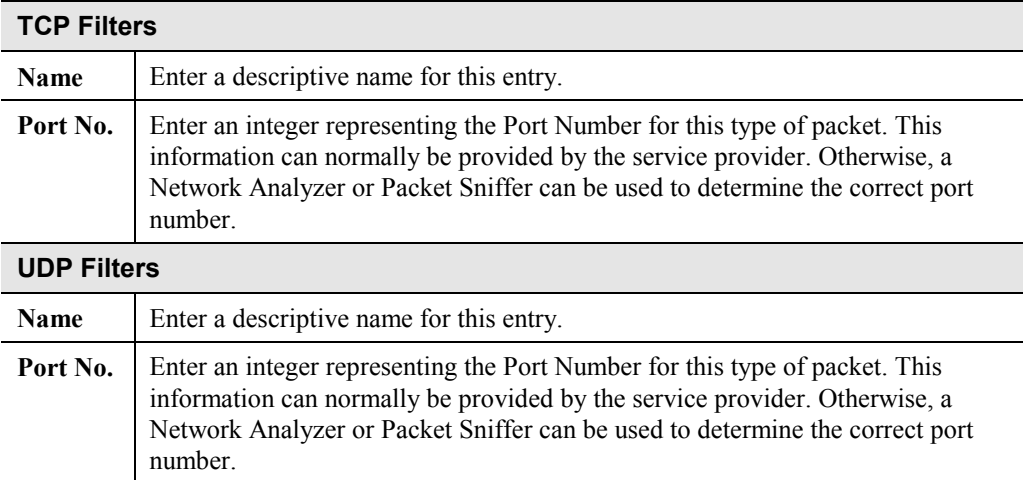

# **Appendix A Troubleshooting**

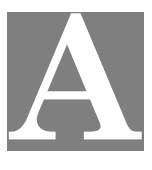

*This Appendix covers the most likely problems and their solutions.*

## **Overview**

This chapter covers some common problems that may be encountered while using the Wireless Gateway and some possible solutions to them. If you follow the suggested steps and the Wireless Gateway still does not function properly, contact your dealer for further advice.

## **General Problems**

#### *Problem 1:* **Can't connect to the Wireless Gateway to configure it.**

**Solution 1:** Check the following:

- The Wireless Gateway is properly installed, LAN connections are OK, and it is powered ON.
- Ensure that your PC and the Wireless Gateway are on the same network segment. (If you don't have a router, this must be the case.)
- Ensure that your PC is using an IP Address within the range 192.168.0.2 to 192.168.0.254 and thus compatible with the Wireless Gateway's default IP Address of 192.168.0.1.

Also, the Network Mask should be set to 255.255.255.0 to match the Wireless Gateway.

In Windows, you can check these settings by using *Control Panel-Network* to check the *Properties* for the TCP/IP protocol.

# **Internet Access**

#### *Problem 1:* **When I enter a URL or IP address I get a time out error.**

- **Solution 1:** A number of things could be causing this. Try the following troubleshooting steps.
	- Check if other PCs work. If they do, ensure that your PCs IP settings are correct (IP address, Network Mask, Default gateway and DNS).
	- If the PCs are configured correctly, but still not working, check the Wireless Gateway. Ensure that it is connected and ON. Connect to it and check its settings. (If you can't connect to it, check the LAN and power connections.)
	- If the Wireless Gateway is configured correctly, check your Internet connection (DSL/Cable modem etc) to see that it is working correctly.
- *Problem 2:* **Some applications do not run properly when using the Wireless Gateway.**

#### **Solution 2:** The Wireless Gateway processes the data passing through it, so it is not transparent.

Use the *Special Applications* feature to allow the use of Internet applications

which do not function correctly.

If this does solve the problem you can use the *DMZ* function. This should work with almost every application, but:

- It is a security risk, since the firewall is disabled.
- Only one (1) PC can use this feature.
- When the *DMZ* feature is being used, the *Special Applications* and *Virtual Server* features should be disabled.

## **Wireless Access**

#### *Problem 1:* **My PC can't locate the Wireless Access Point.**

- **Solution 1:** Check the following.
	- Your PC is set to *Infrastructure Mode*.
	- The wireless channel used matches the wireless channel on the Access Point.
	- The SSID on your PC and the Wireless Access Point are the same. Remember that the SSID is case-sensitive. So, for example "Workgroup" does NOT match "workgroup".
	- Both your PC and the Wireless Access Point must have the same setting for WEP. The default setting for the Wireless Gateway is disabled, so your wireless station should also have WEP disabled.
	- If WEP is enabled, the key tables must match.
	- If the Wireless Station access permission on the Wireless Gateway's *Wireless* screen is set to *Only allow access if on this list*, then each Wireless station must have its address correctly entered.
	- To see if radio interference is causing a problem, see if connection is possible when close to the Wireless Access Point. Remember that the connection range can be as little as 100 feet in poor environments.

#### *Problem 2:* **Wireless connection speed is very slow.**

- **Solution 2:** The wireless system will connect at the highest possible speed, depending on the distance and the environment. To obtain the highest possible connection speed, you can experiment with the following:
	- Access Point location. Try adjusting the location and orientation of the Access Point.
	- Wireless Channel If interference is the problem, changing to another channel may show a marked improvement.
	- Radio Interference Other devices may be causing interference. You can experiment by switching other devices Off, and see if this helps. Any "noisy" devices should be shielded or relocated.
	- RF Shielding

Your environment may tend to block transmission between the wireless stations. This will mean high access speed is only possible when close to the Access Point.

# **Printing**

### *Problem 1:* **When I tried to install the Printing software for Peer-to-Peer printing, I received an error message and the installation was aborted.**

#### **Solution 1:** This may be caused by an existing installation of the printer port software. Before attempting another installation:

- Remove the existing installation
- Restart your PC

#### **To remove an existing printer port installation**:

- 1. Open Start Settings Control Panel Add/Remove Programs
- 2. Look for an entry with a name like "Shared Port", "Shared Printer Port", "Print Server Driver" or "Print Server Port".
- 3. Select this item, click "Add/Remove", and confirm the deletion.

#### *Problem 2:* **I am using Windows 95, and the Printing software installed and ran, but when I selected a port and clicked "Add"; the printer was not installed.**

#### **Solution 2:** Try installing the printer using the standard Windows tools, as follows:

- 1. Start the *Add Printer* Wizard.
- 2. Select *Network Printer* when prompted "How is the printer attached to your Computer?", and click Next.
- 3. When prompted for the Network Path or Queue, enter a dummy value such as \\123, as shown below. (Do NOT select *Yes* for "Do you print for MS-DOS programs?")

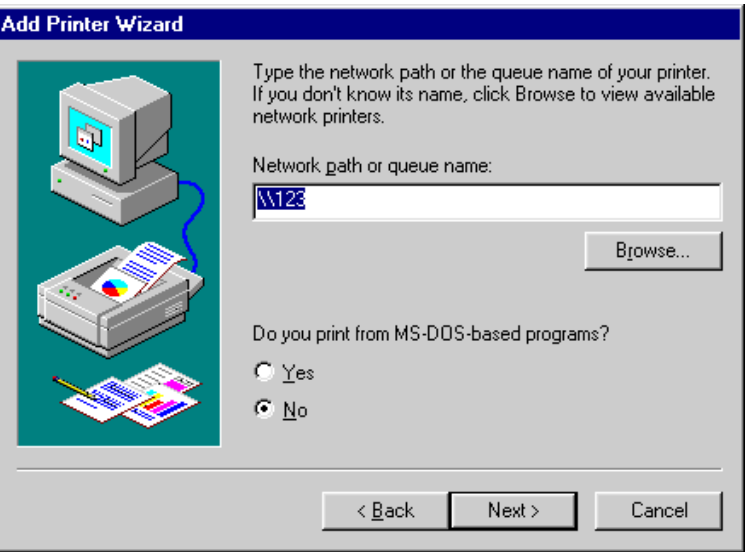

- 4. The printer wizard will display a message stating that "The Network Printer is off-line". This is OK. Continue the Add Printer Wizard until finished.
- 5. When finished, go to *Control Panel-Printers*. The printer icon will be grayed out indicating the printer is not ready.
- 6. Right-click the Printer, and select *Properties*. Then select the *Details* tab, as shown below.

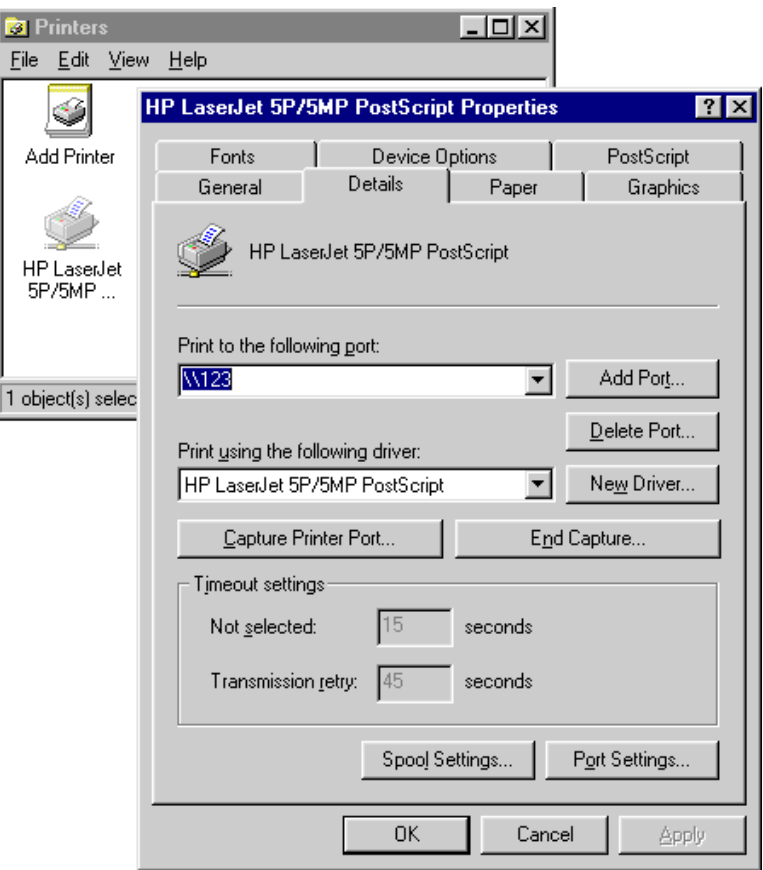

7. Click the *Add Port* button. On the resulting screen, select *Other*, then *Shared Port*, as the port to add, as shown below.

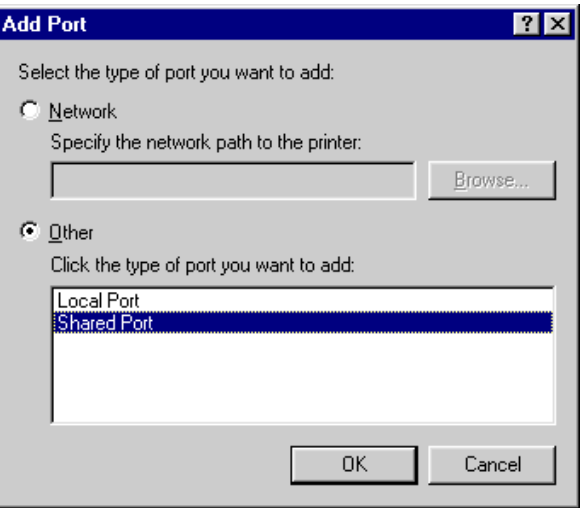

8. Click OK to see the *Print Port Configuration* screen, as shown below.

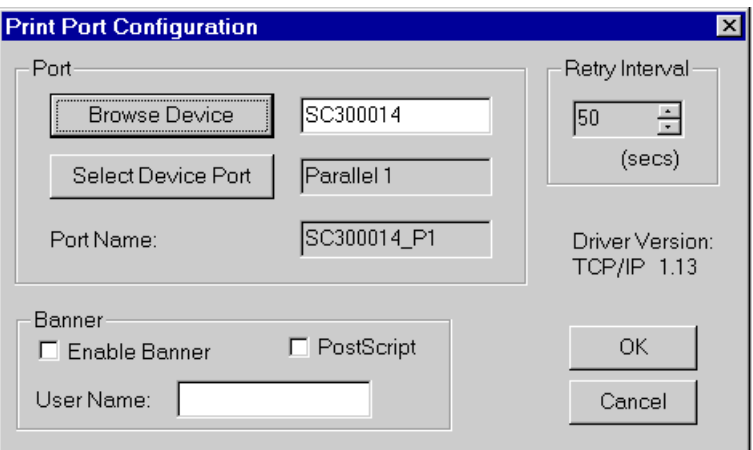

- 9. Click the *Browse Device* button, select the desired Wireless Gateway, and click OK.
- 10. Click OK to return to the Printers folders, and right-click on the Printer. Ensure that the *Work off-line* option is NOT checked.

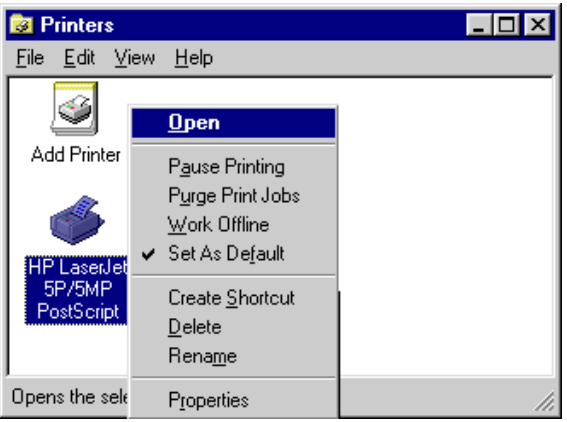

The Printer should no longer be grayed out, and is ready for use.

#### *Problem 3:* **On my Macintosh, the Wireless Gateway's printer is not listed.**

- **Solution 3** Check the following:
	- Ensure the network connection is working. If you can connect to the Wireless Gateway for configuration, then the connection is OK.
	- Ensure the *Printer Object Type* on the Wireless Gateway's *Printer Port* screen is set correctly. If this is wrong, the printer will not be listed on the Macintosh. Check your printer manufacturer's documentation or Web site to determine the correct *Object Type* for your printer.

# **Dial-in Access**

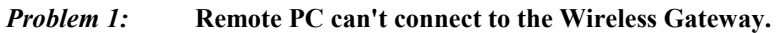

#### **Solution 1: Check the settings on the Wireless Gateway**

- Serial Port is Enabled.
- Dial-in is Enabled.
- User has been created, and has Dial-in permission.
- Call-back settings are correct for this user.
- Modem settings are correct.
- Both the Wireless Gateway and the remote PC are using the same settings for the login authentication (PAP, CHAP, MSCHAP).

#### **Check the Modem**

- Modem is properly connected and powered on.
- The modem is working correctly, and the Remote user is dialing the correct telephone number for the modem. This can be checked by listening to the modem. You should hear the Wireless Gateway's modem answer the incoming call.
	- If the call is received but not answered, the modem's "Autoanswer" feature is turned OFF. To turn it on, add the appropriate AT command to the *Initial String* in the on the Wireless Gateway's *Modem Properties* screen. See Chapter 6 for details of the *Modem Properties* screen, and Appendix C for more information on AT commands.
	- If the call is answered, but no connection is established, then either the modems are unable to negotiate a connection, or the login to the Wireless Gateway has failed. This can be checked by examining the Log file for the Remote PC. See *[Finding the current Initial String](#page-93-0)* in Appendix C for instructions on enabling and viewing the Log file.

#### **Check the Remote PC**

- Ensure that both the Wireless Gateway and the remote PC are using the same settings for the login authentication (PAP, CHAP, MSCHAP).
- When prompted for "User Name" and "Password", the remote user must enter the correct *User Name* and *Password*, as configured on the Wireless Gateway's *User Details* screen.
- The modem Log file on the remote PC may provide useful information about the cause of the connection failure. See *[Finding the current Ini](#page-93-0)[tial String](#page-93-0)* in Appendix C for instructions on enabling and viewing the Log file.

#### *Problem 2:* **Remote PC can connect using Dial-in, but can't access LAN resources.**

#### **Answer 2:** Currently, Microsoft networking (using NetBIOS over TCP/IP) is not supported. Only standard TCP/IP connections can be made. So the Dial-in PC cannot use *Network Neighborhood*, or Windows File/Print sharing.

- *Problem 3:* **On the LAN, there is an IP Address conflict involving the Dial-in PC. How do I set the IP Address allocated to the Dial-in PC?**
- **Answer 3:** This problem can only occur if the Wireless Gateway's DHCP Server is Disabled.

In this situation, the DHCP Server must still allocate an IP Address to the Dial-in user. To set this IP Address:

- 1. Connect to the Wireless Gateway
- 2. On the *Quick Setup* screen, locate the DHCP Server section, and set both the *Start IP Address* and the *Finish IP Address* to the IP Address you wish to be assigned to the Dial-in user.
- 3. Save these settings.

# **Appendix B About Wireless LANs**

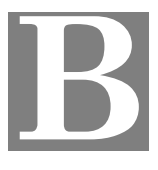

*This Appendix provides some background information about using Wireless LANs (WLANs).*

# **Modes**

Wireless LANs can work in either of two (2) modes:

- Ad-hoc
- **Infrastructure**

#### **Ad-hoc Mode**

Ad-hoc mode does not require an Access Point or a wired (Ethernet) LAN. Wireless Stations (e.g. notebook PCs with wireless cards) communicate directly with each other.

#### **Infrastructure Mode**

In Infrastructure Mode, one or more Access Points are used to connect Wireless Stations (e.g. Notebook PCs with wireless cards) to a wired (Ethernet) LAN. The Wireless Stations can then access all LAN resources.

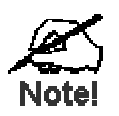

**Access Points can only function in "Infrastructure" mode, and can communicate only with Wireless Stations which are set to "Infrastructure" mode.**

# **BSS/ESS**

#### **BSS**

A group of Wireless Stations and a single Access Point, all using the same ID (SSID), form a Basic Service Set (BSS).

**Using the same SSID is essential**. Devices with different SSIDs are unable to communicate with each other.

#### **ESS**

A group of Wireless Stations, and multiple Access Points, all using the same ID (ESSID), form an Extended Service Set (ESS).

Different Access Points within an ESS can use different Channels. In fact, to reduce interference, it is recommended that adjacent Access Points SHOULD use different channels.

As Wireless Stations are physically moved through the area covered by an ESS, they will automatically change to the Access Point which has the least interference or best performance. This capability is called **Roaming**. (Access Points do not have or require Roaming capabilities.)

# **Channels**

The Wireless Channel sets the radio frequency used for communication.

- Access Points use a fixed Channel. You can select the Channel used. This allows you to choose a Channel which provides the least interference and best performance. In the USA and Canada, 11 channel are available.
- Client (PC) Wireless Stations normally scan all Channels, looking for an Access Point. If more than one Access Point can be used, the one with the strongest signal is used. (This can only happen within an ESS.)
- If your PC's wireless card does NOT automatically scan all wireless channels, then you must manually set it to the Channel used on the Access Point.

## **WEP**

WEP (Wired Equivalent Privacy) is a standard for encrypting data before it is transmitted.

This is desirable because it is impossible to prevent snoopers from receiving any data which is transmitted by your Wireless Stations. But if the data is encrypted, then it is meaningless unless the receiver can decrypt it.

#### **If WEP is used, the Wireless Stations and the Access Point must have the same settings for each of the following:**

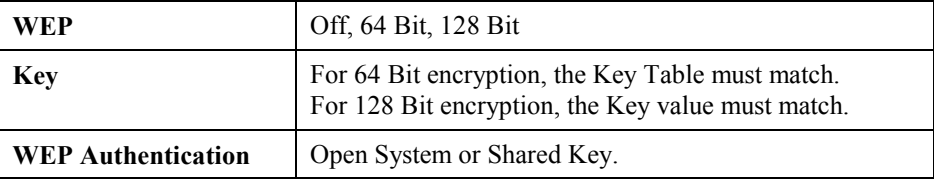

# **Access Control**

The *Access Control* feature allows you to determine which Wireless Stations can use the Access Point. You need to identify each Wireless Station by its Hardware or physical Address.

On Windows, you can determine the Hardware (physical) Address using *WinIPCfg*, as follows:

- 1. Use *Start Run* to open the "Run" dialog.
- 2. Type WINIPCFG and press Enter (or click OK).

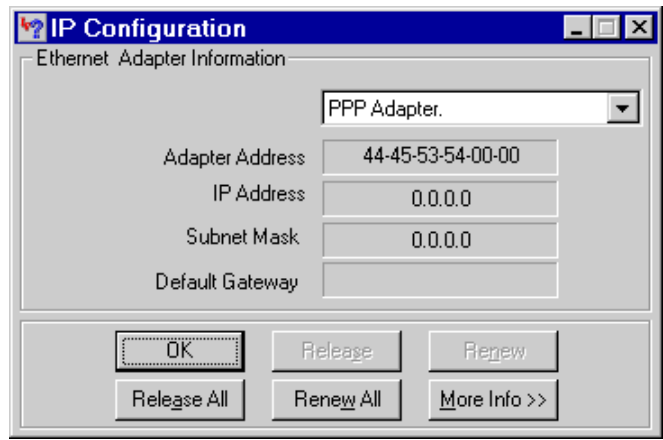

#### **Figure 38: WinIpCfg**

- 3. WinIPCfg will then run, as shown above.
- 4. Select your Wireless adapter from the drop-down list, and check the *Adapter Address* field.

# **Wireless LAN Configuration**

To allow Wireless Stations to use the Access Point, the Wireless Stations and the Access Point must use the same settings, as follows:

- **Mode** On client Wireless Stations, the mode must be set to "Infrastructure". (The Access Point is always in "Infrastructure" mode.)
- **SSID (ESSID)** Wireless Stations must use the same SSID (ESSID) as the Access Point they wish to connect to.

**WEP** The Wireless Stations and the Access Point must use the same settings for WEP (Off, 64 Bit, or 128 Bit).

> **WEP Key:** If WEP is enabled, the Key Table (for 64 Bit encryption) or Key (for 128 Bit Encryption) must be the same on the Wireless Stations and the Access Point.

**WEP Authentication:** If WEP is enabled, all Wireless Stations must use the same setting as the Access Point (either "Open System" or "Shared Key").

# <span id="page-93-0"></span>**Appendix C AT Commands**

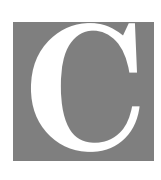

# **AT Commands**

This Appendix details the "AT" commands used by modems and ISDN TAs. This information is provided to assist users who are using the Wireless Gateway's serial (RS232 port).

It is not relevant to Cable or DSL modems connected to the WAN (Ethernet) port.

#### **Required Settings**

For the Wireless Gateway to use the Serial Port correctly, the modem or ISDN TA must be set as follows.

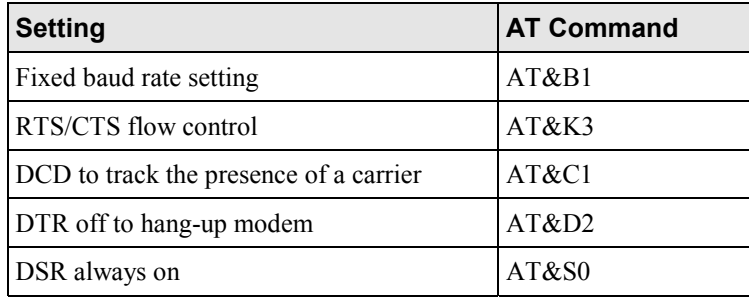

If your Modem or ISDN TA uses the commands above, then the *Initial String* would be as follows:

AT&F&B1&K3&C1&D2&S0X4

## **Notes:**

- The command " $AT&F$ " is used to set the modem to the factory default settings, to ensure a consistent starting point.
- For some Mircocom and other modems, the "ATX4" command is not sufficient a "W2" command (no "AT") must be used as well.
- ISDN TAs may not use these commands; please check your user guide for your ISDN TA.

## **Finding the current Initial String**

If your modem or ISDN TA is already working correctly using the PC's serial port, but you don't know what the initialization string is, you can use the following procedure to find out.

- 1. Select *My Computer*, then *Dial-Up Networking*.
- 2. Select the icon for your connection, then *Properties*.
- 3. Click the *Configure* button, then the *Connection* tab, as shown below.

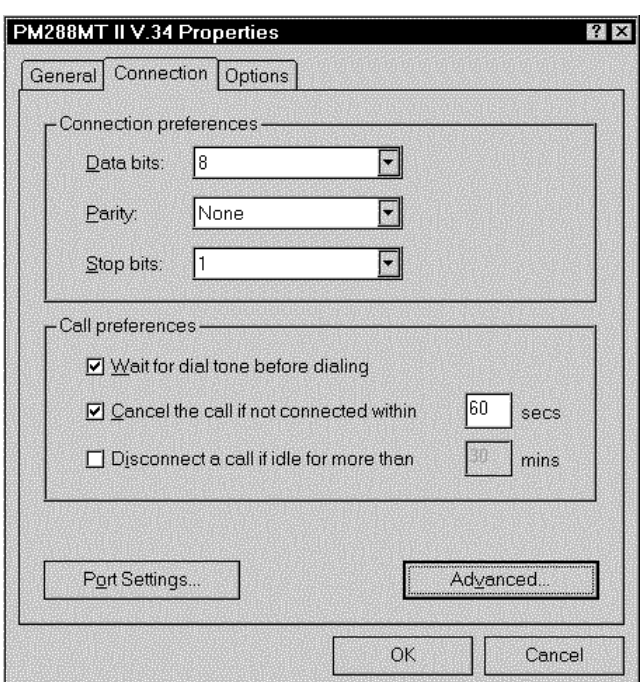

**Figure 39: Connection Properties (W95/98)**

4. Select *Advanced* to see the screen below.

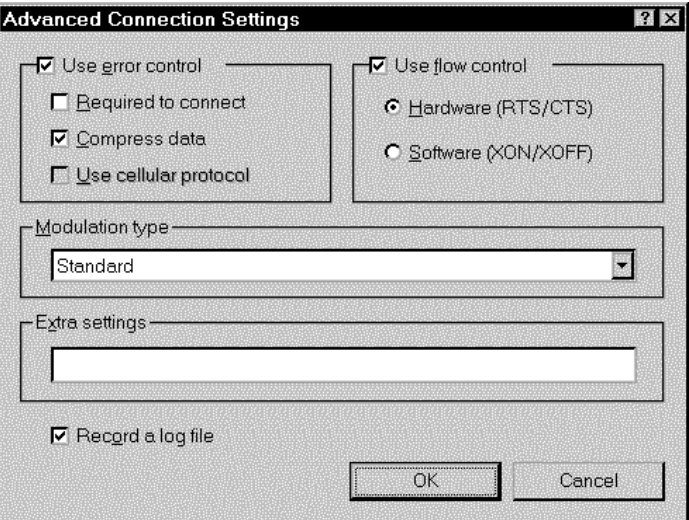

**Figure 40: Advanced Connection (W95/98)**

- 5. Check the option *Record a log file*. Then click *OK* and exit.
- 6. Use *Dial-up Networking* to make your on-line connection normally. A log file MODEMLOG.TXT will be created in your Windows directory.
- 7. Use Notepad or another editor to read and print the file MODEMLOG.TXT.
- 8. Examine the file to determine the *Initial String* value. It will be near the beginning of the file, and look something like the example shown previously.

# **Standard AT Commands**

Most modems use the standard AT commands, as shown in the following tables. Consult the manual for your modem to set what AT commands it supports.

Note that the trailing "n" in many commands indicates a number. The allowable numbers, and their effect, are listed below the command.

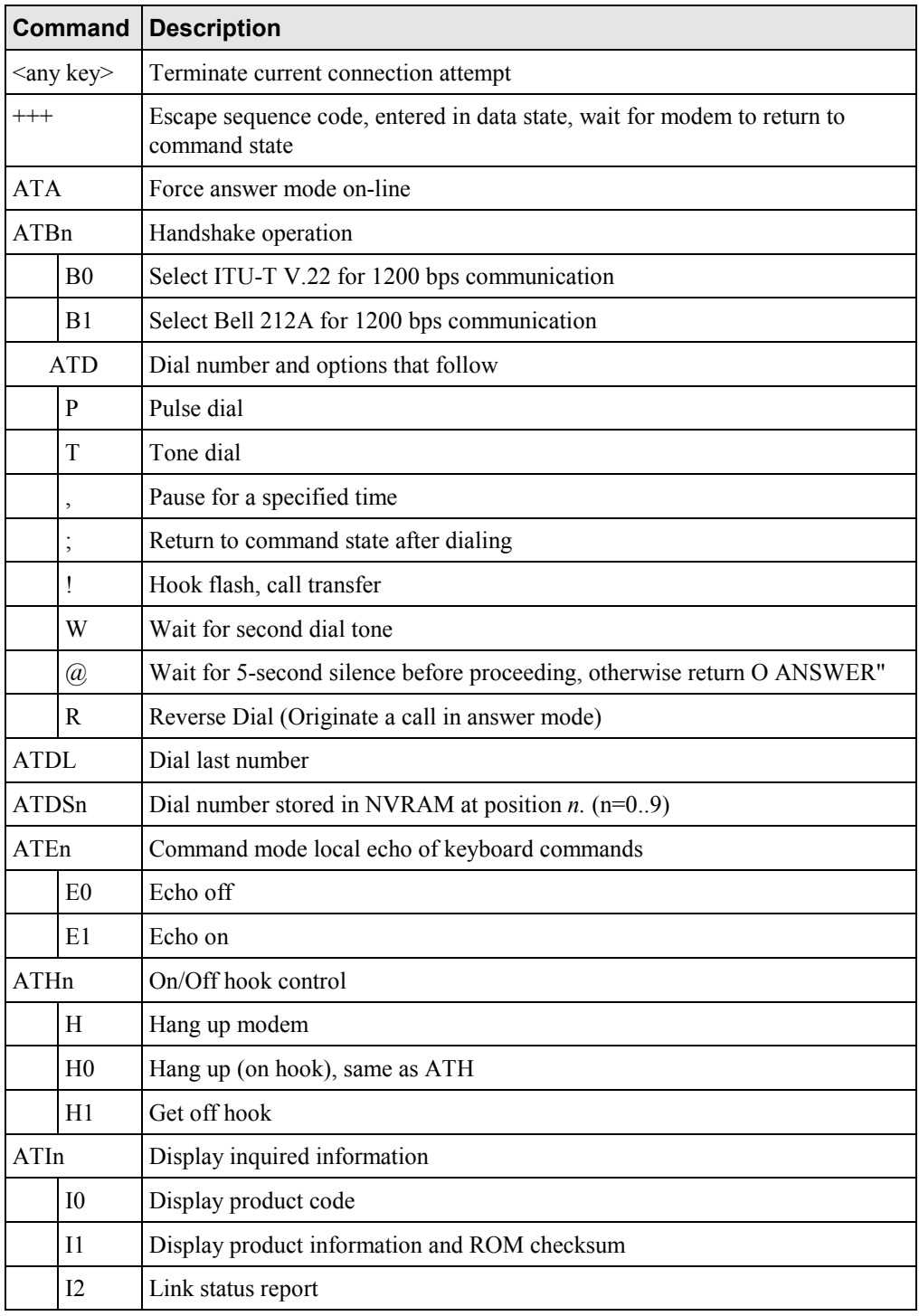

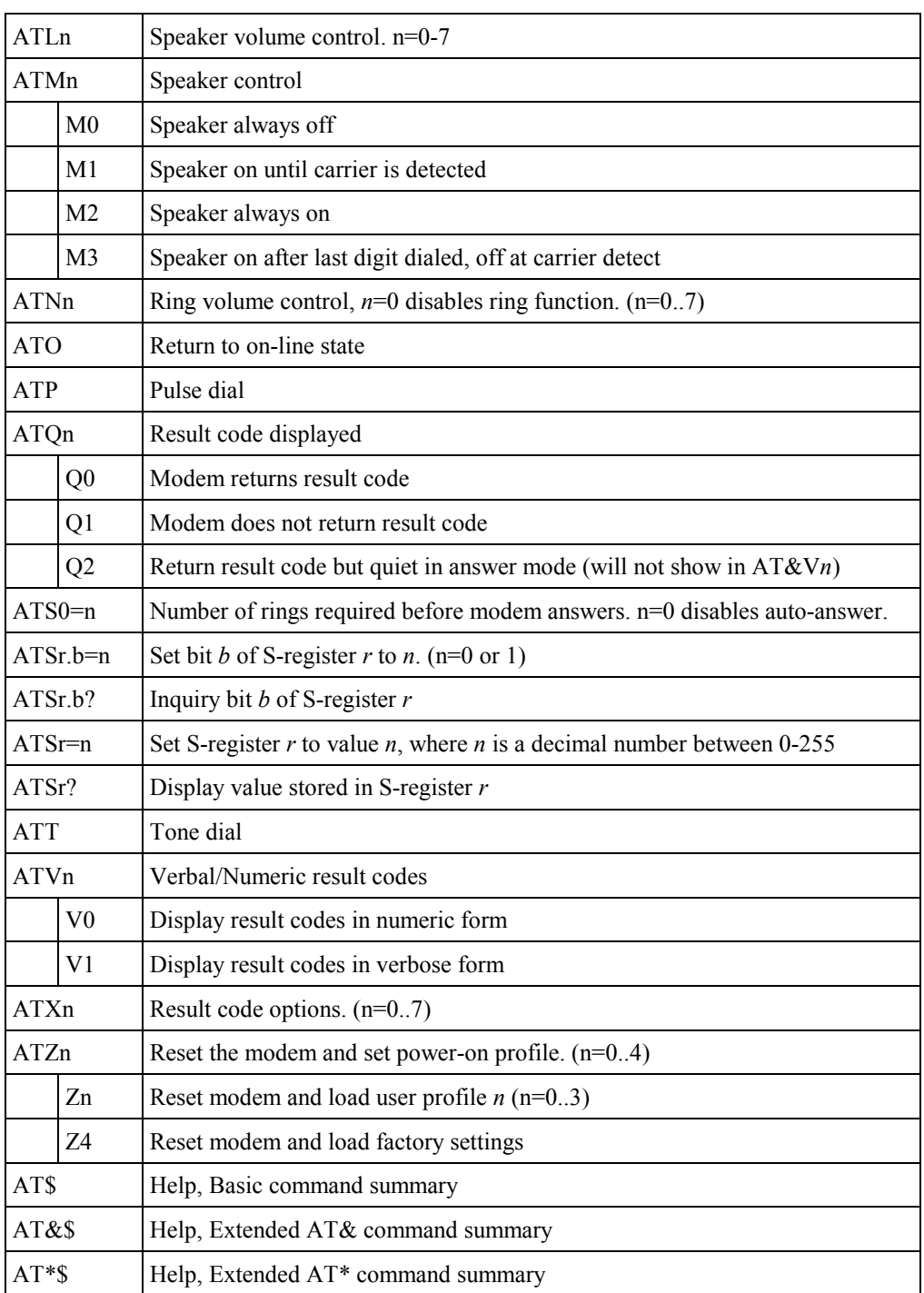

# **Extended "AT&" Commands**

### (Includes RTS/CTS Flow Control Commands)

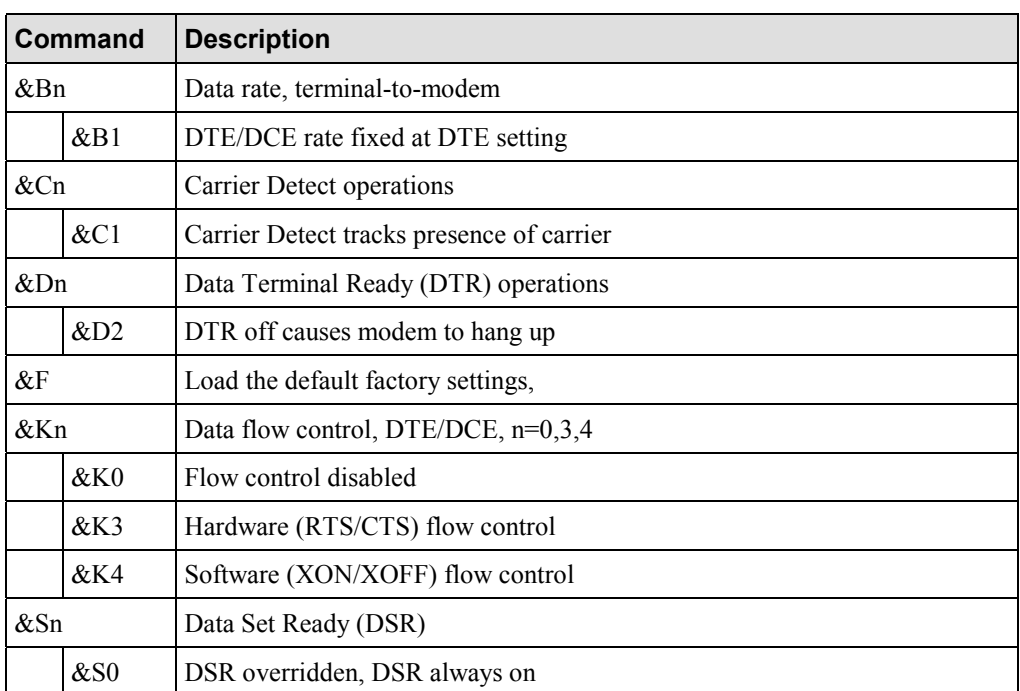

# **Appendix D Specifications**

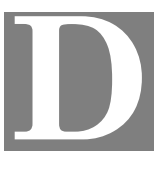

# **Wireless Gateway**

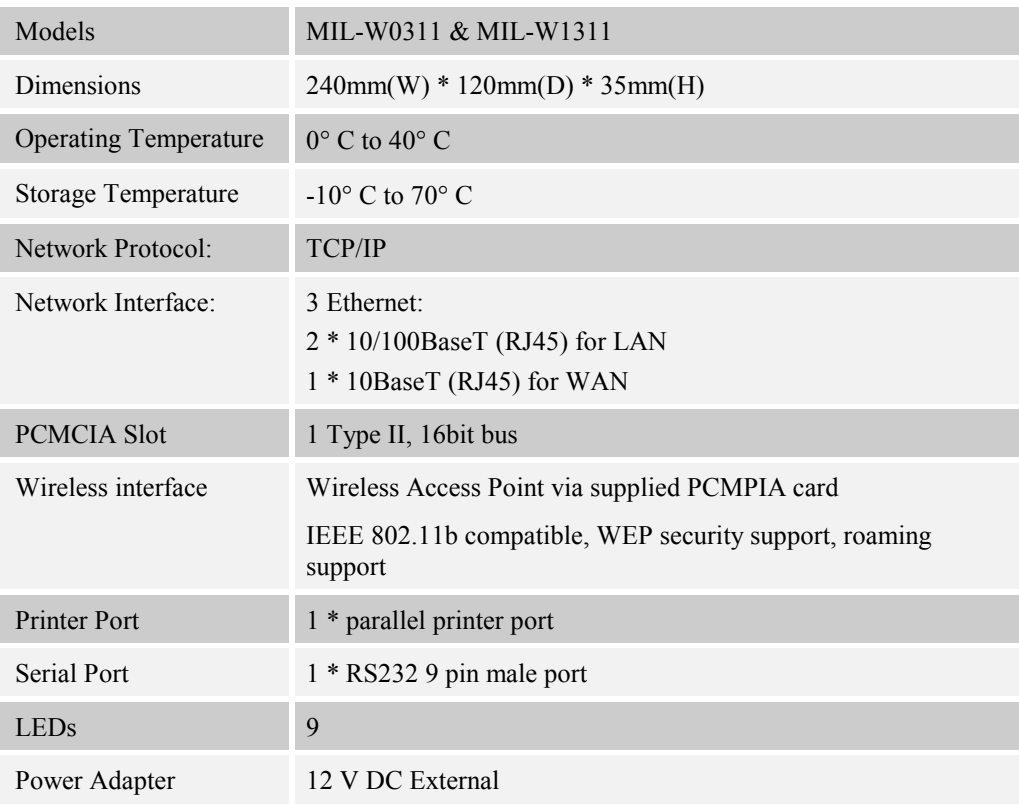

## **FCC Statement:**

This device complies with Part 15 of the FCC Rules. Operation is subject to the following two conditions:

- (1) This device may not cause harmful interference.
- (2) This device must accept any interference received, including interference that may cause undesired operation.

#### **CE Marking Warning**

l

This is a Class B product<sup>1</sup>. In a domestic environment this product may cause radio interference in which case the user may be required to take adequate measures.

 $<sup>1</sup>$  Shielded (STP) network cable is required.</sup>

# **PCMCIA Wireless Card (MIL-W1311 only)**

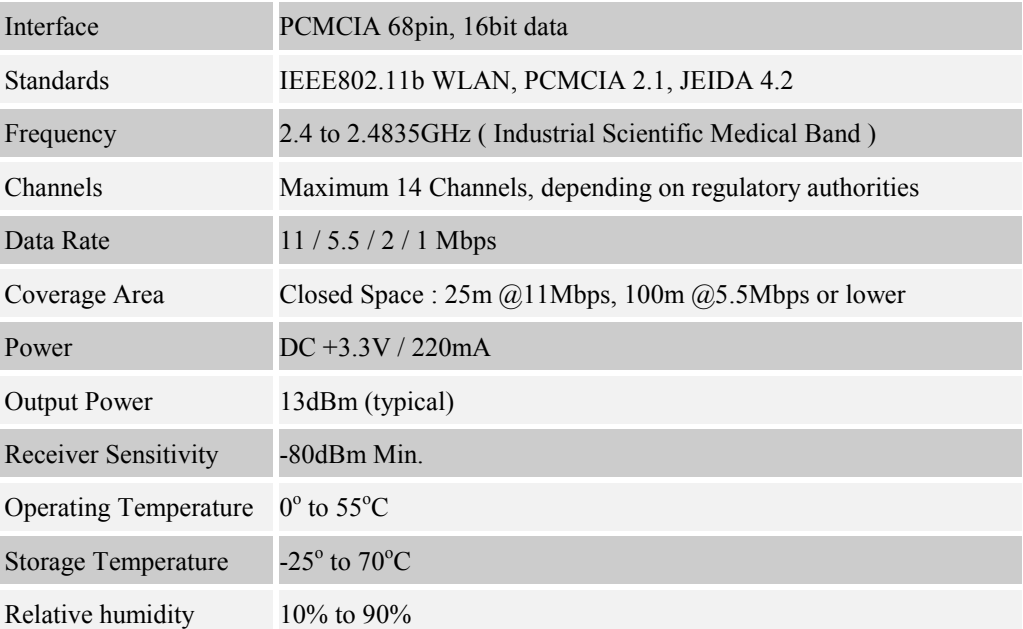